**LIBRA 120 III (PC620)**  (MB: **PC620**, System Chipset: **Intel 815E**) 12.1" TFT Intel® Socket 370 Celeron/Pentium® III Mini Kiosk

User's Manual (Version 2503)

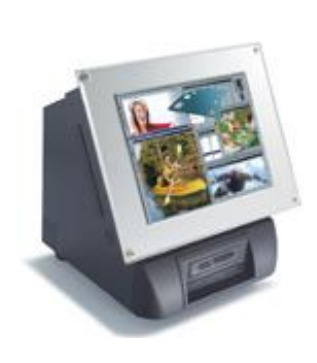

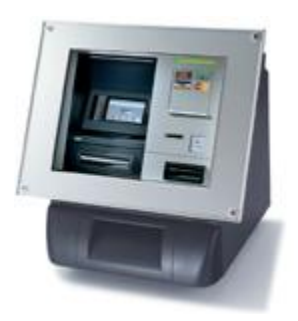

LIBRA w printer bezel

LIBRA w media reader bezel

### **Copyright Notice**

This document is copyrighted 2005 by the Manufacturer. The information provided in this document has been carefully checked and is accurate at the time of publication. However, the Manufacturer assumes no responsibility for any infringements of patents or other rights of third parties that may result from its use.

No part of this publication may be reproduced, stored in a retrieval system, or transmitted in any form of or via any means without the prior written permission of the Manufacturer. Further, this publication and features described herein are subject to change without notice.

#### **Trademarks**

All brand and product names used for identification in this document are trademarks or registered trademarks of their respective companies.

© Copyright 2005, March Version 2503 All rights reserved. Printed in Taiwan

### **Unpacking**

After unpacking the **LIBRA III** carton, check and see if the following items are included and in good condition.

#### u **LIBRA III main system** x 1

#### u Accessories

- 
- Power cord x 1 Utilities & drivers & user manual CD diskettex 1 (for touchscreen drivers, please download the updated drivers from the following website <http://www.elotouch.com> or <http://www.3m.com> or <http://www.eturbotouch.com>

Make sure that all of the items listed above are present. If any of the above items is missing, contact your dealer immediately.

### **Warranty**

All products manufactured by the Manufacturer. are warranted against defective materials and workmanship for one year starting from the date of delivery to the original purchaser. However, warranty or service will not be extended if 1). the product is repaired, modified or altered unless such repair, modification or alteration is authorized by the Manufacturer; or 2). the product serial number or warranty label is defaced or missing; or 3). the product is not properly used.

#### **Important Safety Precautions**

Before getting started, read these instructions and save them for later reference.

- 1. Turn off the computer before cleaning. Clean with a damp or dry cloth only. Do not spray any liquid cleaner on screen directly.
- 2. The power outlet socket used to plug in the computer power cord must be located near the system and easily accessible. Do not use outlets on the same circuit of the systems that regularly switched on and off.
- 3. Make sure the voltage of the power source is correct before connecting the computer to the power outlet.
- 4. If the computer is sharing an extension cord with other devices, make sure the total ampere rating of the devices plugged into the extension cord does not exceed the cord's ampere rating.
- 5. Do not expose the power cord, extension cord and power outlet to moisture.
- 6. Install the computer on a reliable surface to prevent damage caused by dropping.
- 7. This computer is not equipped with an operating system. An operating system must be loaded first before installing any software into the computer.
- 8. Disconnect the power cord from the computer before any installation. Make sure both the computer and the external devices are turned off. The sudden surge of power may ruin any sensitive components. Also make sure the computer is properly grounded.
- 9. During installation of any internal components, be sure to ground yourself to keep from any static charge. Most electronic components are sensitive to the static electric charge. Use a grounding wrist strap and place all electronic components in any static-shielded devices.
- 10. The openings on the computer cabinet are for the cabin ventilation to prevent the computer from overheating. DO NOT COVER THE OPENINGS.
- 11. The brightness of the flat panel display will decrease with use. However, hours of use will vary depending on the application environment.
- 12. If the computer is equipped with a touch panel, avoid using sharp objects to operate the touch panel. Scratches on the touch panel may cause mal-calibration or non-function to the panel.
- 13. The LCD panel display is not subject to shock or vibration. When assembling the computer, make sure it is securely installed.

**Table of Contents** 

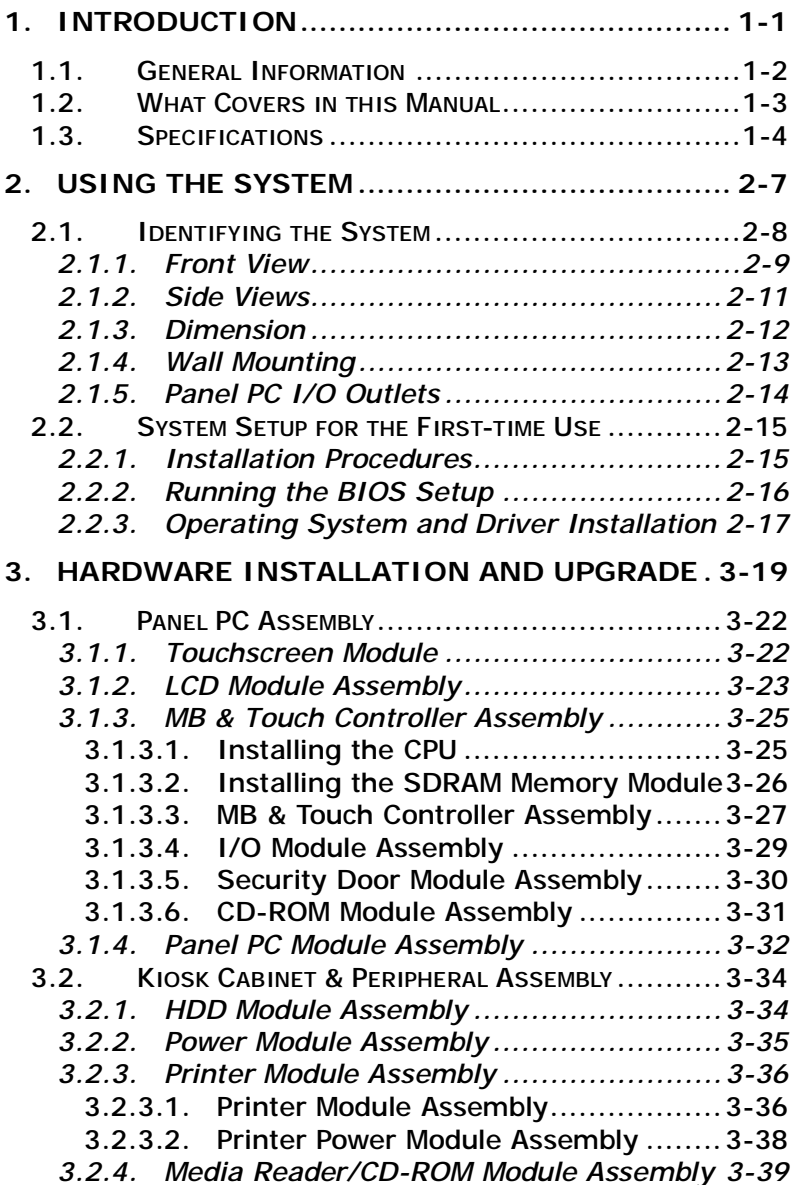

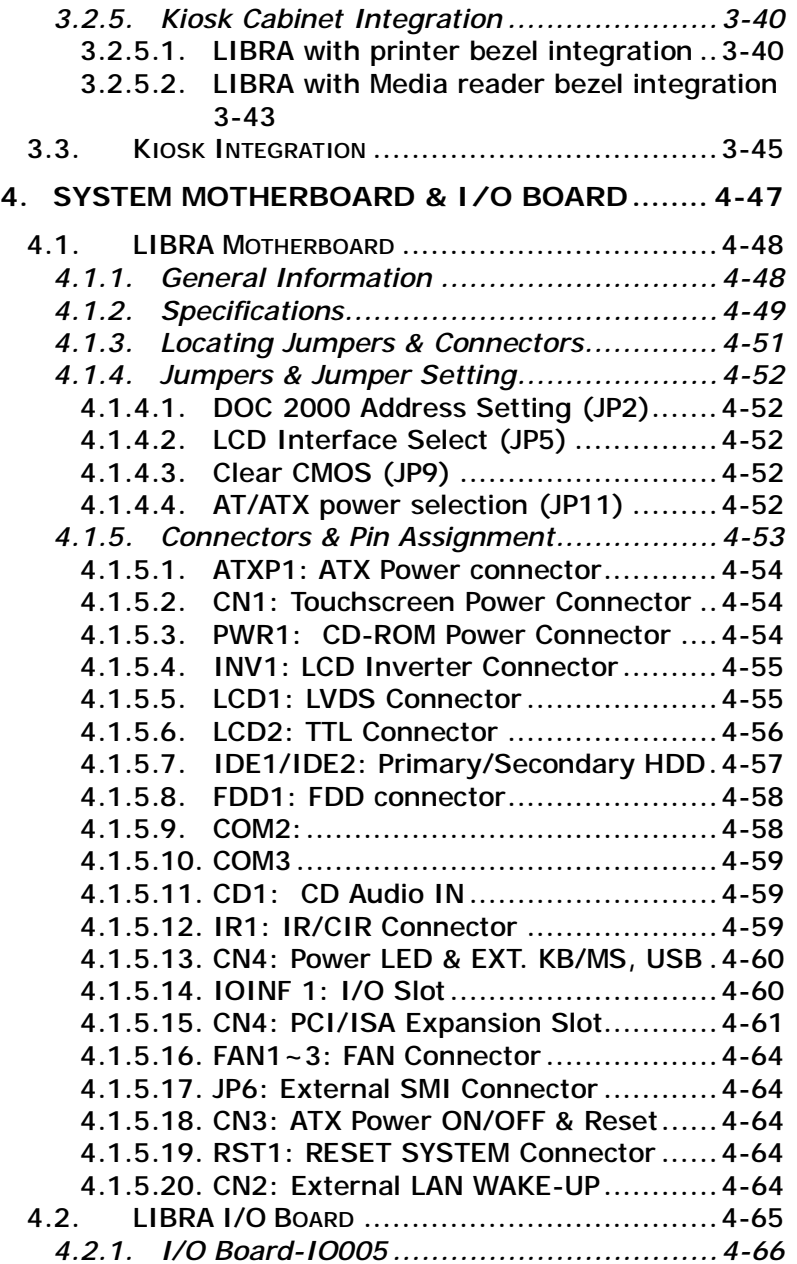

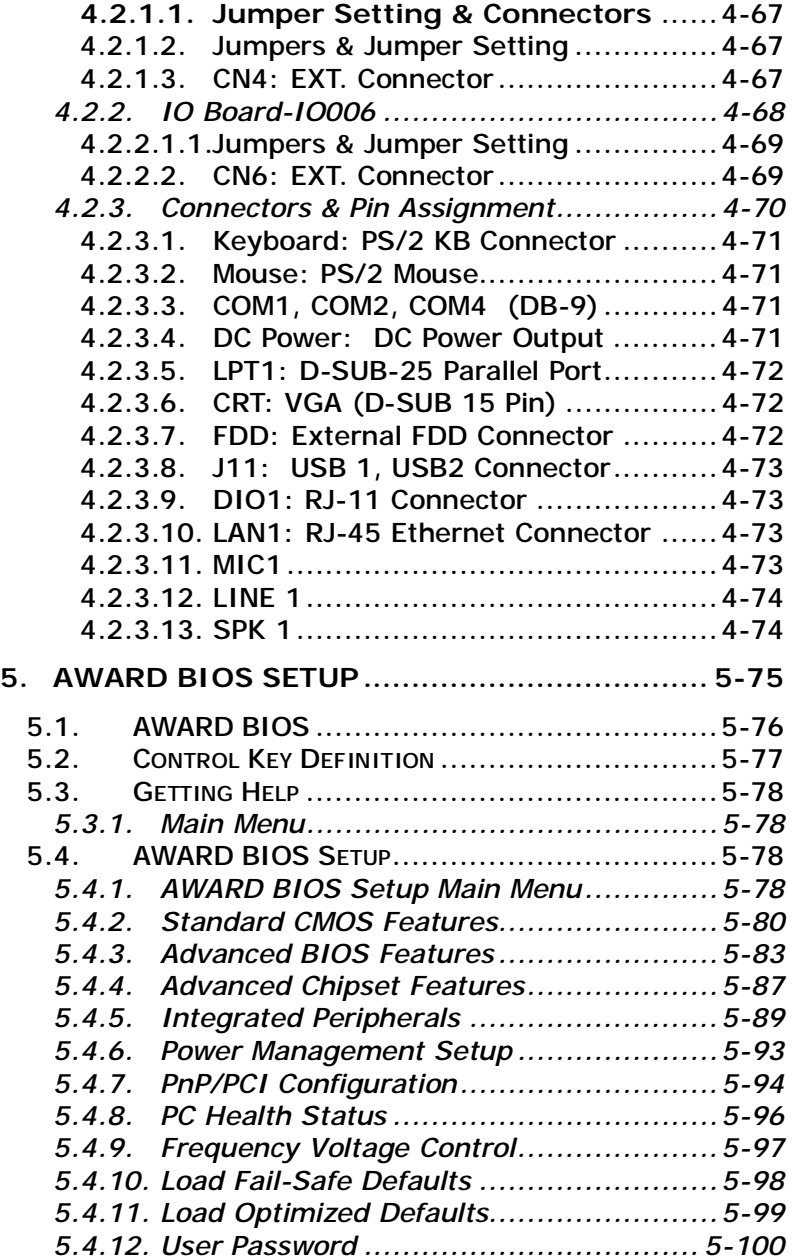

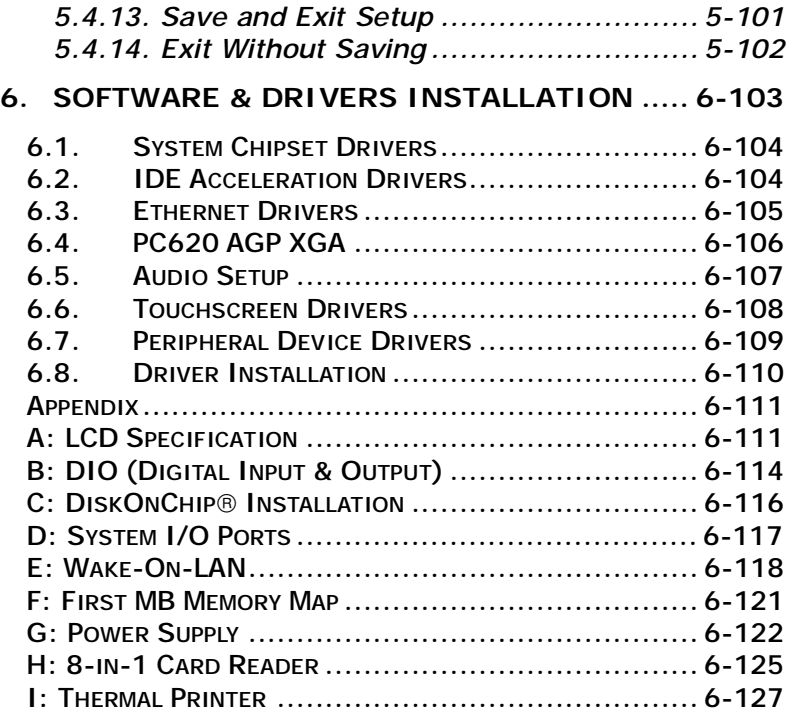

PDF created with pdfFactory thial wersion wan part ta in a peach And Download.

# **1. INTRODUCTION**

This chapter provides background information and detail specification on the LIBRA III. Sections in this chapter include:

- u General Information
- u What covers in this Manual
- u Specification

*LIBRA 120 III (PC620 Intel 815E) 1-1*

### **1.1. General Information**

The information revolution that started from the mid '90 inaugurated a new competitive era where consumercomputing technology was exploited to business operation quicker than ever before. Many enterprises from our life related industries such as **POS**, **POI**, **Kiosk**, **Banking**, **Medical** to the high-tech **Telecom**, **Aerospace**, **Semiconductor** … etc. all are eager or forced to automate their industries with PCs in order to thrive in this new age. For their industrial automation, there is one thing in common, i.e. space is always a premium and system stability is always a must in their environmental applications.

Compact in its profile and self-contained in its functions, the LIBRA 120 is a 12.1" TFT Intel Socket 370 Celeron/Pentium III or Socket 478 Celeron-based mini Kiosk. By integrating a thermal receipt printer and a swipe card reader, the LIBRA Kiosk can be used as a point of sale and point of information solution for bankers, photo processors, retailers, photo kiosk operators, OEMs, and POS manufacturers… etc…. With changeable front bezel design, the LIBRA can be easily tailored to accommodate different peripheral devices to meet specific environmental requirements.

Fully configurable and with its sleek outlook, the LIBRA is an ideal platform for any space-constricted retail application

*1-2 LIBRA 120 III (PC620 Intel 815E)*

### **1.2. What Covers in this Manual**

This handbook contains most information you need to set up and use the LIBRA IV system. Only service technicians are allowed to open the system for service. You do not need to read everything in this handbook to use the system.

- **Chapter 1** (the current chapter) provides background information and detail specification on the LIBRA III.
- **Chapter 2** identifies the LIBRA system exterior components and provides instructions to help you to use the system as soon as possible.
- **Chapter 3** helps you to recognize the LIBRA system internal modules. It also provides the installation procedures including the panel PC, display module and peripheral modules.
- **Chapter 4** provides detail information of the jumper settings and connector signals of the system control board.
- **Chapter 5** explains the AWARD BIOS setup.
- **Chapter 6** introduces the Ethernet, XGA, audio and touchscreen drivers.
- **Appendix A** details the 12.1" LCD specifications.
- **Appendix B** introduces the system's onboard DIO.
- Appendix C introduces the DiskOnChip<sup>®</sup> installation.
- **Appendix D** introduces the Wake-On-LAN feature.
- **Appendix E** describes the system IO port address
- **Appendix F** explains the first MB memory map.
- **Appendix G** provides the specifications for the built-in power supply.
- **Appendix H** provides the specifications for the 8-in-1 card reader. **Appendix I** provides the specifications for the thermal printer.

*LIBRA 120 III (PC620 Intel 815E) 1-3*

## **1.3. Specifications**

LIBRA III: 12.1" TFT Intel® Socket 370 Celeron Mini Kiosk Display Module

- u **LCD** 
	- ² 12.1" color TFT, 800\*600
	- ² Luminance (cd/m2): 150 or above
	- ² Simultaneous mode: yes
- u **Touchscreen** 
	- ² 12.1" analog resistive type with RS-232 controller
	- ² 12.1" capacitive type with RS-232 controller

Panel PC

- u **Motherboard**: PC620
- u **CPU (Socket 370):**
	- ² Intel Pentium III FCPGA 1GHz/133MHz
	- ² Intel Pentium III FCPGA 650-933/133MHz
	- ² Intel Pentium III FCPGA 500E-850E/100MHz
	- ² Intel Celeron FCPGA 800MHz-1.10GHz/100MHz
	- ² Intel Celeron FCPGA 533AMHz-766MHz/66MHz
	- ² Intel Celeron PPGA 300A-533MHz/66MHz
- u **System Chipset**: Intel 815E
- u **System BIOS**: Award PnP Flash BIOS
- u **System Memory**: 2\*168pin DIMM socket supporting SDRAM up to 512MB
- u **L2 Cache:** CPU built-in
- u **Ethernet** 
	- ² 100/10 Base-T Ethernet with RJ-45 phone jack
	- ² Supports WAKE-ON-LAN

*1-4 LIBRA 120 III (PC620 Intel 815E)*

- u **Display** 
	- ² Novatek NT68521 scaler
	- ² LVDS/24 bit TTL LCD Interface via jumper setting
	- ² Integrated 2D/3D graphics engine, 4X AGP
	- <sup>2</sup> Share system memory architecture able to utilize the display memory size up to 64MB
- u **Standard I/O** (Inside the Kiosk cabinet)
	- <sup>2</sup> Serial ports\*4: COM 1, 2 & 4 with  $+5V/12$  power output on pin #9, COM 3 internal type reserved for touchscreen, COM2 RS-232/485 jumper selectable
	- ² Parallel Port\*1: supports SPP/EPP/ECP
	- ² External FDD Interface\*1
	- $2 +5V/+12V$  DC-out \*1
	- ² PS/2 Keyboard Interface\*1
	- ² PS/2 Mouse Interface\*1
	- ² DIO: Input\*2, output\*2
	- ² USB Interface\*2
	- ² VGA Interface\*1
	- ² Brightness VR\*1
	- ² Speaker-out, MIC-in, Line in
- u **Audio Function** 
	- ² Full duplex and independent sample rate converter for audio recording & playback
	- ² Supports Microsoft DirectSound
	- ² 3D positional audio effects
	- ² Hi-performance, mixed-signal, stereo
	- ² MIC-In, Speaker-Out, Line-In
	- ² Pin header for CD-audio in

*LIBRA 120 III (PC620 Intel 815E) 1-5*

- u **Hardware Monitor** 
	- ² Monitoring processor & system
	- ² Monitoring 5VSB, VBAT, 1.5V, 3.3V, +5V, +12V, -12V, and processor voltages
	- ² Monitoring processor, chassis fan speeds
	- ² Controlling processor, chassis fan speed and failure alarm
	- ² Automatic fan on/off control
	- ² Read back capability that displays temperature, voltage and fan speed
	- ² Supporting Intel processor thermal diode output (real processor temperature)
- u **Power Supply:** ATX 180W, input range, 100~240VAC
- u **Drive Bay**
	- ² 3.5" HDD\*1
	- <sup>2</sup> Slim CD-ROM or equivalent device\*1
- u **Speakers**\*2
- u **External USB**\*2
- u **Front Bezel options** 
	- ² Printer bezel
	- ² Media card reader bezel

#### **PERIPHERAL DEVICES** (optional)

- u Magnetic card reader swipe type, track I, II & III
- u Thermal receipt printer (Printer bezel)
- u 8-in-1 media reader (Card reader bezel)

#### **MECHANICAL & ENVIRONMENTAL**

Construction: heavy-duty steel Dimension: 350 x 365 x 295 mm (W\*H\*D)

§ *Specifications are subject to change without notice.* 

*1-6 LIBRA 120 III (PC620 Intel 815E)*

- **2. USING THE SYSTEM**
- u Identifying the LIBRA Kiosk
- u System setup for the first-time use

*LIBRA 120 III (PC620 Intel 815E) 2-7*

PDF created with pdfFactory thial wersion wan part ta in a peach And Download.

### **2.1. Identifying the System**

The LIBRA Kiosk features with changeable front bezel design able to accommodate different peripherals to fit into specific business requirements. It has two standard front bezel options; one is LIBRA with *printer bezel* to accommodate an Epson open-framed thermal receipt printer as illustrated in Fig. 2-1 and the other is LIBRA with *media card reader bezel,* to accommodate an 8-1 media card reader as illustrated in Fig. 2-2.

Due to the Kiosk cabinet internal space restriction, when the LIBRA is integrated with the receipt printer, no internal media card reader can be integrated into the Kiosk cabinet and the internal slim CD-ROM needs to be installed with the panel PC module and to be accessed from the right side of the Kiosk cabinet. When the LIBRA unit is integrated with an 8-1 media card reader, no internal thermal receipt printer can be installed into the Kiosk cabinet and the internal slim CD-ROM can be integrated with the media reader from easy access from the front.

Before getting started, take a moment to familiarize yourself with the LIBRA system with different peripheral bezels.

*2-8 LIBRA 120 III (PC620 Intel 815E)*

### **2.1.1.Front View**

When the LIBRA with printer bezel is put upright on the desktop, its front view appears as below.

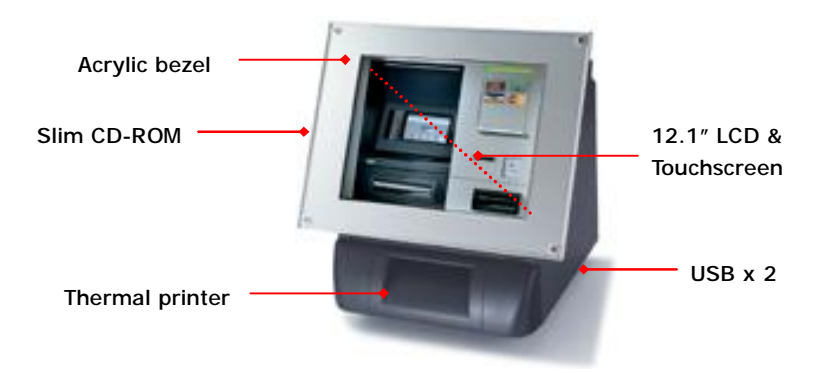

FIGURE 2-1: LIBRA W PRINTER BEZEL FRONT VIEW

*LIBRA 120 III (PC620 Intel 815E) 2-9*

When the LIBRA with media card reader bezel is put upright on the desktop, its front view appears as below.

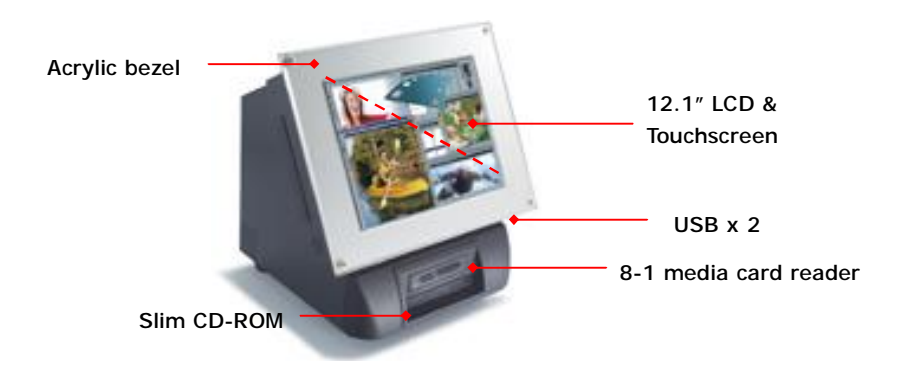

FIGURE 2-2: LIBRA W MEDIA CARD READER BEZEL FRONT VIEW

*2-10 LIBRA 120 III (PC620 Intel 815E)*

## **2.1.2. Side Views**

The left side of the LIBRA appears as below:

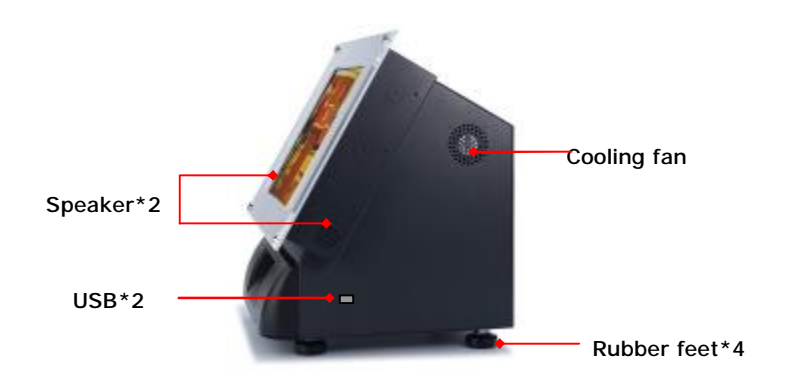

FIGURE 2-3: SIDE VIEW

*LIBRA 120 III (PC620 Intel 815E) 2-11*

**2.1.3. Dimension** 

The mini Kiosk cabinet size is shown below.

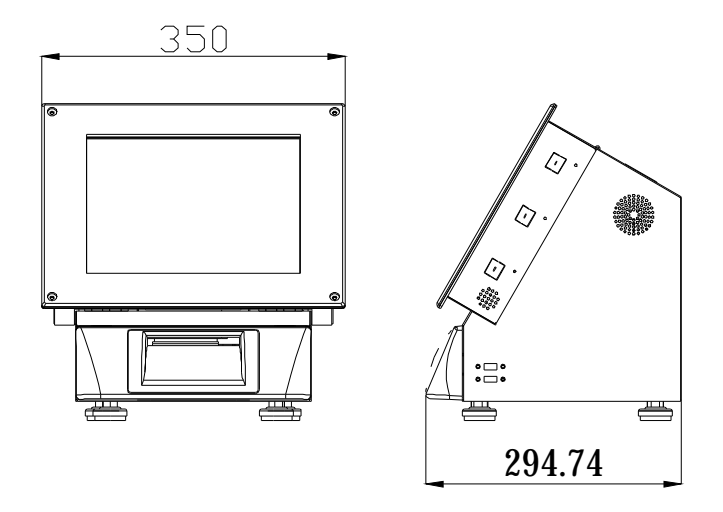

FIGURE 2-4: DIMENSION DRAWING

*2-12 LIBRA 120 III (PC620 Intel 815E)*

### **2.1.4. Wall Mounting**

At the rear side of the cabinet, there are four avocado-shape holes reserved for system's wall mounting.

The following figure illustrates the distance between the avocado holes.

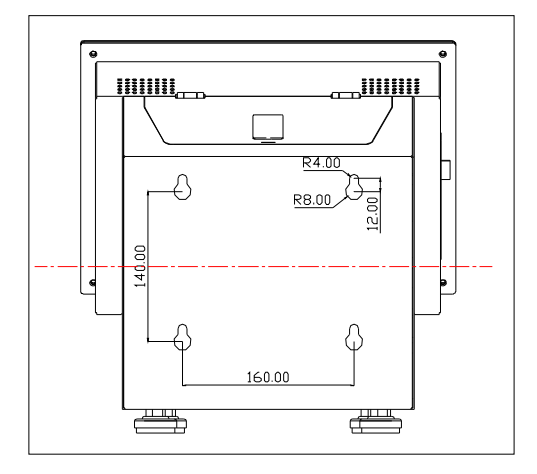

FIGURE 2-5: WALL MOUNT DRAWING

*LIBRA 120 III (PC620 Intel 815E) 2-13*

#### **2.1.5.Panel PC I/O Outlets**

When you open the security door or lift the display module upwards, you will find the power switch and all the I/O ports of the panel PC are located at upper side of the Kiosk. The following figure illustrates the LIBRA's I/O arrangement.

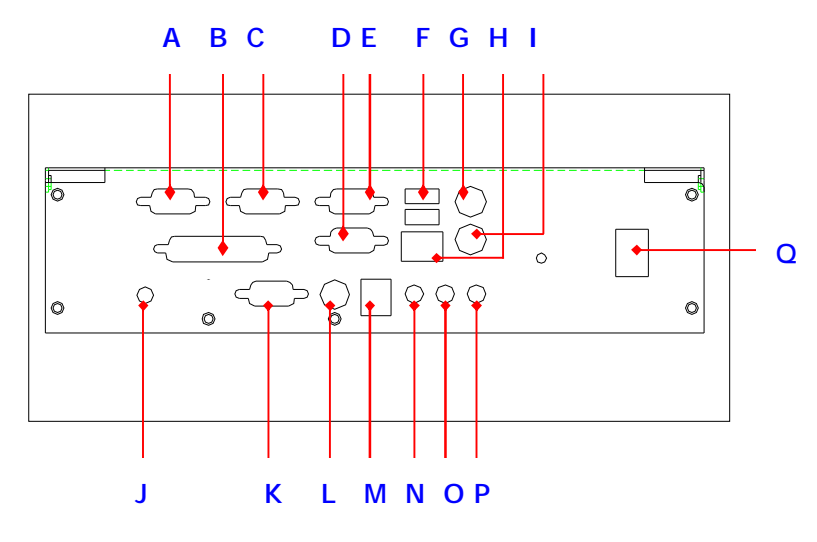

FIGURE 2-6: I/O ARRANGEMENT

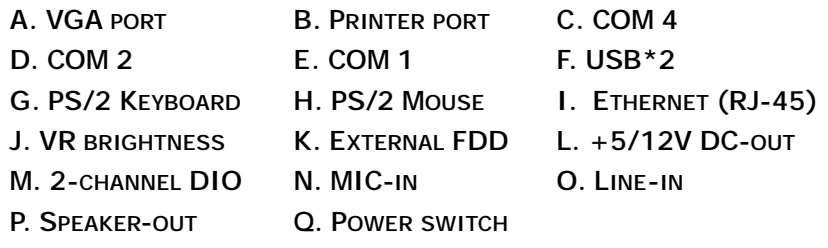

*2-14 LIBRA 120 III (PC620 Intel 815E)*

### **2.2. System Setup for the First-time Use**

To set up the LIBRA system for the first-time use, you should have the following items ready. The items are either in the accessory box or available in any computer stores.

- u 110V or 220V power cord
- u PS/2 keyboard or USB keyboard
- u PS/2 mouse or USB mouse

#### **2.2.1. Installation Procedures**

The LIBRA system can be powered by an AC electrical outlet (115~230V/4A @47/63Hz). Be sure to use the right power cord (110V or 220V) for connection.

- 1. Insert the 3-pin female end of the power cord to the Kiosk cabinet from the rectangle opening located at the left rear side of the cabinet and have it connected to the power inlet of the power supply.
- 2. Connect the 3-pin male end of the power cord to an electrical outlet.
- 3. Open the Kiosk security door at the upper side. Connect a PS/2 keyboard and a PS/2 mouse to the PC's PS/2 ports. Or connect a USB keyboard and mouse to the USB ports located at the right side of the Kiosk cabinet.
- 4. Power on the system by switching the power switch located at the I/O board.

*LIBRA 120 III (PC620 Intel 815E) 2-15*

#### **2.2.2. Running the BIOS Setup**

If you are a commercial user, the LIBRA system should have been properly set up and configured by your dealer. You may still find it necessary to change the system configuration information. In this case, you need to run the system's BIOS setup program.

Under the following conditions, the CMOS settings are to be changed.

- 1. The system is starting for the first time.
- 2. The hardware devices attached to the LIBRA III system have been changed.
- 3. The CMOS memory has lost power and the configuration information has been erased.

The BIOS setup program is stored in ROM, which can be accessed by pressing <DEL> key on the keyboard immediately when the system is powered on.

In order to retain the specified setup information when the system power is turned off, the system setup information is stored in a battery-backed CMOS RAM. The battery is to ensure the settings will not be erased when the computer is turned off or reset. When the computer is powered on again, the system will read the settings stored in the CMOS RAM and compare them to the equipment check conducted during the power on self-test (POST). If any error or mismatch occurs, an error message will be shown on the screen and the computer will be prompted to run the setup program.

To change the BIOS setup, please refer to Chapter 7 for more information.

*2-16 LIBRA 120 III (PC620 Intel 815E)*

#### **2.2.3. Operating System and Driver Installation**

The LIBRA III system is not equipped with an operating system when delivered from the original manufacturer. If you are a commercial user, the system is likely to have been pre-installed proper operating system and software drivers by your dealer or system integrator.

If the system is not pre-installed with any system OS and drivers or you intend to install your preferred ones, there are several ways to load OS and software into the system.

- 1. Via an USB data-retrieval devices
- 2. Via the CD-ROM
- 3. Via Ethernet: You can boot up the system via Ethernet bootrom (optional) and download system OS or software from the network.

Recent releases of operating systems always include setup programs that load automatically and guide you through the installation. You can also refer to your OS user manual for instructions on formatting or partitioning the hard disk drive before any software installation.

The LIBRA III system provides the following utility drivers stored in the CD-ROM diskette or utilities diskettes;

- ² Ethernet utilities
- ² VGA utilities
- ² Audio drivers
- ² Touchscreen drivers
- ² Printer drivers

*LIBRA 120 III (PC620 Intel 815E) 2-17*

*3-18 LIBRA 120 III (PC620 Intel 815E)*

PDF created with pdfFactory thial wersion wan part ta in a peach And Download.

### **3. HARDWARE INSTALLATION AND UPGRADE**

This chapter overviews the installation of the LIBRA III's internal components and devices. Sections include:

- u Panel PC assembly
- u Display assembly
- u Peripheral assembly
- u Kiosk cabinet assembly

*LIBRA 120 III (PC620 Intel 815E) 3-19*

The LIBRA Kiosk has two standard front bezels; one for thermal receipt printer and the other for media card reader. Due to Kiosk cabinet space limitation, the standard LIBRA cabinet can only accommodate either a receipt printer or a media card reader. Both peripherals cannot be housed in the cabinet at a given time.

When the Kiosk unit is accommodated with *thermal printer*, it is mainly composed of 2 major modules, one panel PC module and the other Kiosk cabinet module.

The panel PC module with printer bezel is made of five individual modules:

- 1. Touchscreen module
- 2. LCD module
- 3. Motherboard module
- 4. I/O module
- 5. CD-ROM module

The Kiosk cabinet module with printer bezel is made of four individual modules,

- 1. Kiosk cabinet module
- 2. HDD module
- 3. Power supply module
- 4. Thermal Printer module

*3-20 LIBRA 120 III (PC620 Intel 815E)*

When the Kiosk unit is accommodated with *media reader*, it is mainly composed of 2 major modules, one panel PC module and the other Kiosk cabinet module.

The panel PC module with media card reader bezel is made of four individual modules:

- 1. Touchscreen module
- 2. LCD module
- 3. Motherboard module
- 4. I/O module

The Kiosk cabinet module with media card reader bezel is made of four individual modules,

- 1. Kiosk cabinet module
- 2. HDD module
- 3. Power supply module
- 4. Media card reader and CD-ROM module

The two major modules are to be made first, and then integrated together to make a complete unit.

The assembly of LIBRA with printer bezel is basically same to that of LIBRA with media reader except the assembly of the printer, CD-ROM and media card reader.

*LIBRA 120 III (PC620 Intel 815E) 3-21*

### **3.1. Panel PC Assembly**

The LIBRA's panel PC is composed of several modules including a touchcreen module, LCD module, motherboard module, I/O module and door module.

**3.1.1.Touchscreen Module** 

The following steps illustrate the ways to integrate the touchscreen module. Refer to Fig. 3-1.

- 1. Integrate the acrylic bezel (A) to the metal bezel (B) with four bolts.
- 2. There are 4 one-side adhesive rubber strips. Attach the 4 rubbers to the front bezel (B). The 4 rubbers act as bumpers to absorb the pressure when the touchscreen is fixed to the front bezel.
- 3. There are 4 metal brackets (D) used to fix the touchscreen to the front bezel. The metal brackets have to be taped with foam sponge strips. The foam sponges are used to absorb the pressure when the metal brackets fix the touchscreen to the front bezel.
- 4. Fix the touchscreen (C) to the front bezel with the four metal brackets and retain them together.
- 5. Make sure the touchscreen flat cable comes out from the small opening of the touch bracket on the right side.

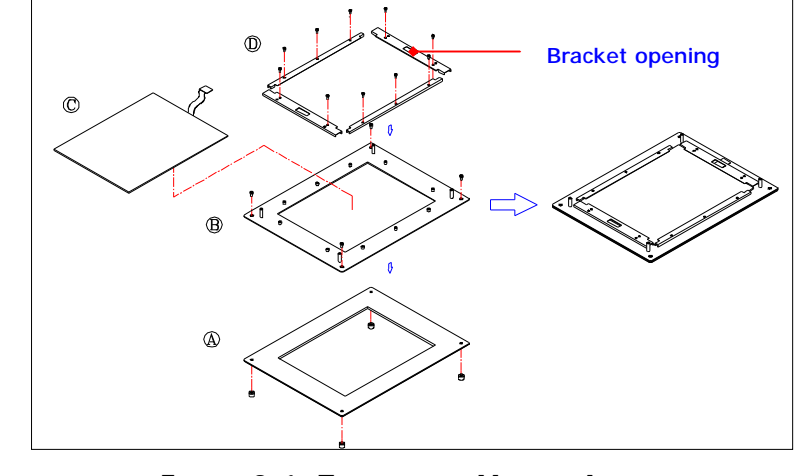

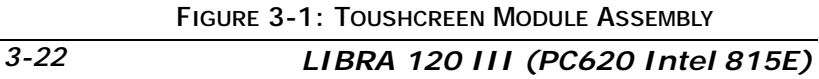

**3.1.2.LCD Module Assembly** 

The following steps illustrate the sequences to assemble the LCD module. Refer to Fig. 3-2.

- 1. Attach the insulator to the invertor (A).
- 2. Retain the invertor to the LCD holder (C) with two PMS M3\*6 screws. The invertor cable (8) is a 4-pin to 4-pin cable with wafer connectors at both sides. Connect one end to invertor first. The other end is to go through the rectangle opening of the LCD holder to the reverse side for later connection to motherboard.
- 3. The standard LCD used in LIBRA 120 is TORISAN MXS121022010 or its equivalent. It is a TTL interface LCD. The LCD cable is a 35 cm DF9-41S to DF13-40 cable. Plug the DF9-41S end to the 41-pin connector at the rear side of the LCD panel. The DF11-30 end is to go through the rectangle opening (D) of the LCD holder to the reverse side for later connection to the motherboard. *MAKE SURE THE LCD JUMPER IS SET PROPERLY TO THE TTL MODE*.
- 4. Retain the LCD (B) to the LCD holder with four PMS M3\*6 screws.
- 5. Connect the pink-white wires from the LCD to the invertor.

*LIBRA 120 III (PC620 Intel 815E) 3-23*

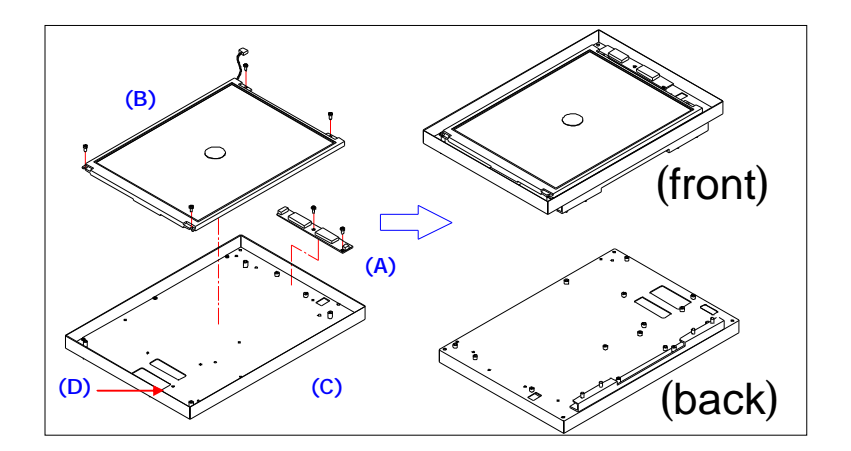

FIGURE 3-2: LCD MODULE ASSEMBLY

After finishing the LCD module assembly, the module is to be integrated to the touchscreen module to make a complete display module.

- 6. Use special air blower to blow any dust between the LCD and touchscreen before the two modules are assembled together.
- 7. Retain the LCD module (Fig. 3-4, B) and the touchcreen module (Fig. 3-4, A) together with four PMS M3\*8 screws. Make sure the touchscreen flat cable is coming through the opening at the LCD holder (Figure 3-2, C) for later connection to the touchscreen controller.

If you reverse the complete display module at this time, you will see three cables, LCD cable, invertor cable and touchscreen flat cable come out from the rear-side opening (D) of the LCD holder.

*3-24 LIBRA 120 III (PC620 Intel 815E)*

- **3.1.3.MB & Touch Controller Assembly**
- 3.1.3.1. Installing the CPU

The LIBRA III's motherboard, PC620 can adapt Socket 370 Intel<sup>®</sup> Celeron<sup>®</sup> or Pentium III CPU. Upgrading the CPU can increase the system performance.

The motherboard provides one 370-pin ZIF socket (Socket 370). The CPU must come with a CPU fan with a heat sink on to avoid overheating.

To install a CPU or upgrade a new CPU, follow the instructions below.

- 1. If there is an existing CPU on the socket, remove the CPU cooling fan first. Then remove the CPU by pulling the lever out a little and raising it, then lifting out the existing CPU from the socket.
- 2. To insert the CPU into the socket, the notch on the corner of the CPU (the corner with golden dot) should point toward the end of the socket lever. If the insertion of the CPU to the socket is not easy, check whether the CPU pins correspond with the holes on the socket.
- 3. After inserting the CPU into the socket, pull the lever down to make sure the CPU is in place.
- 4. The CPU cooling fan comes with a 3-pin power wire. Connect the power wire to the 3-pin power connector on the motherboard. Tie the power wires together with a nylon cable tie.
- 5. There are two silver clips on the CPU socket. Make sure the cooling CPU fan clips click into place.

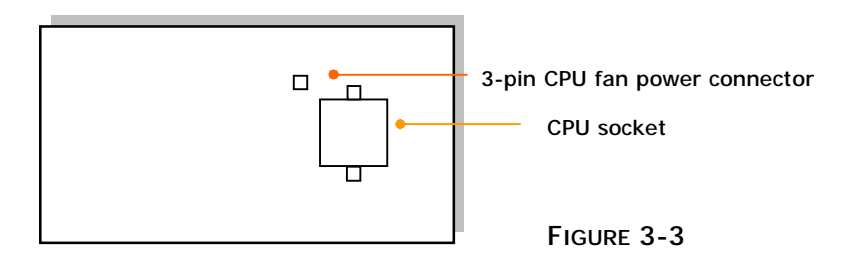

*LIBRA 120 III (PC620 Intel 815E) 3-25*

PDF created with pdfFactory thial wersion wan part ta in a peach And Download.

#### 3.1.3.2. Installing the SDRAM Memory Module

The panel PC's control board provides 2 x 168-pin DIMM socket, able to support SDRAM memory from 32MB up to 512MB. To install the memory module, follow the instructions below.

- 1. Find the 168 pin DIMM socket on the motherboard
- 2. There are two white eject levers at each end of the DIMM socket. Push them outward until they separate from the two vertical posts.
- 3. Holding the memory module with the notch on the upper right corner, then insert the memory module into the DIMM socket at 90° angle.
- 4. Push the two eject levers toward the vertical posts until they click into place. The memory module is now upright.
- 5. Retain the memory module to the SDRAM socket by firmly fastening the SDRAM and the eject levers together with nylon cable ties.

The system is able to auto detect the new memory size and there is no need to change the system configuration after installation.

Make sure that the memory module you are using can handle the specified SDRAM MHz. Inadequate memory module will make the computer unable to boot up.

PLEASE NOTE THAT ALTHOUGH THE MOTHERBOARD HAS TWO 168-PIN DIMM SOCKETS, YET DUE TO CHIPSET LIMITATION, THE MAXIMUM MEMORY CAPACITY SUPPORTED IS 512MB. IF TWO 512MB SDRAM MODULES ARE INSERTED, ONLY 512MB SIZE CAN BE DETECTED.

*3-26 LIBRA 120 III (PC620 Intel 815E)*
3.1.3.3. MB & Touch Controller Assembly

Refer to Fig. 3-4. Follow the steps below to assemble the motherboard to the system chassis. Make sure the CPU with cooling fan and SDRAM are already properly installed to the motherboard before the motherboard is attached to the display metal plate.

- 1. Reverse the display module with the rectangle openings at the right bottom side. From your point of view, the motherboard module is to be installed to the right upper side of the metal plate.
- 2. Tape the motherboard insulator to the motherboard (C) first. The insulator is to separate the electronic components on the reverse side of the motherboard from the metal plate to prevent short circuitry caused during system operation.
- 3. Fix the motherboard with an insulator to the chassis with nine PMS M3\*6 screws.
- 4. Fix the touchscreen controller (D) to the lower side of the metal plate with four PMS M3\*5 screws.

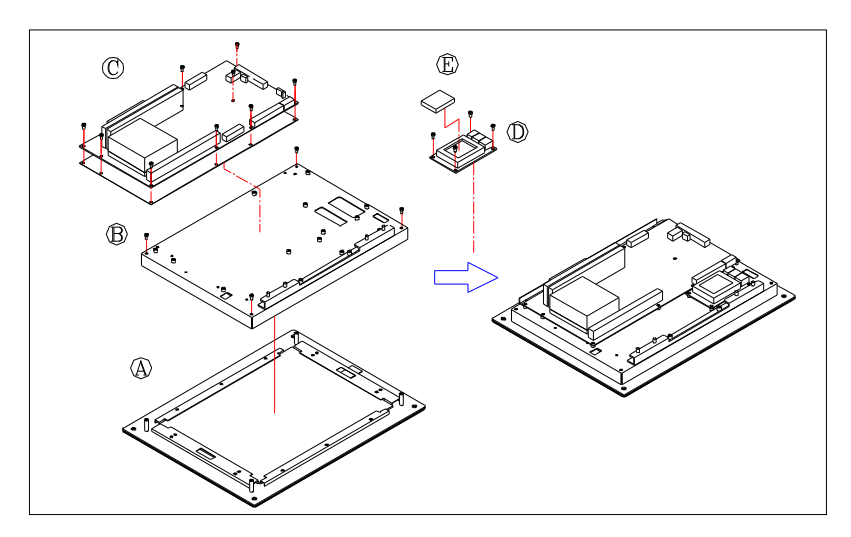

FIGURE 3-4: FRONT BEZEL MODULE ASSEMBLY

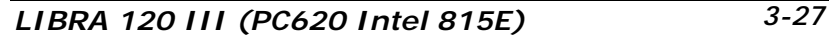

After integrating the motherboard and touchscreen controller to the reverse side of the display module, all the cable connection needs to be done.

- 5. There are three cables, touchscreen flat cable, LCD cable and invertor cable coming out from the rear-side opening of the LCD holder. Connect the other end of the touschcreen flat cable to the 5-pin header connector, P5 on the touchscreen controller. Connect the DF11-30 end of the LCD cable to the LCD2 on the motherboard. Connect the 4-pin invertor cable to the motherboard's INV1.
- 6. For Elo resistive touch, the touchscreen cable is a ribbon cable with 2\*5 box headers at both side. Connect one end to P1 on the touchscreen controller with the other end firmly plugged to the motherboard COM3.
- 7. There is a 2-pin (black & red) wire to provide the power source for the touchscreen. Connect the 2-pin touchscreen power wire to P2 on the touch controller with the other end of plugged to the onboard CN1.
- 8. Connect one end of the 40-pin HDD ribbon cable to the onboard IDE1.
- 9. Connect one the 40-pin end of the CD-ROM ribbon cable to the motherboard IDE2 connector.
- 10. There is a 4-pin CD audio-in wire to be plugged to CD1 on the motherboard.
- 11. Connect the one end of the Y-shape USB cable the onboard USB3 and USB1 connectors. The other ends are for later connection to the exteriors of the Kiosk cabinet for external USB devices.

3.1.3.4. I/O Module Assembly

Refer to Figure 3-5.

- 1. Attach the IO-005 (A) I/O board to the I/O bracket (C) and fix them together with ten secure bolts.
- 2. Attach the IO-006 I/O board (B) to the I/O bracket and fix them together with two secure bolts and one FMS 3\*5 screws.
- 3. Link the two IO boards together by plug one end of the 2\*22 pin ribbon cable to CN4 on the IO-005 with the other end to CN6 on IO-006.
- 4. Insert the power switch to the small opening located at the right side of the I/O bracket.

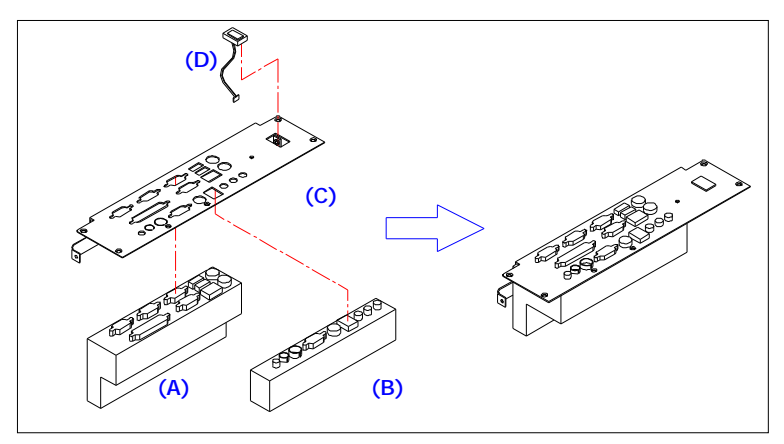

FIGURE 3-5: I/O MODULE ASSEMBLY

#### 3.1.3.5. Security Door Module Assembly

The security door module is to be integrated to the top of Kiosk cabinet to prevent the system I/O ports from unauthorized access. By opening the door, the thermal printer status can also be monitored.

- 1. Insert the latch set (B) to the door plate (A) and retain them together with a set of small bolt and washer.
- 2. Retain the two door butt hinges (C) to the plate with two M3 nuts for each.

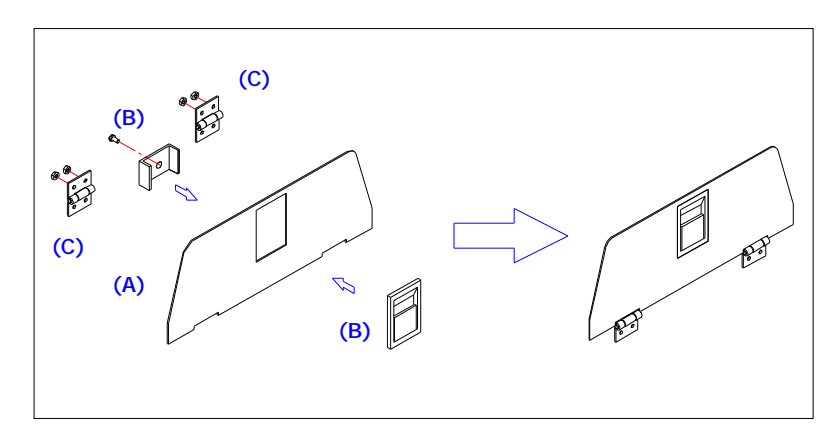

FIGURE 3-6: SECURE DOOR ASSEMBLY

3.1.3.6. CD-ROM Module Assembly

The LIBRA Kiosk provides enough space to accommodate a slim CD-ROM or an equivalent device.

*If a thermal receipt printer is integrated with the Kiosk, due to space limitation, the slim CD-ROM device is to be installed in the panel PC chassis as illustrated in Fig. 3-8 and accessed from the right side of the Kiosk cabinet. If no receipt printer is integrated with the Kiosk, the slim CD-ROM device can be integrated with the media card reader module and accessed from the front side.* 

Refer to Fig. 3-7. The following steps show the ways to install a CD-ROM module before it is integrated to the panel PC.

- 1. Attach the CD-ROM board to the slim CD-ROM drive (A) and fix them together with 2 screws.
- 2. There is a small metal bracket (B) used to firmly fix the CD-ROM drive to the CD-ROM bracket. Retain the small bracket to the CD-ROM drive first with two IMS M2\*2.25 screws. This small bracket is to prevent the CD-ROM drive from moving when installed to the CD-ROM bracket.
- 3. Insert the CD-ROM module with a small bracket on to the CD-ROM bracket (C) and fix them together with two IMS M<sub>2</sub>\*2.25 screws and two PMS M<sub>3</sub><sup>\*5</sup> screws.

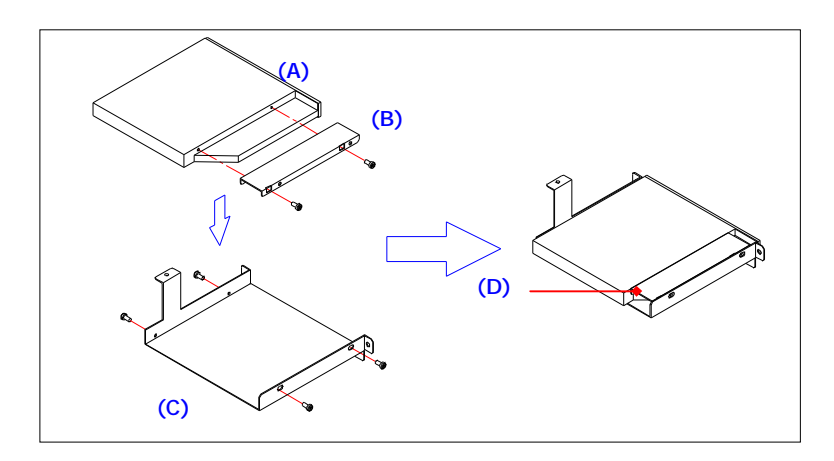

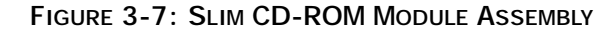

### **3.1.4.Panel PC Module Assembly**

The panel PC's individual modules are now ready to be integrated to a complete panel PC module. Refer to Fig. 3-8.

- 1. Install the two speakers (B) to the chassis (C) with two TMS MS\*5 screws for each.
- 2. Attach the metal support bracket (G) to the chassis with one TMS M3\*4 screw with washer.
- 3. Integrate the CD-ROM module (D) to the chassis with two TMS M3\*4 screws. *If the LIBRA unit is with media reader bezel, for easy access, the CD-ROM is integrated with the media reader module instead.*
- 4. Retain the chassis to the front bezel module (A) with five PMS M3\*6 screws.
- 5. Connect the other ends of the two 2-pin speaker wires to CN4 on the motherboard. The wire for the left speaker is plugged to pin# 13, 15 and the wire for the right speaker to pin# 14, 16 on CN4.
- 6. Connect the other end of the 40-pin IDE ribbon cable to the CD-ROM board. Plug the other end of the CD-Audio wire to the 4-pin black pin connector on the CD-ROM board.
- 7. Plug I/O module (F) to the IOINF 1 slot on the motherboard. Retain the I/O module to chassis with five FMS M3\*5 screws. If no CD-ROM is accommodated with the system, only four screws are needed to retain the I/O module to the chassis.

- 8. Connect the other end of the power switch wire form the I/O module to the 2-pin POWER ON switch, CN3 on the motherboard
- 9. Fix the service door plate (E) to the chassis with four M3 nuts.

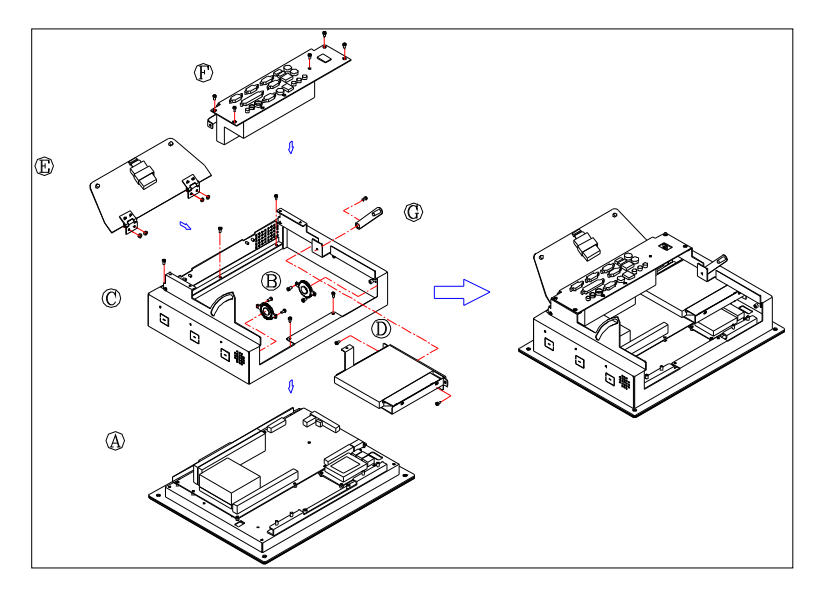

FIGURE 3-8: PANEL PC MODULE ASSEMBLY

## **3.2. Kiosk Cabinet & Peripheral Assembly**

The Kiosk cabinet contains several individual modules including HDD module, power supply module, thermal printer module or media card reader and the cabinet module. These modules are to be made first; then integrated to make the Kiosk cabinet module.

#### **3.2.1.HDD Module Assembly**

Fix the hard disk drive to the HDD bracket with three FTS 3\*5 screw as shown on Fig. 3-9.

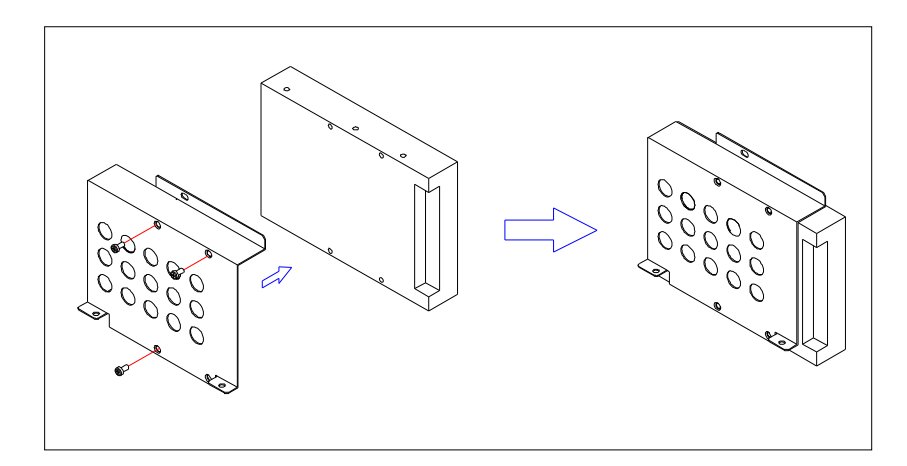

FIGURE 3-9: HDD MODULE ASSEMBLY

### **3.2.2.Power Module Assembly**

The power supply is to be integrated with the power bracket before it is installed to the Kiosk cabinet. The following diagram shows the steps to assemble the ATX power module. For the specification of the power supply, please refer to APPENDIX.

- 1. Insert the power supply to power bracket and fix them together with one FMS M3\*5 screw and two FMS 6#32 5L screws.
- 2. Attach a nylon adhesive mounting base to the surface of the power bracket.
- 3. Anchor the power wire bundle to the mounting base with a cable tie.

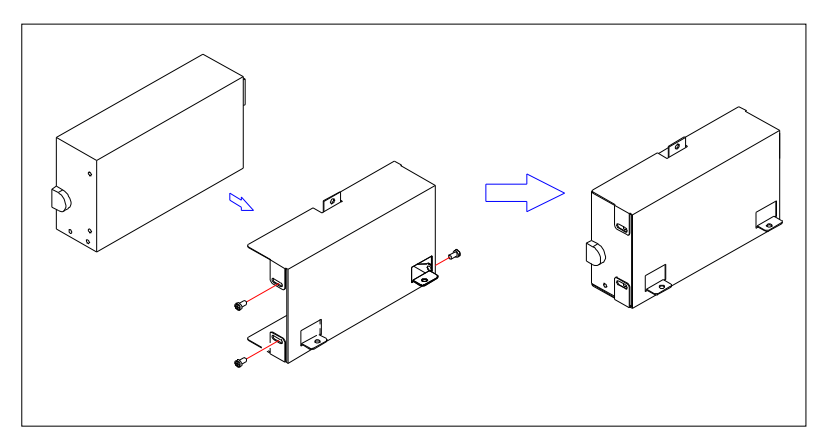

FIGURE 3-10: POWER SUPPLY MODULE ASSEMBLY

#### **3.2.3.Printer Module Assembly**

The printer module consists of two individual modules, one printer module and the other printer power module.

3.2.3.1. Printer Module Assembly

Figure 3-11 illustrates the way to assemble the printer module.

- 1. Plug the other end of the 6-pin LED cable to C2 on the printer control board. Plug one end of the big 4-pin printer power cable to the onboard CN4. Bundle the two cables together with a plastic clamp.
- 2. Insert one end of the 21-pin and 15-pin flat cables to CN6 and CN7 on the printer control board BA-T500 (A).
- 3. Retain the control board to the printer bracket from the bottom side with four PMS M3\*5 screws (B). Make sure the other ends of the 21-pin and 15-pin flat cables come out from the rectangle opening at the right side of the bracket.
- 4. Fix the paper tray (F) to the metal bracket (E) with two M3\*2 nuts.
- 5. Connect the other ends of the 21-pin and 15-pin flat cables to the printer module (D). Fix the printer module (D) to the module bracket (E) with four TMS 3\*6 screws.
- 6. Retain the printer module (G) to the printer bracket (B) with four TMS M3\*6 screws. Fix the 21-pin and 15-pin flat cables on the exterior of the printer bracket (B) with two nylon cable clips.
- 7. Fix the two paper roll brackets (C) to the printer bracket with two TMS M3\*6 screws for each.
- 8. Insert the spindle (I) to the paper roll (H) and have the paper roll module put to the paper roll brackets.
- 9. Align the thermal paper to the paper tray (F) to make sure the paper would go smoothly into the printer module.
- 10.Plug the 40-pin end of the printer cable to the printer module.

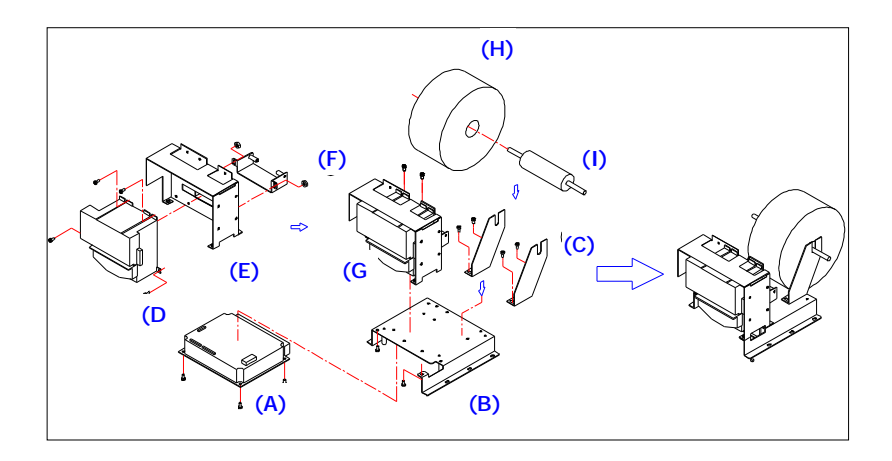

FIGURE 3-11. PRINTER MODULE ASSEMBLY

- 3.2.3.2. Printer Power Module Assembly
- 1. Fix the LED board, LPT-001 (A) to the printer power bracket (C) with two PMS M3\*5 screws. The tack switch is used to control the back and forth of the thermal paper. The green LED is to indicate the printer power-on status and the two red LEDs are indicators for the thermal paper status.
- 2. Fix the printer power board, PW-001 (B) to the reverse side of the power bracket with two PMS M3\*5 screws. The power board is used to transform the panel PC's 12V power to 24V to provide necessary power source for the thermal printer.

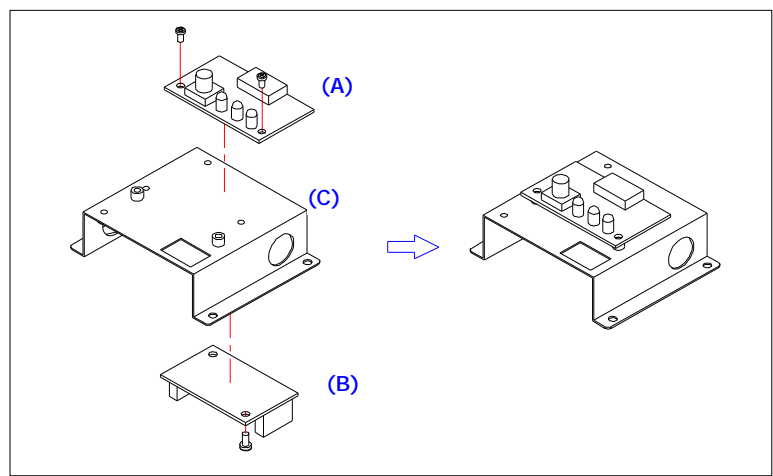

FIGURE 3-12: PRINTER POWER MODULE ASSEMBLY

Due to space restriction of the Kiosk cabinet, all the cable connection between the printer and the printer power modules needs to be done before the two modules are integrated to the Kiosk cabinet.

- 3. Connect the other end of the 6-pin LED cable from the printer module to CN4 on the LPT-001 board (B).
- 4. Connect the 6-pin wafer connector of the power cable from the printer module to CN1 on PW-001 board (A).
- 5. There is a Y-shape power cable. Connect the 8-pin wafer end to CN2 on the PW-001 board.

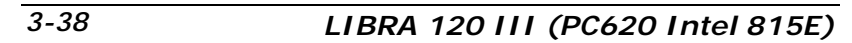

**3.2.4.Media Reader/CD-ROM Module Assembly** 

Refer to Fig. 3-7. The following steps show the ways to install a media reader/CD-ROM module before it is integrated to the panel PC.

- 1. Insert the media reader (B) to the media reader/CD-ROM bracket and fix them together with four TMS 3\*6 screws.
- 2. Attach the CD-ROM board to the slim CD-ROM drive (C) and fix them together with 2 screws.
- 4. There is a small metal bracket (D) used to firmly fix the CD-ROM drive to the bracket. Retain the small bracket to the CD-ROM drive first with two IMS M2\*2.25 screws. This small bracket is to prevent the CD-ROM drive from moving when installed to the device bracket.
- 5. Insert the CD-ROM module with a small bracket on to the media reader/CD-ROM bracket (A) and fix them together with two IMS M2\*2.25 screws and two PMS M3\*5 screws.

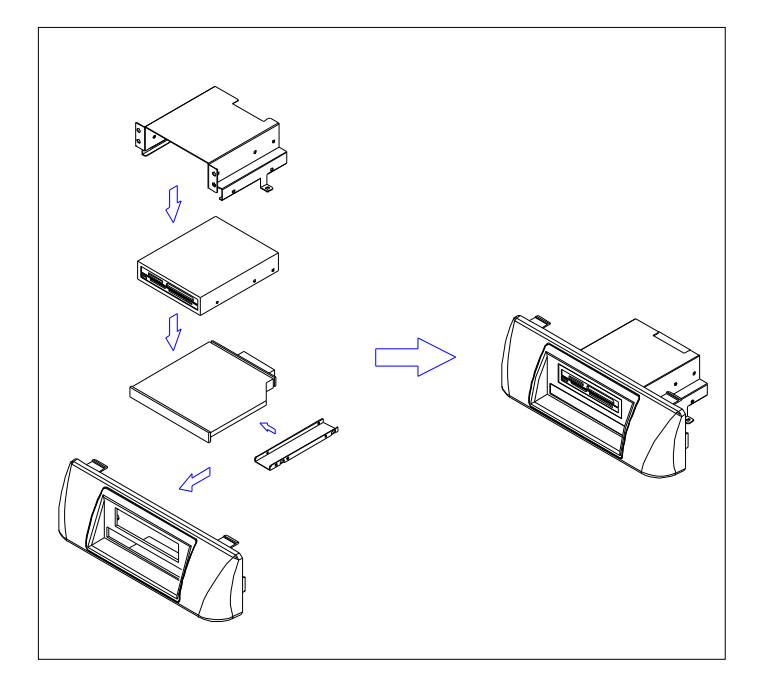

FIGURE 3-13.MEDIA READER/CD-ROM MODULE ASSEMBLY

### **3.2.5. Kiosk Cabinet Integration**

The Kiosk cabinet integration of printer bezel model slightly differs from that of the media reader bezel model.

Before integrating the three modules into the Kiosk cabinet, some accessories need to be installed to the cabinet first.

3.2.5.1. LIBRA with printer bezel integration

Refer to Fig. 3-14.

- 1. The first parts to be assembled to the Kiosk cabinet are four M8\*23.7 rubber feet. Acting as bumpers to prevent the table surface from abrading by the metal base of the Kiosk cabinet, the rubber feet are simply to be driven tightly to the metal cabinet from the base (A).
- 2. Fix the two butt hinges (B) to the cabinet with two M3 K-lock nuts for each. The K-lock nuts are zinc-plated nuts with attached free-spinning external teeth lock washer. The external teeth are used for locking and tension. The two butt hinges are used to retain the panel PC module to the cabinet later.
- 3. Fix the metal bracket (C) to the cabinet with two TMS M3\*4 screws. This metal strip is used to click the plastic printer bezel (M) into the Kiosk cabinet.
- 4. Connect the two USB cables to the USB outlets (D) located at the right side of the cabinet.
- 5. Retain the support bracket catch (E) to the left side of the cabinet with two M3 nuts. This bracket is used to accommodate the support bracket (Fig. 3-8, G) to sustain the PC module when it is integrated to the Kiosk cabinet.
- 6. Fix the heat pipe (F) to the left bottom side of the cabinet with two M3 nuts. The heat pipe is used to direct the cabin heat generated by the power supply out of the cabinet.
- 7. The Kiosk cabinet provides one 50\*50\*10mm cooling fan (G) to accelerate the cabin ventilation. Attach this cooler to the right side of the Kiosk cabinet with four M3 nuts.

- 8. Insert the power cord (H) from the opening at the left bottom side of the cabinet. Connect the power cord to the power module and integrate the power module (I) to the left bottom side of the cabinet with three TMS M3\*6 screws.
- 9. Fix the HDD module (J) to the right bottom side of the cabinet with three TMS M3\*6 screws. Connect the big 4-pin power cable from the power module to the HDD.
- 10.Make sure all the cables from the printer power module (K) to the printer module (L) are already properly connected.
- 11. Integrate the printer power module (K) to the left upper side of the cabinet with three M3 nuts. Retain the printer module (L) to the bottom of the cabinet with four TMS M3\*4 screws.
- 12.Plug the 4-pin male end of the Y-shape extension cable from the printer power board to the big 4-pin female end of the power supply.
- 13.Attach the plastic printer bezel (M) to the Kiosk cabinet front side and clip it into place.

*LIBRA 120 III (PC620 Intel 815E) 3-41*

PDF created with pdfFactory thial wersion wan part ta Iwa Gall Search And Download.

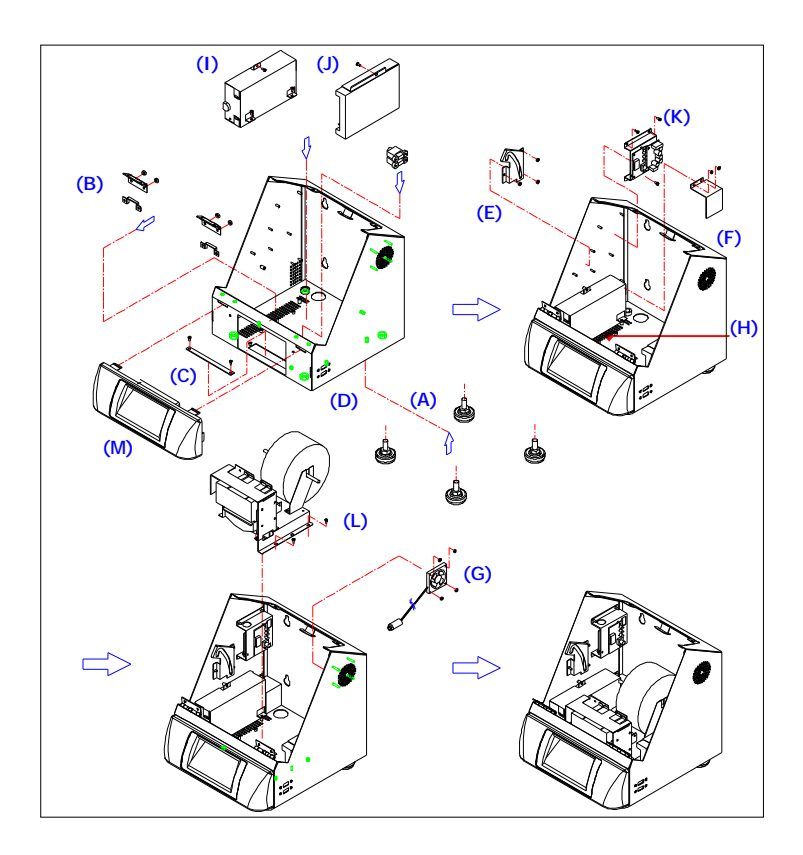

FIGURE 3-14: KIOSK ENCLOSURE W PRINTER BEZEL ASSEMBLY

#### 3.2.5.2. LIBRA with Media reader bezel integration

The Kiosk cabinet integration of media reader bezel model is basically same to that of the printer bezel model except for the peripheral modules and front bezel integration.

Before integrating the three modules into the Kiosk cabinet, some accessories need to be installed to the cabinet first. Refer to Fig. 3-15.

- 1. The first parts to be assembled to the Kiosk cabinet are four M8\*23.7 rubber feet. Acting as bumpers to prevent the table surface from abrading by the metal base of the Kiosk cabinet, the rubber feet are simply to be driven tightly to the metal cabinet from the base (A).
- 2. Fix the two butt hinges (B) to the cabinet with two M3 K-lock nuts for each. The K-lock nuts are zinc-plated nuts with attached free-spinning external teeth lock washer. The external teeth are used for locking and tension. The two butt hinges are used to retain the panel PC module to the cabinet later.
- 3. Fix the metal bracket (C) to the cabinet with two TMS M3\*4 screws. This metal strip is used to click the plastic media reader bezel (M) into the Kiosk cabinet.
- 4. Retain the support bracket catch (E) to the left side of the cabinet with two M3 nuts. This bracket is used to accommodate the support bracket (Fig. 3-8, G) to sustain the PC module when it is integrated to the Kiosk cabinet.
- 5. Fix the heat pipe (F) to the left bottom side of the cabinet with two M3 nuts. The heat pipe is used to direct the cabin heat generated by the power supply out of the cabinet.
- 6. The Kiosk cabinet provides one 50\*50\*10mm cooling fan (G) to accelerate the cabin ventilation. Attach this cooler to the right side of the Kiosk cabinet with four M3 nuts.

- 7. Insert the power cord (H) from the opening at the left bottom side of the cabinet. Connect the power cord to the power module and integrate the power module (I) to the left bottom side of the cabinet with three TMS M3\*6 screws.
- 8. Fix the HDD module (J) to the right bottom side of the cabinet with three TMS M3\*6 screws. Connect the big 4-pin power cable from the power module to the HDD.
- 9. Retain the media reader/CD-ROM module (K) to the bottom of the cabinet with four TMS M3\*4 screws.
- 10.Attach the plastic media reader bezel (M) to the Kiosk cabinet front side and clip it into place.

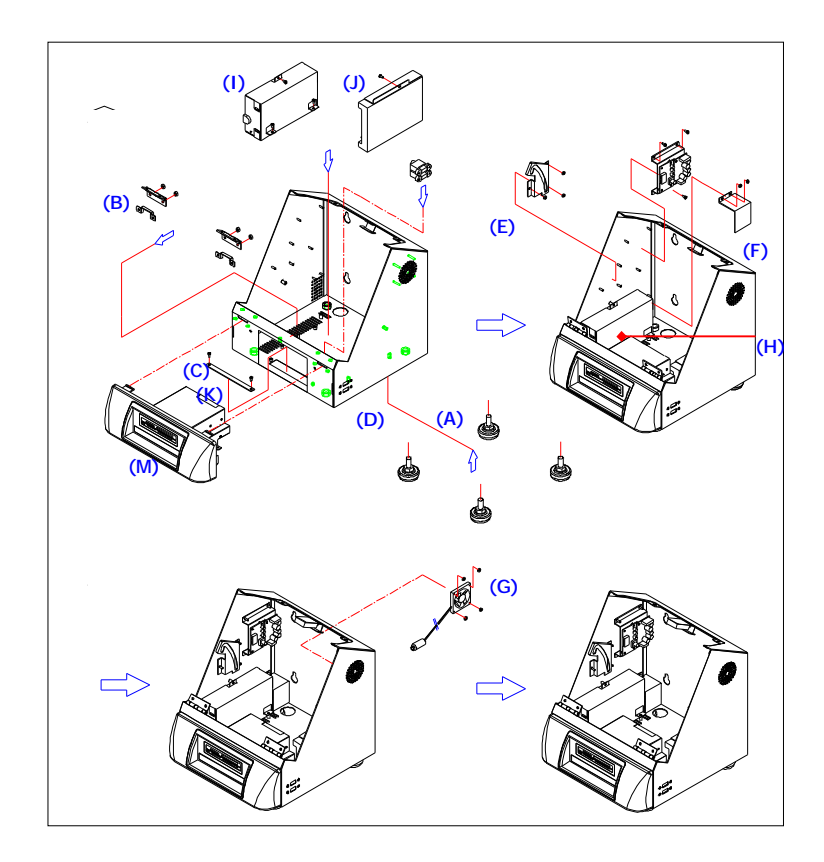

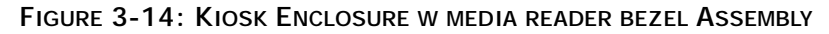

### **3.3. Kiosk Integration**

The panel PC module and Kiosk cabinet module are now ready for final integration to make a complete Kiosk unit.

- 1. Retain the panel PC module to the Kiosk cabinet with four M4 nuts.
- 2. Connect the small 4-pin power cable from the power supply to the CD-ROM board.
- 3. Plug the ATX power cable from the power supply to the ATX power connector, ATXP2 on the motherboard.
- 4. Plug the ATX12V power cable to the ATX12V power connector, ATXP1 on the motherboard.
- 5. Connect the HDD ribbon cable from the motherboard's IDE1 to the hard disk drive.
- 6. Connect the two USB cables to the USB outlets (Fig. 3-14, 3-15 (D)) located at the right side of the cabinet.
- 7. Plug the cooling fan power connector to the 5V power port on the I/O board.
- 8. If a receipt printer is integrated with the Kiosk, plug the DB25 printer cable from the printer module to the PRT port on the I/O board.
- 9. If other peripherals are integrated with the Kiosk, make sure all the cables and wires are properly connected.
- 10. Lift the panel PC module upright and leave it ajar from the Kiosk cabinet. Retain the support bracket located at the right side of the chassis to the cabinet with one TMS M3\*4 screw and one metal washer.
- 11. Insert the panel PC support bracket (Fig. 3-8, G) into the bracket catch (Fig. 3-13, E) at the left side of the Kiosk cabinet. The support bracket can slide in the gutter of the catch to control the up and down of the panel PC module. The status of the peripherals inside the cabinet can thus be monitored.

12.Release the PC support brackets. Align the PC module to the cabinet and click it into place. Close the service door at the top by lifting the latch (Fig. 3-6, B) on the door plate a little bit; then clip the door into place.

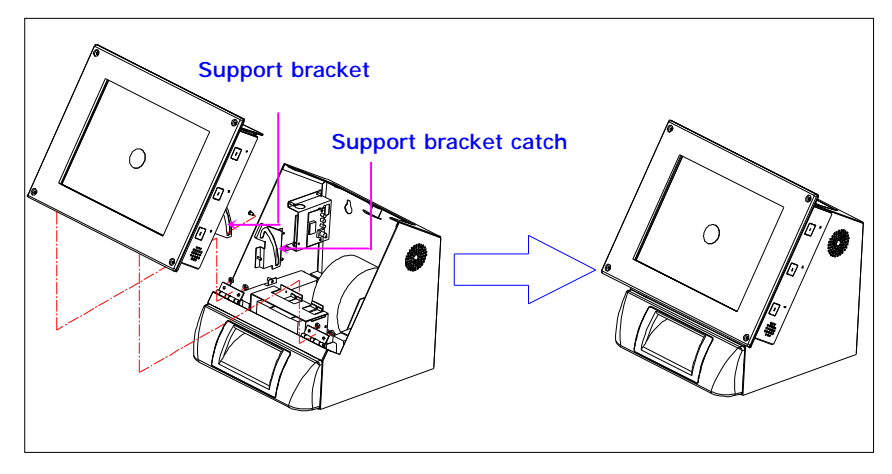

FIGURE 3-15: LIBRA W PRINTER BEZEL ASSEMBLY

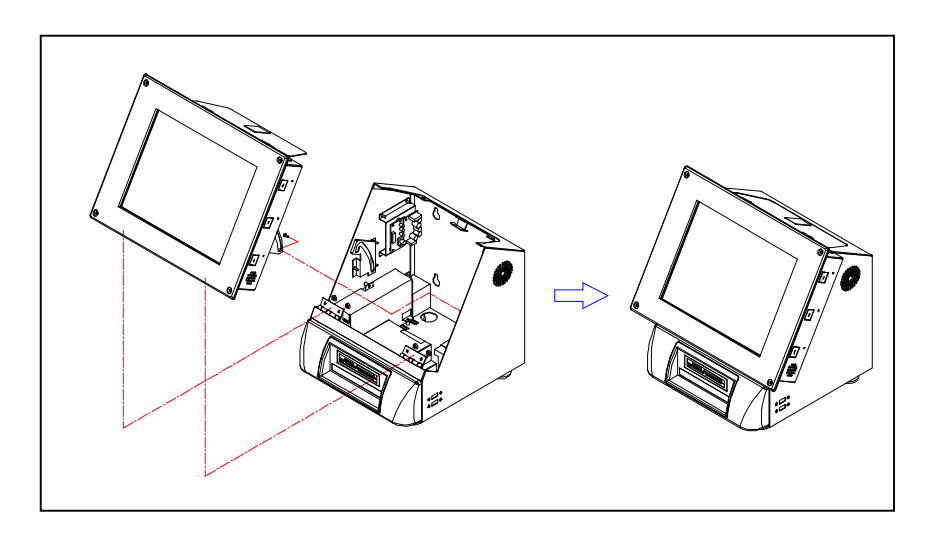

FIGURE 3-15: LIBRA W MEDIA READER BEZEL ASSEMBLY

## **4. SYSTEM MOTHERBOARD & I/O BOARD**

T The system controller used in the LIBRA III system is a special-design Celeron/Pentium<sup>®</sup> III multimedia motherboard. All the onboard signal is connected to the external I/O ports via two I/O boards. This chapter provides jumper definition and connector signal of the motherboard and the I/O boards.

*LIBRA 120 III (PC620 Intel 815E) 4-47*

PDF created with pdfFactory thial wersion wan part ta in a peach And Download.

### **4.1. LIBRA Motherboard**

This section provides background information and detail specification on the APOLLO 120/150 III system engine, PC620. Sections include:

- ² General Information
- ² Features
- ² Specification
- ² Board placement & Dimension

### **4.1.1. General Information**

The **PC620** is an Intel Celeron/Pentium III (Socket 370) multimedia ATX motherboard with LCD/VGA controller, Ethernet 100/10, AC97 sound, and IDE flash disk. By integrating single chip, Intel 815E, the PC620 provides a high performance/low cost desktop solution.

Highly integrated, the PC620 can adapt Intel® Celeron (66/100MHz) and Pentium III (100/133MHz) CPU. Onboard features include four serial ports, one multi–mode Parallel ports, a floppy drive controller and a PS/2 keyboard PS/2 mouse interface. The built-in high speed PCI IDE controller supports both PIO and ATA 100 mode. Up to four IDE devices can be connected, including large hard disks, CD-ROM drives and other IDE devices. The full PC functionality coupled with its multi-I/Os stand ready to accommodate a wide range of PC peripherals. Compact in size and with its highly integrated multimedia and networking functions, the PC620 is the most powerful PC engine to build any small footprint all-in-one PC system for integration into any space-constricted embedded applications.

Fully configurable and with its modular design, the PC620 is an ideal platform for any consumer computing applications where space is a premium.

- **4.1.2.Specifications**
- **PC620**: Multimedia Intel Celeron/Pentium III Motherboard with XGA, LCD, Ethernet & Audio Interface
	- u **CPU**: Intel Socket 370
		- Intel Pentium III FCPGA 1GHz/133MHz
		- Intel Pentium III FCPGA 650-933/133MHz
		- Intel Pentium III FCPGA 500E-850E/100MHz
		- Intel Celeron FCPGA 800MHz-1.10GHz/100MHz
		- Intel Celeron FCPGA 533AMHz-766MHz/66MHz
		- Intel Celeron PPGA 300A-533MHz/66MHz
	- u **Main Chipset:** Intel 815E
	- u **System BIOS**: Phoenix Award PnP Flash BIOS
	- u **System Memory**: 2 x 168 pin DIMM sockets supporting SDRAM up to 512MB
	- u **L2 Cache**: CPU built-in
	- u **Standard I/O**
		- Serial ports x 4
		- Parallel port x 1
		- ATA 100/66 IDE x 2: supports up to 4 IDE devices
		- FDD x 1: supports up to 2 floppy disk drives
		- PS/2 Keyboard Interface x 1
		- Internal Keyboard Interface x 1
		- PS/2 Mouse Interface x 1
		- USB Interface x 4 supporting USB 1.0 devices
	- u **IrDA:** 5-pin header with CIR support
	- u **Ethernet**
		- 100/10 Base-T Ethernet
		- Support WAKE-ON-LAN

- u **Display** 
	- Novatek NT68521 scaler
	- LCD controller: LVDS/24 bits TTL via jumper setting
	- Integrated 2D/3D graphics engine, 4X AGP
	- Share system memory architecture able to utilize the display memory size up to 64MB
	- Maximum resolution for video chipset: up to 1600\*1200 True-color
- u **Audio Function**
	- Full duplex and independent sample rate converter for audio recording & playback
	- Supports Microsoft DirectSound
	- 3D positional audio effects
	- Hi-performance, mixed-signal, stereo
	- MIC-In, Speaker-Out, Line-In
	- Pin header for CD-audio in
- u **Hardware Monitor**
	- Monitoring processor & system
	- Monitoring 5VSB, VBAT, 1.5V, 3.3V, +5V, +12V, -12V, and processor voltages
	- Monitoring processor, chassis fan speeds
	- Controlling processor and chassis fan speed and failure alarm
	- Automatic fan on/off control
	- Read back capability that displays temperature, voltage and fan speed
	- Supporting Intel processor thermal diode output (real processor temperature)
- u **Expansion Bus: PCI/ISA x 1**
- u **Power:** ATX power
- u **Dimension**: 300\*146 mm (L\*W)

*Specifications are subject to change without notice.* 

### **4.1.3.Locating Jumpers & Connectors**

The following figure helps you to locate the jumpers and connectors on the motherboard.

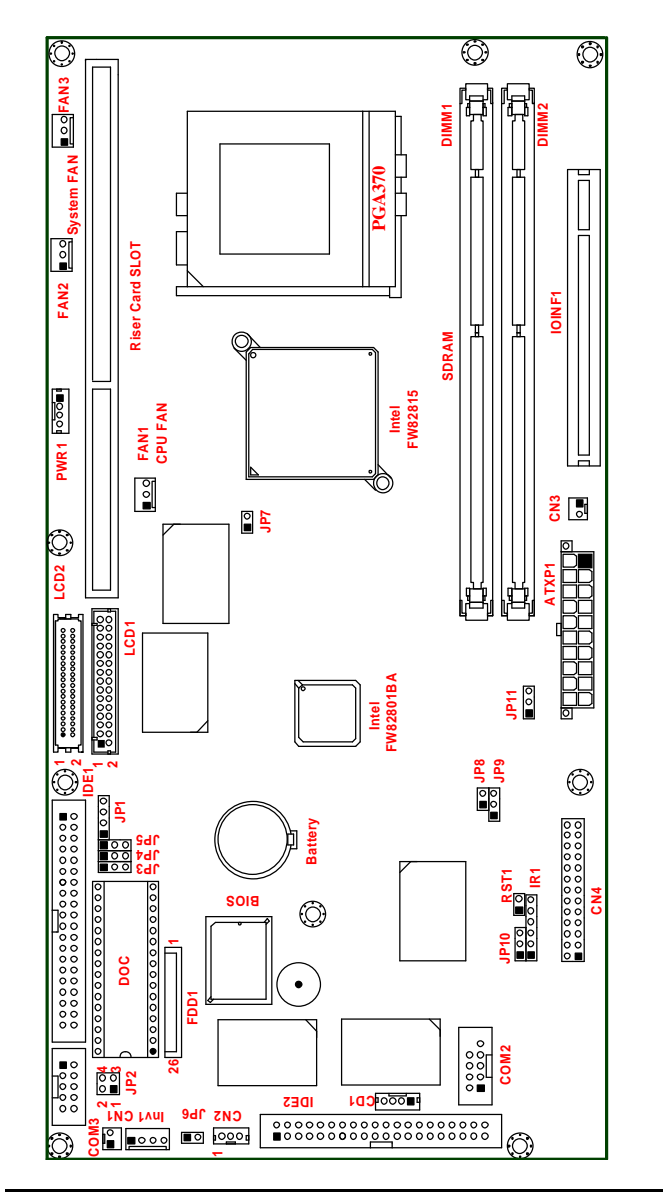

#### **4.1.4.Jumpers & Jumper Setting**

The table below lists the function of each jumper. The related jumper settings are shown in the coming sections.

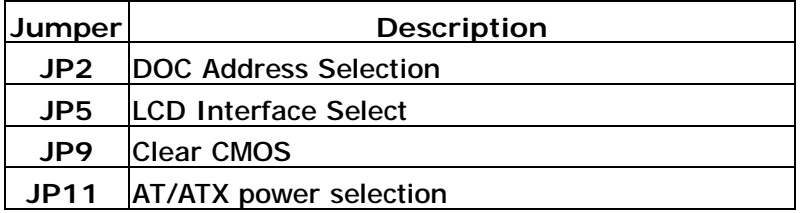

#### 4.1.4.1. DOC 2000 Address Setting (JP2)

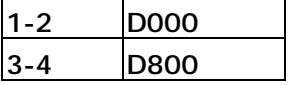

### 4.1.4.2. LCD Interface Select (JP5)

The PC620 provides two LCD connectors, one LVDS and the other TTL. The LCD mode is selected via Jumper setting.

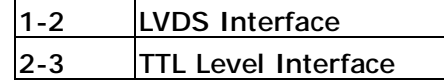

#### 4.1.4.3. Clear CMOS (JP9)

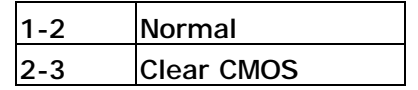

4.1.4.4. AT/ATX power selection (JP11)

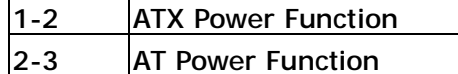

### **4.1.5.Connectors & Pin Assignment**

The table below lists the function of each connector on the PC620. Their corresponding pin assignments will be shown in the following sections.

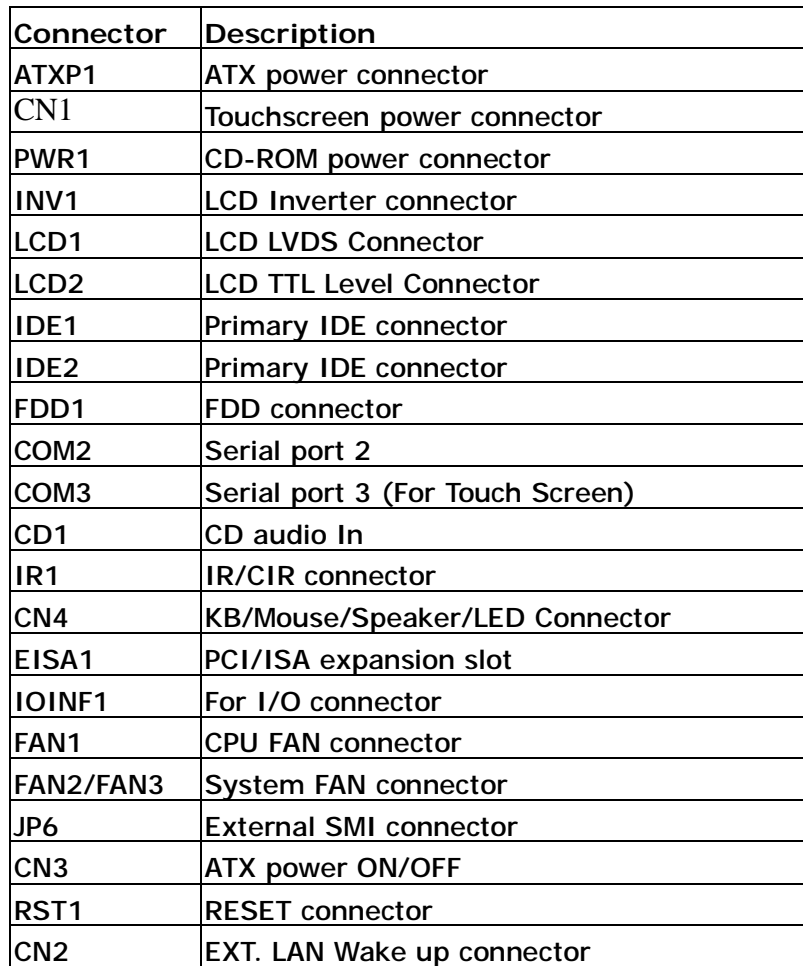

#### 4.1.5.1. ATXP1: ATX Power connector

ATXP1 is a standard ATX power connector. This connector is provided to connect to an ATX power supply. The plug of the power supply will only insert in one orientation due to the different hole size. Find the proper orientation and push down the power connector firmly to make sure the pins are aligned. Its pin assignments are listed below:

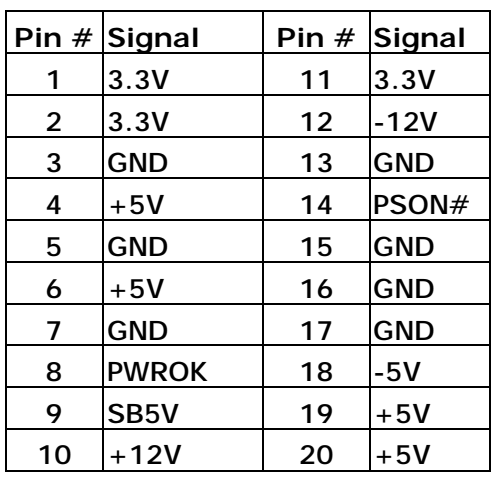

4.1.5.2. CN1: Touchscreen Power Connector

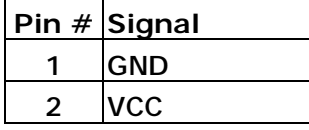

4.1.5.3. PWR1: CD-ROM Power Connector

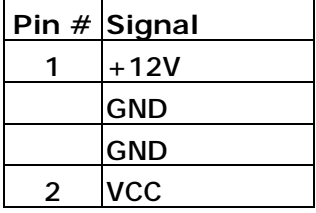

## *4-54 LIBRA 120 III (PC620 Intel 815E)*

PDF created with pdfFactory thial wersion wan part ta in a peach And Download.

4.1.5.4. INV1: LCD Inverter Connector

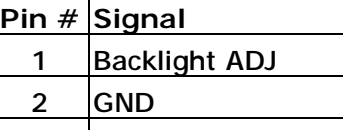

Backlight Enable

| 12V

### 4.1.5.5. LCD1: LVDS Connector

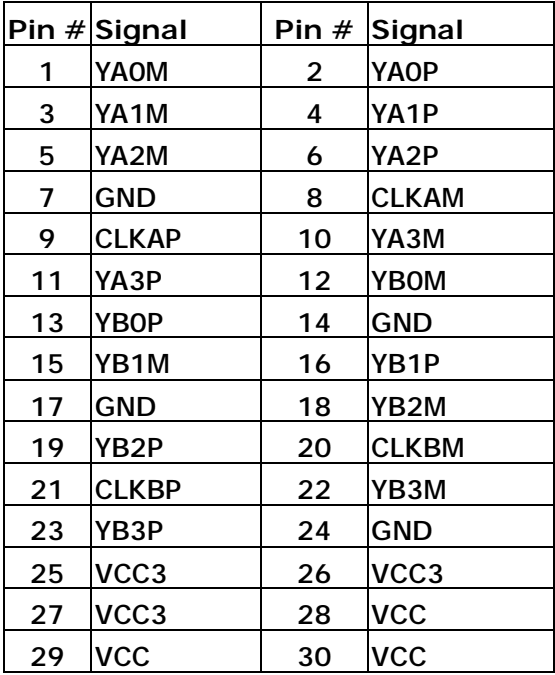

*User Manual version 2503*

| 4.1.5.6. LCD2: TTL Connector |                     |           |                |  |  |  |  |  |
|------------------------------|---------------------|-----------|----------------|--|--|--|--|--|
|                              | <u>Pin # Signal</u> |           | Pin # Signal   |  |  |  |  |  |
| 1                            | <b>VCC</b>          | 2         | <b>VCC</b>     |  |  |  |  |  |
| 3                            | <b>GND</b>          | 4         | <b>GND</b>     |  |  |  |  |  |
| 5                            | VCC3                | 6         | VCC3           |  |  |  |  |  |
| 7                            | <b>NC</b>           | 8         | <b>ENAVDD</b>  |  |  |  |  |  |
| 9                            | B0                  | 10        | <b>B1</b>      |  |  |  |  |  |
| 11                           | <b>B2</b>           | <u>12</u> | <b>B3</b>      |  |  |  |  |  |
| 13                           | Β4                  | 14        | <b>B5</b>      |  |  |  |  |  |
| 15                           | <b>B6</b>           | 16        | B7             |  |  |  |  |  |
| 17                           | G <sub>0</sub>      | 18        | G <sub>1</sub> |  |  |  |  |  |
| 19                           | G <sub>2</sub>      | 20        | G3             |  |  |  |  |  |
| 21                           | G4                  | 22        | G5             |  |  |  |  |  |
| 23                           | G6                  | 24        | G7             |  |  |  |  |  |
| 25                           | R <sub>0</sub>      | 26        | R <sub>1</sub> |  |  |  |  |  |
| 27                           | R <sub>2</sub>      | 28        | R <sub>3</sub> |  |  |  |  |  |
| 29                           | R4                  | 30        | R <sub>5</sub> |  |  |  |  |  |
| 31                           | R6                  | 32        | R7             |  |  |  |  |  |
| 33                           | <b>GND</b>          | 34        | <b>GND</b>     |  |  |  |  |  |
| 35                           | <b>SHFCLK</b>       | 36        | <b>VSYNC</b>   |  |  |  |  |  |
| 37                           | DE                  | <u>38</u> | <b>HSYNC</b>   |  |  |  |  |  |
| 39                           | <b>GND</b>          | 40        | <b>GND</b>     |  |  |  |  |  |

#### 4.1.5.7. IDE1/IDE2: Primary/Secondary HDD

The PC620 provides 2 sets of 40-pin IDE connectors. The built-in high speed PCI IDE controller supports both PIO and ATA 100 mode. Up to four IDE devices can be connected, including large hard disks, CD-ROM drives and other IDE devices. Their corresponding pin assignments are listed below:

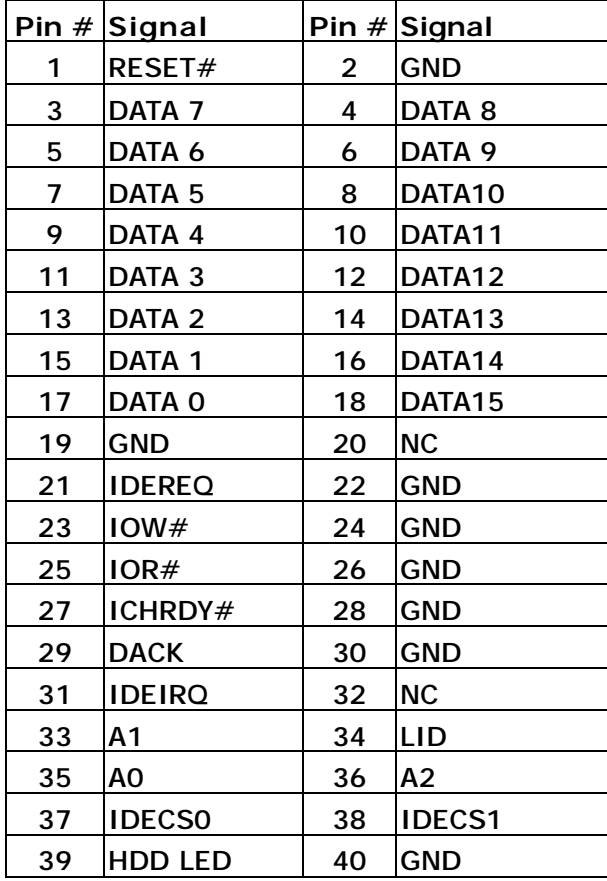

### 4.1.5.8. FDD1: FDD connector

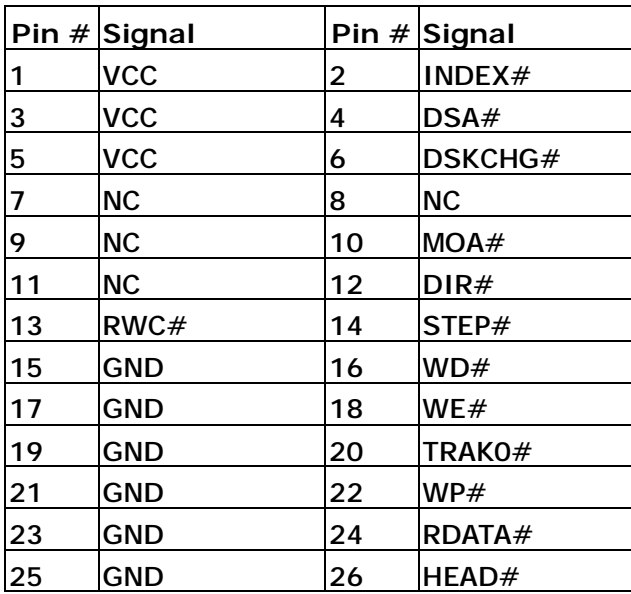

4.1.5.9. COM2:

COM2 is a RS-232, 422 or 485, selected via BIOS setup.

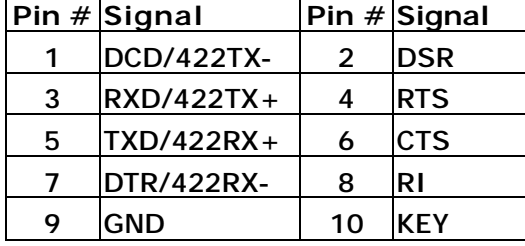

## 4.1.5.10. COM3

COM 3 is an internal RS-232 reserved for touchscreen. Its corresponding pin assignment is listed as below;

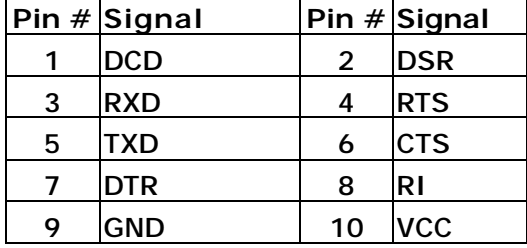

#### 4.1.5.11. CD1: CD Audio IN

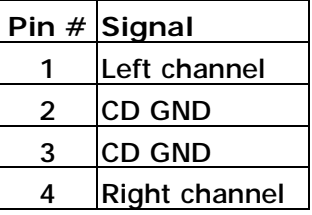

4.1.5.12. IR1: IR/CIR Connector

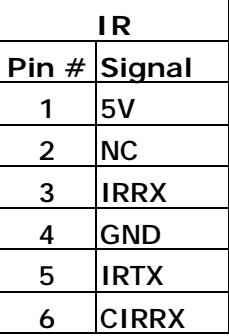

*User Manual version 2503*

| Pin $#$ | Signal                      | Pin $#$ | Signal           |  |
|---------|-----------------------------|---------|------------------|--|
| 1       | <b>VCC</b>                  | 2       | <b>VCC</b>       |  |
| 3       | <b>HDD LED</b>              | 4       | <b>LAN LED</b>   |  |
| 5       | <b>Suspend LED</b>          | 6       | <b>IRTX</b>      |  |
| 7       | KEY                         | 8       | <b>IRRX</b>      |  |
| 9       | <b>BACKLIGHT CTRL INPUT</b> | 10      | CIRRX (Option)   |  |
| 11      | GND                         | 12      | GND              |  |
| 13      | <b>SPK-LO</b>               | 14      | <b>SPK-RO</b>    |  |
| 15      | <b>SPK-LN</b>               | 16      | <b>SPK-RN</b>    |  |
| 17      | GND                         | 18      | GND              |  |
| 19      | USB P2-                     | 20      | <b>EXT.KBDAT</b> |  |
| 21      | USB $P2+$                   | 22      | <b>EXT.KBCLK</b> |  |
| 23      | USB P3-                     | 24      | <b>EXT.MSDAT</b> |  |
| 25      | USB $P3+$                   | 26      | <b>EXT.MSCLK</b> |  |

# 4.1.5.13. CN4: Power LED & EXT. KB/MS, USB

#### 4.1.5.14. IOINF 1: I/O Slot

The PC620B's onboard I/O signal for LAN, USB, keyboard, mouse, VGA, TV-out, COM ports and parallel port are all mixed in the IOINF1 slot. By plugging an IO-005 I/O board and connected to another IO-006 I/O board, all the onboard signal are connected to the system external I/O ports. *PLEASE BE NOTED THAT THE IOINF1 IS A SLOT IN AGP SLOT FORM, BUT IT IS NOT TO BE PLUGGED WITH ANY AGP CARD.* 

4.1.5.15. EISA1: PCI/ISA Expansion Slot

The PC620 provides an ISA/PCI slot for ISA and PCI device expansion.

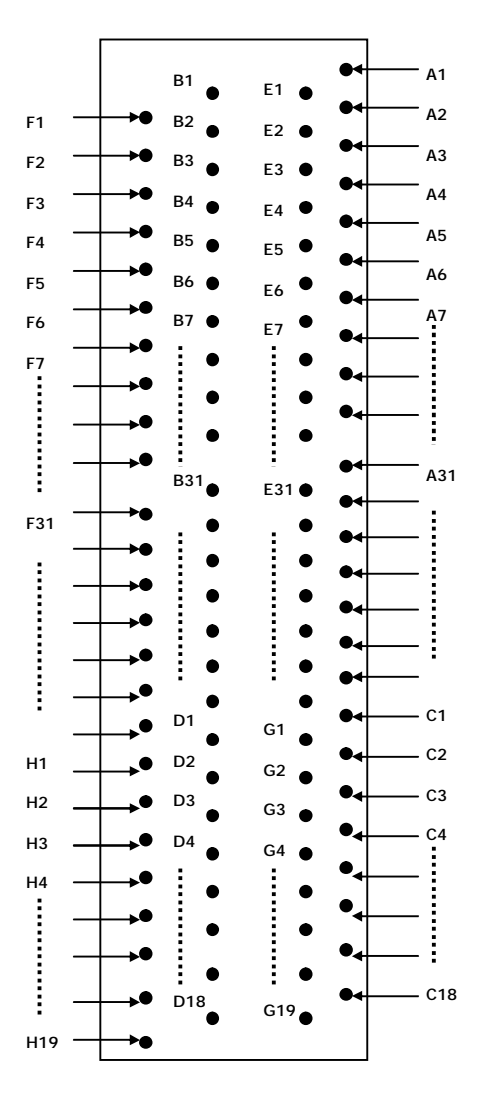

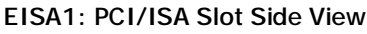

| Pin             | Signal      | Pin            | <b>EISAT. FUI/TSA SIOL CONNECTOR FILL ASSIGNMENT</b><br>Signal | Pin            | Signal           | Pin | Signal          |
|-----------------|-------------|----------------|----------------------------------------------------------------|----------------|------------------|-----|-----------------|
| F <sub>1</sub>  | <b>GND</b>  | <b>B1</b>      | <b>GND</b>                                                     | E1             | <b>GND</b>       | A1  | <b>IOCHK</b>    |
| F <sub>2</sub>  | <b>GND</b>  | <b>B2</b>      | <b>ISARST</b>                                                  | E <sub>2</sub> | <b>GND</b>       | A2  | SD7             |
| F <sub>3</sub>  | <b>INTB</b> | B <sub>3</sub> | <b>VCC</b>                                                     | E3             | <b>INTC</b>      | A3  | SD <sub>6</sub> |
| F4              | <b>INTA</b> | <b>B4</b>      | IRQ9                                                           | E4             | <b>INTD</b>      | A4  | SD <sub>5</sub> |
| F <sub>5</sub>  | <b>VCC</b>  | <b>B5</b>      | -5V                                                            | E <sub>5</sub> | <b>VCC</b>       | A5  | SD <sub>4</sub> |
| F6              | <b>KEY</b>  | <b>B6</b>      | DRQ <sub>2</sub>                                               | E6             | <b>KEY</b>       | А6  | SD <sub>3</sub> |
| F7              | <b>VCC</b>  | <b>B7</b>      | $-12V$                                                         | E7             | <b>VCC</b>       | A7  | SD <sub>2</sub> |
| F8              | PCICLK1     | B <sub>8</sub> | <b>OWS</b>                                                     | E8             | <b>PCIRST</b>    | A8  | SD <sub>1</sub> |
| F9              | <b>GND</b>  | B9             | $+12V$                                                         | E9             | <b>GNTO</b>      | A9  | SD <sub>0</sub> |
| F10             | GNT3        |                | B <sub>10</sub> GND                                            | E10            | REQ0             | A10 | <b>IORDY</b>    |
| F11             | <b>GND</b>  |                | <b>B11 SMEMW</b>                                               | E11            | <b>GND</b>       | A11 | <b>AEN</b>      |
| F12             | REQ3        |                | <b>B12 SMEMR</b>                                               | E12            | PCILKE2 A12      |     | <b>SA19</b>     |
| F13             | AD31        |                | <b>B13 IOW</b>                                                 | E13            | <b>GND</b>       | A13 | <b>SA18</b>     |
| F14             | AD29        | <b>B14 IOR</b> |                                                                | E14            | <b>AD30</b>      | A14 | <b>SA17</b>     |
| F15             | <b>NC</b>   |                | B <sub>15</sub> DACK <sub>3</sub>                              | E15            | <b>NC</b>        | A15 | <b>SA16</b>     |
| F16             | <b>KEY</b>  |                | <b>B16 DRQ3</b>                                                | E16            | <b>KEY</b>       | A16 | <b>SA15</b>     |
| F17             | <b>NC</b>   |                | B17 DACK1                                                      | E17            | <b>NC</b>        | A17 | <b>SA14</b>     |
| F18             | <b>AD27</b> |                | <b>B18 DRQ1</b>                                                | E18            | <b>AD28</b>      | A18 | <b>SA13</b>     |
| F19             | AD25        | <b>B19 REF</b> |                                                                | E19            | AD <sub>26</sub> | A19 | <b>SA12</b>     |
| F20             | CBE3        |                | <b>B20 ATCLK</b>                                               | E20            | AD <sub>24</sub> | A20 | <b>SA11</b>     |
| F21             | AD23        |                | <b>B21 IRQ7</b>                                                | E21            | AD22             | A21 | <b>SA10</b>     |
| F <sub>22</sub> | AD21        |                | <b>B22 IRQ6</b>                                                | E22            | AD <sub>20</sub> | A22 | SA <sub>9</sub> |
| F23             | AD19        |                | <b>B23 IRQ5</b>                                                | E23            | <b>AD18</b>      | A23 | SA8             |
| F24             | <b>NC</b>   |                | <b>B24 IRQ4</b>                                                | E24            | <b>NC</b>        | A24 | SA7             |
| F25             | <b>KEY</b>  |                | <b>B25 IRQ3</b>                                                | E25            | <b>KEY</b>       | A25 | SA6             |
| F26             | <b>NC</b>   |                | B26 DACK2                                                      | E26            | <b>NC</b>        | A26 | SA <sub>5</sub> |
| F27             | <b>AD17</b> | <b>B27 TC</b>  |                                                                | E27            | <b>AD16</b>      | A27 | SA4             |
| F28             | <b>IRDY</b> | <b>B28 ALE</b> |                                                                | E28            | <b>FRAME</b>     | A28 | SA <sub>3</sub> |

EISA1: PCI/ISA Slot Connector Pin Assignment
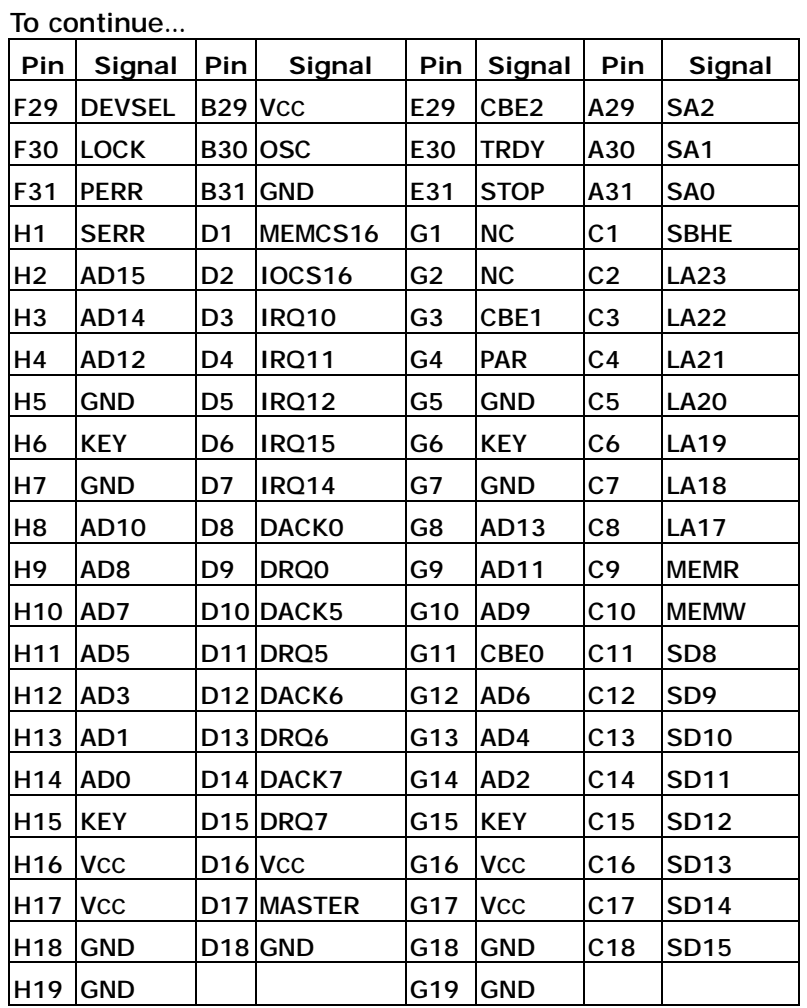

4.1.5.16. FAN1~3: FAN Connector

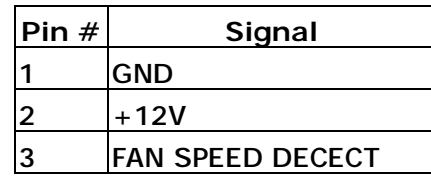

## 4.1.5.17. JP6: External SMI Connector

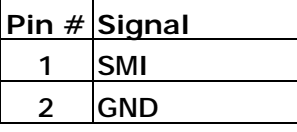

## 4.1.5.18. CN3: ATX Power ON/OFF & Reset

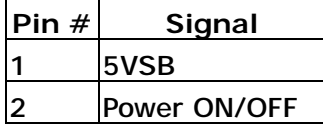

## 4.1.5.19. RST1: RESET SYSTEM Connector

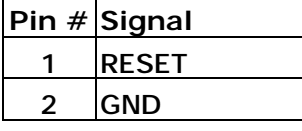

4.1.5.20. CN2: External LAN WAKE-UP

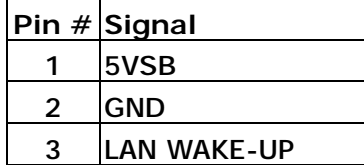

# **4.2. APOLLO I/O Board**

All the onboard I/O signal of the APOLLO's motherboard is connected to two I/O boards, IO-005 and IO-006 for external device connection. This section provides jumper definition and connector signal of the I/O board.

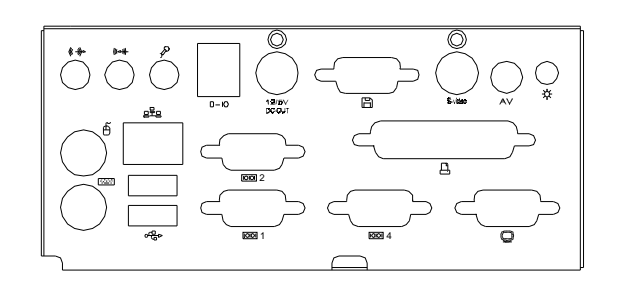

*LIBRA 120 III (PC620 Intel 815E) 4-65*

PDF created with pdfFactory thial wersion wan part ta in a peach And Download.

# **4.2.1.I/O Board-IO005**

The IO-005 connects the onboard keyboard, mouse, Ethernet, USB ports, COM1, COM2, COM4 , parallel port and VGA signal for external device connection.

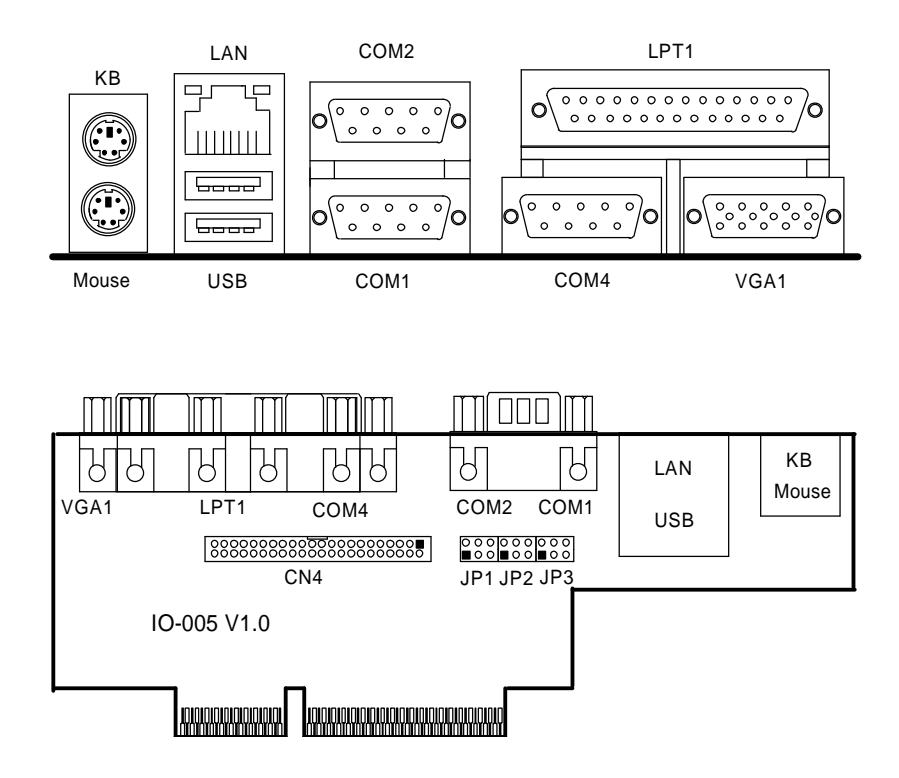

**4.2.1.1. Jumper Setting & Connectors** 

4.2.1.2. Jumpers & Jumper Setting

The table below lists the function of each jumper on IO-005. The related jumper settings are shown in the coming sections.

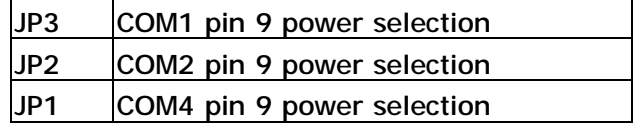

The APOLLO onboard COM port power selection is selected via jumper setting

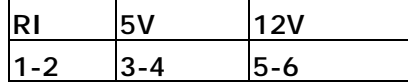

## 4.2.1.3. CN4: EXT. Connector

The onboard speaker-out, line-in, MIC-in, DIO and external FDD are connected to the CN4 on IO-005. Then, via a 44-pin flat cable, these signals are linked to IO-006 for external device connection.

# **4.2.2.IO Board-IO006**

The IO-006 is an I/O board links the onboard speaker-out, line-in, MIC-in, DIO and external FDD for external device connection.

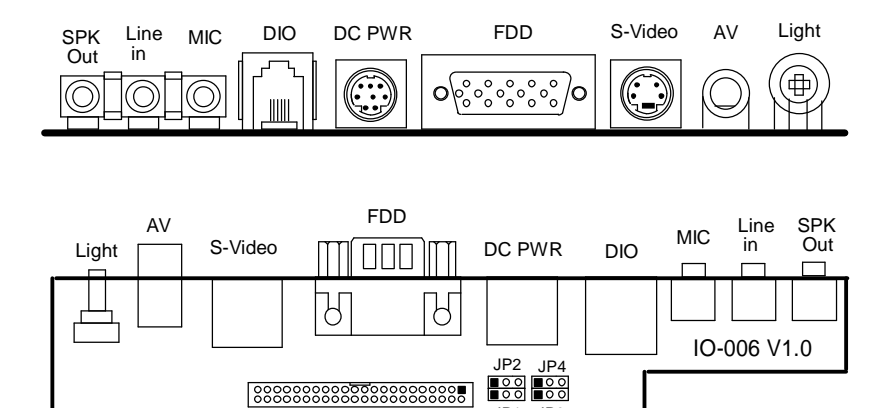

CN6

JP3 JP1

4.2.2.1.1. Jumpers & Jumper Setting

The DIO port address setting is selected in CMOS SETTING. Select ADDRES 200H OR 208H

Read DIO IN BIT0~BIT3 IN DIO PORT ADDRES BIT0~3 WRITE DIO OUT BIT0~3 IN DIO PORT ADDRES BIT4~7

#### JP2: CN4 DIO port pin#2 select

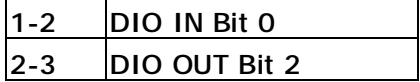

#### JP1: CN4 DIO port pin#3 select

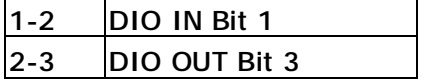

## JP4: CN4 DIO port pin#5 select

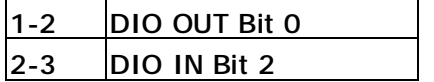

#### JP2: CN4 DIO port pin#6 select

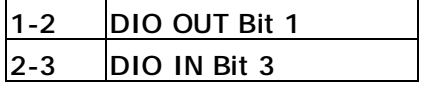

#### 4.2.2.2. CN6: EXT. Connector

CN6 is a 44-pin connector links the onboard speaker-out, line-in, MIC-in, DIO and external FDD to the IO-006 for external device connection.

**4.2.3.Connectors & Pin Assignment** 

The table below lists the function of each connector on IO-005 and IO-006. Their corresponding pin assignments will be shown in the following sections.

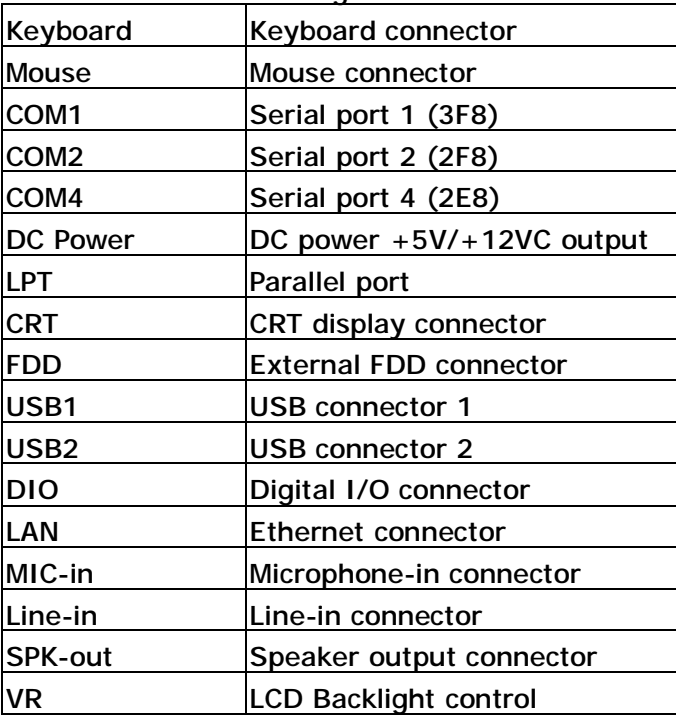

4.2.3.1. Keyboard: PS/2 KB Connector

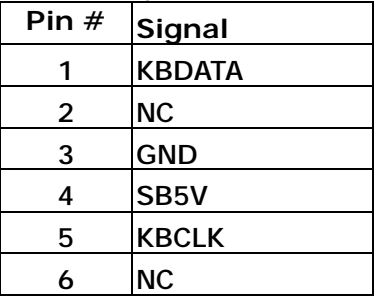

## 4.2.3.2. Mouse: PS/2 Mouse

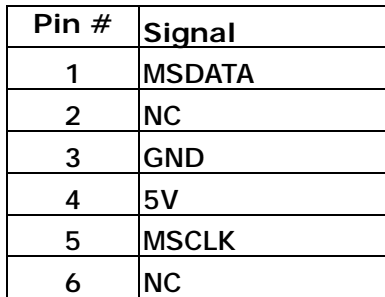

4.2.3.3. COM1, COM2, COM4 (DB-9)

| Pin $#$ | Signal     | Pin $#$ | Signal       |
|---------|------------|---------|--------------|
|         | <b>DCD</b> |         | <b>DSR</b>   |
|         | <b>RXD</b> |         | <b>RTS</b>   |
| 3       | TXD        | 8       | <b>CTS</b>   |
|         | <b>DTR</b> | Q       | RI (+5V/12V) |
| 5       | GND        |         |              |

4.2.3.4. DC Power: DC Power Output

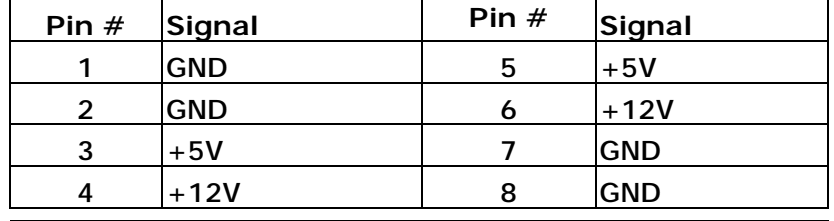

*User Manual version 2503*

| 4.2.3.5. LPT1: D-SUB-25 Parallel Port |                   |         |            |
|---------------------------------------|-------------------|---------|------------|
| Pin $#$                               | Signal            | Pin $#$ | Signal     |
|                                       | STRB#             | 14      | AFD#       |
| $\overline{2}$                        | DATA 0            | 15      | ERROR#     |
| 3                                     | DATA 1            | 16      | INIT#      |
| 4                                     | DATA 2            | 17      | SLINT#     |
| 5                                     | DATA 3            | 18      | GND        |
| 6                                     | DATA 4            | 19      | GND        |
| 7                                     | DATA <sub>5</sub> | 20      | <b>GND</b> |
| 8                                     | DATA 6            | 21      | <b>GND</b> |
| 9                                     | data 7            | 22      | <b>GND</b> |
| 10                                    | ACK#              | 23      | <b>GND</b> |
| 11                                    | <b>BUSY</b>       | 24      | <b>GND</b> |
| 12                                    | PE                | 25      | <b>GND</b> |
| 13                                    | <b>SLCT</b>       |         |            |

# 4.2.3.6. CRT: VGA (D-SUB 15 Pin)

| Pin $#$ | Signal      |    | Pin $#$ Signal | Pin $#$ | Signal         |
|---------|-------------|----|----------------|---------|----------------|
|         | Red         | 6  | <b>GND</b>     | 11      | <b>NC</b>      |
| 2       | Green       |    | <b>GND</b>     | 12      | <b>DDCDATA</b> |
| 3       | <b>Blue</b> | 8  | <b>GND</b>     | 13      | <b>Hsync</b>   |
| 4       | <b>NC</b>   | 9  | <b>NC</b>      | 14      | <b>Vsync</b>   |
| 5       | <b>GND</b>  | 10 | <b>GND</b>     | 15      | <b>DDCCLK</b>  |

4.2.3.7. FDD: External FDD Connector

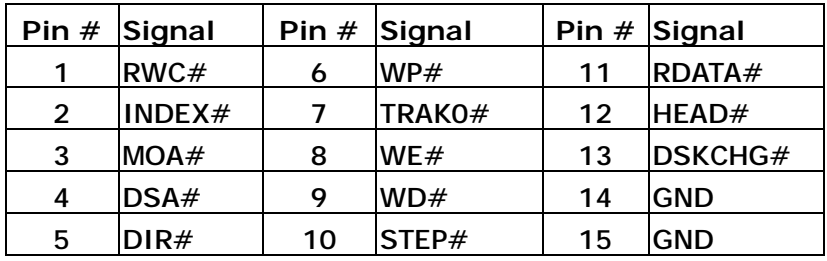

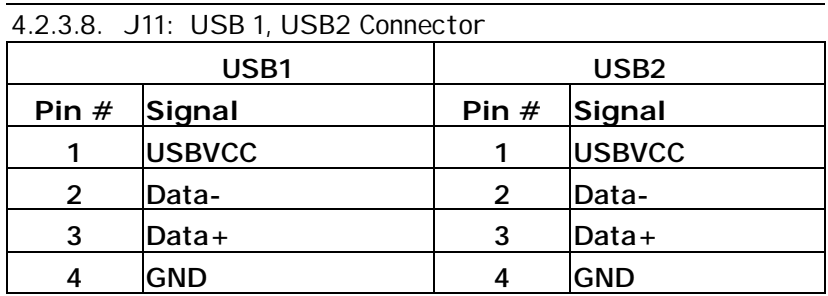

# 4.2.3.9. DIO1: RJ-11 Connector

| Pin $#$ | Signal            | Pin $#$ | Signal            |
|---------|-------------------|---------|-------------------|
|         | $+12V$            |         | <b>IN_0/OUT_2</b> |
| 3       | <b>IN_1/OUT_3</b> |         | IGND              |
| 5       | <b>OUT_0/IN_2</b> |         | OUT_1/IN_3        |

4.2.3.10. LAN1: RJ-45 Ethernet Connector

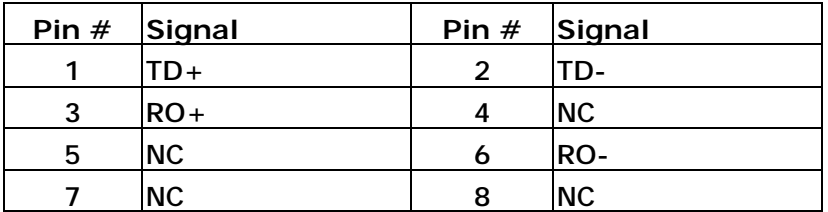

#### 4.2.3.11. MIC1

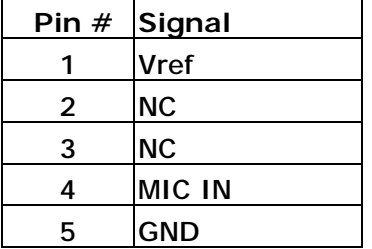

*User Manual version 2503*

| 4.2.3.12. LINE 1 |                  |  |
|------------------|------------------|--|
|                  | Pin # Signal     |  |
|                  | <b>Right CHI</b> |  |
| 2                | <b>NC</b>        |  |
| 3                | <b>NC</b>        |  |
| 4                | Left CH          |  |
| 5                | GND              |  |

4.2.3.13. SPK 1

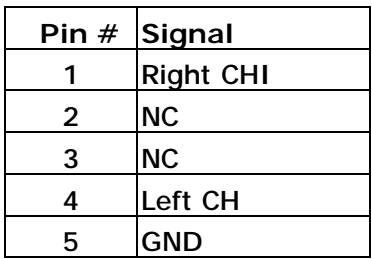

# **5. AWARD BIOS SETUP**

The chapter describes how to set up BIOS configuration.

# **5.1. AWARD BIOS**

The Award BIOS ROM builds in a setup program, which allows the users to modify the basic system configuration such as the current date and time or the type of peripheral devices attached to the computer.

Under the following conditions, the CMOS settings are to be changed:

- 1. The system is starting for the first time
- 2. The hardware devices attached to the systems have been changed
- 3. The CMOS memory has lost power and the configuration information has been erased.

The BIOS setup program is stored in ROM, which can be accessed by pressing <DEL> key on the keyboard immediately when the system is powered on.

In order to retain the specified setup information when the system power is turned off, the system setup information is stored in a battery-backed CMOS RAM. The battery is to ensure the settings will not be erased when the computer is turned off or reset. When the computer is powered on again, the system will read the settings stored in the CMOS RAM and compare them to the equipment check conducted during the power on self test (POST). If any error or mismatch occurs, an error message will be shown on the screen and the computer will be prompted to run the setup program.

**5.2. Control Key Definition** 

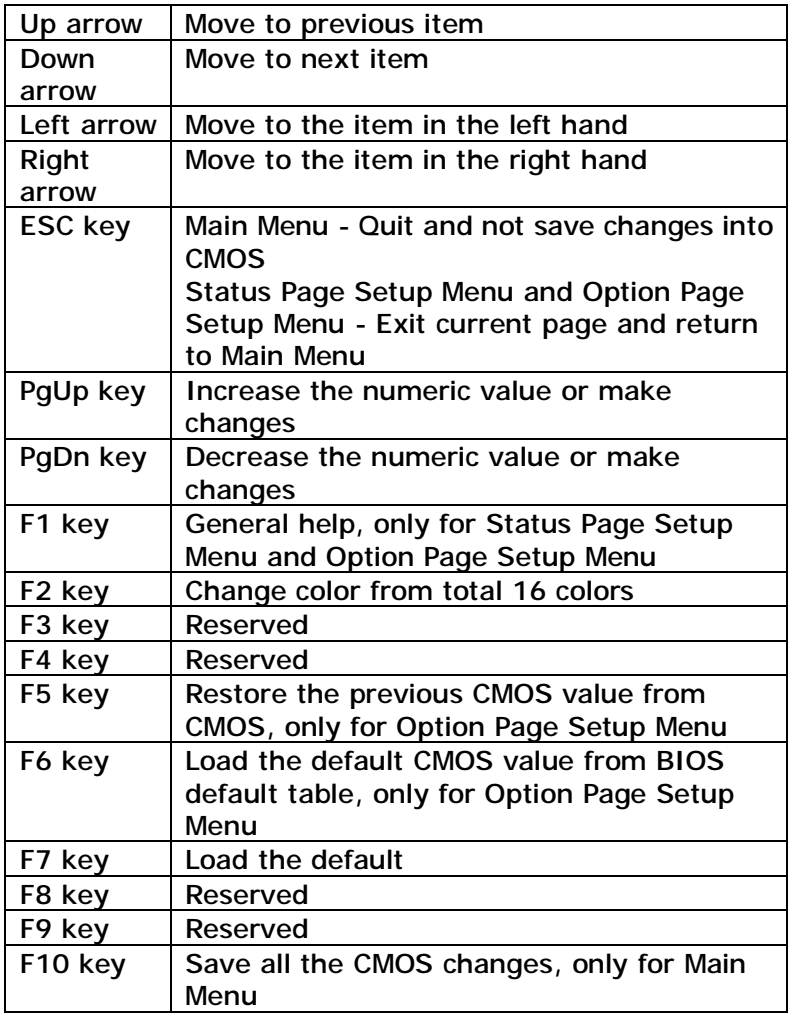

- **5.3. Getting Help**
- **5.3.1.Main Menu**

The on-line description of the highlighted setup function is displayed at the bottom of the screen.

Press <F1> to pop up a small help window that describes the appropriate keys to use and the possible selections for the highlighted item. To exit the Help Window, press <ESC>.

# **5.4. AWARD BIOS Setup**

# **5.4.1.AWARD BIOS Setup Main Menu**

Power on the computer and press <DEL> immediately to run the AWARD BIOS setup. The setup main menu will appear on the screen;

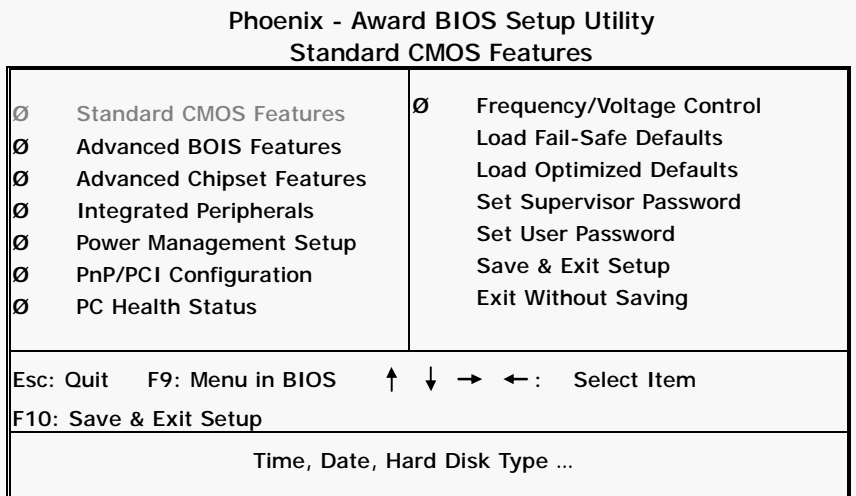

Use the arrow keys to move among the items and press <Enter> to enter the sub-menu.

- u **STANDARD CMOS SETUP**: This setup page includes all the items in standard compatible BIOS.
- u **ADVANCED BIOS FEATURES**: This setup page includes all the items of Award special enhanced features.
- u **ADVANCED CHIPSET FEATURES**: This setup page includes all the items of chipset special features.
- u **INTEGRATED PERIPHERALS**: This setup page includes all onboard peripherals.
- u **POWER MANAGEMENT SETUP**: This setup page includes all the items of Green function features.
- u **PNP/PCI CONFIGURATION**: This setup page includes all the configurations of PCI & PnP ISA resources.
- u **PC HEALTH STATUS**: This setup page auto detects the temperature, voltage and fan speed.
- u **FREQUENCY/VOLTAGE CONTROL**: This setup page includes the CPU/SDRAM/PCI frequency setting
- u **LOAD FAIL-SAFE DEFAULTS**: BIOS Defaults indicates the most appropriate value of the system parameters that the system would be in safe configuration.
- u **LOAD OPTIMIZED DEFAULTS:** Setup Defaults indicates the value of the system parameters that the system would be in the best performance configuration.
- u **SET SUPERVISOR PASSWORD**: Change, set, or disable password. It allows you to limit access to the system and Setup, or just to Setup.
- u **SET USER PASSWORD**: Change, set, or disable User password. It allows you to limit access to the system and Setup, or just to Setup.
- u **SAVE & EXIT SETUP**: Save CMOS value settings to CMOS and exit setup.
- u **EXIT WITHOUT SAVING**: Abandon all CMOS value changes and exit setup.

# **5.4.2.Standard CMOS Features**

If the **STANDARD CMOS FEATURE** is selected from the main menu, the screen below will appear. This menu allows the users to configure the system components such as date, time, hard disk drive, floppy disk drive and display type. The system BIOS will automatically detect the memory size; therefore no setting is needed.

#### Phoenix - Award BIOS Setup Utility Standard CMOS Features

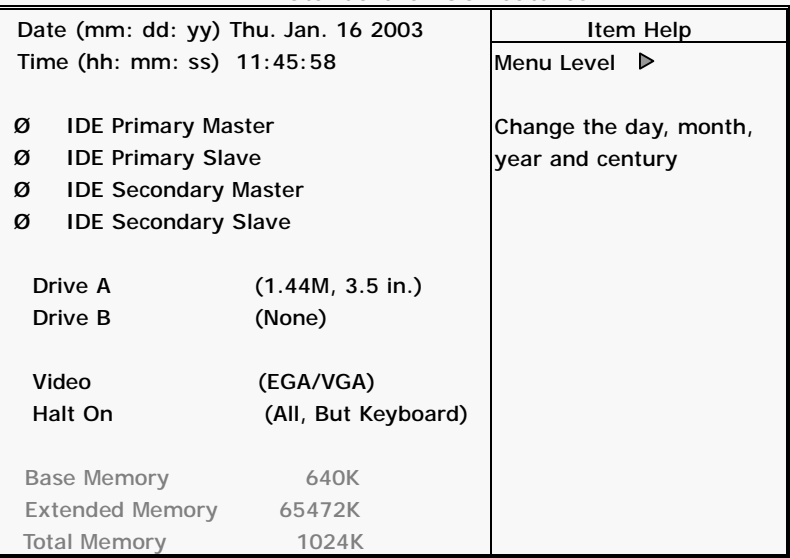

 $\uparrow \downarrow \rightarrow \leftarrow$ : Move Enter: Select +/-/PU/PD: Value F10: Save ESC: Exit F1: General Help F5: Previous Values F6: Fail-Safe Defaults F7: Optimized Defaults

# u **DATE**

The date format is <day>, <month>, <date>, <year>.

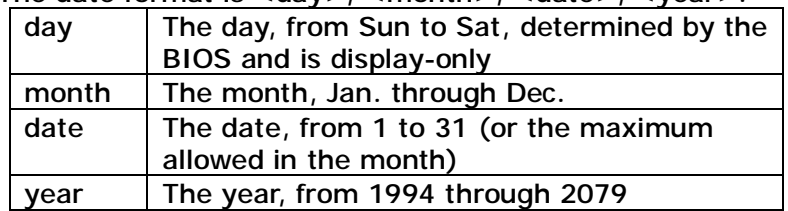

u **TIME** 

The times format in <hour> <minute> <second>. The time is calculated base on the 24-hour military-time clock. For example, 1 p.m. is 13:00:00.

#### u **PRIMARY HDDS/SECONDARY HDDS**

This category identifies the types of hard disk from drive C to F that has been installed in the computer. There are two types: auto type, and user definable type. User type is

user-definable; Auto type that will automatically detect HDD type.

Note that the specifications of your drive must match with the drive table. The hard disk will not work properly if you enter improper information for this category.

If you select User Type, related information will be asked to enter to the following items. Enter the information directly from the keyboard and press <Enter>. Such information should be provided in the documentation form your hard disk vendor or the system manufacturer.

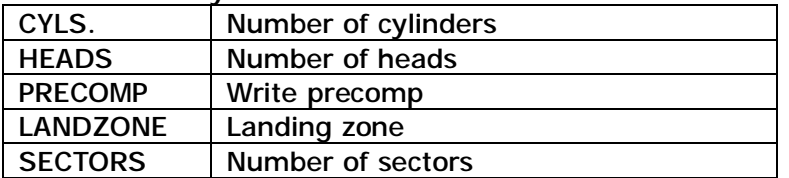

If a hard disk has not been installed select *NONE* and press <Enter>.

# u **DRIVE A: TYPE/DRIVE B: TYPE**

This category identifies the types of floppy disk drive A or drive B that has been installed in the computer.

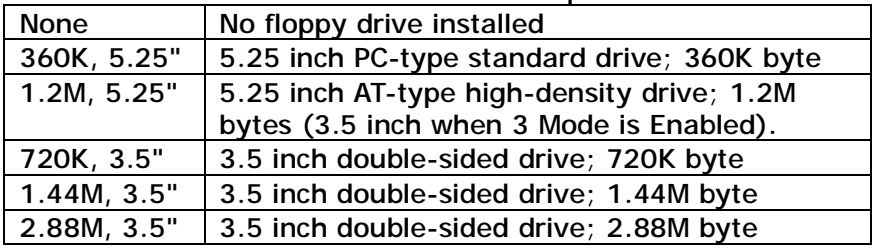

# u **VIDEO**

This category selects the default video device.

Options: *EGA*/*VGA*/*CGA40*/*CGA80*/*Mono*

# u **HALT ON**

The category determines whether the computer will stop if an error is detected during power up.

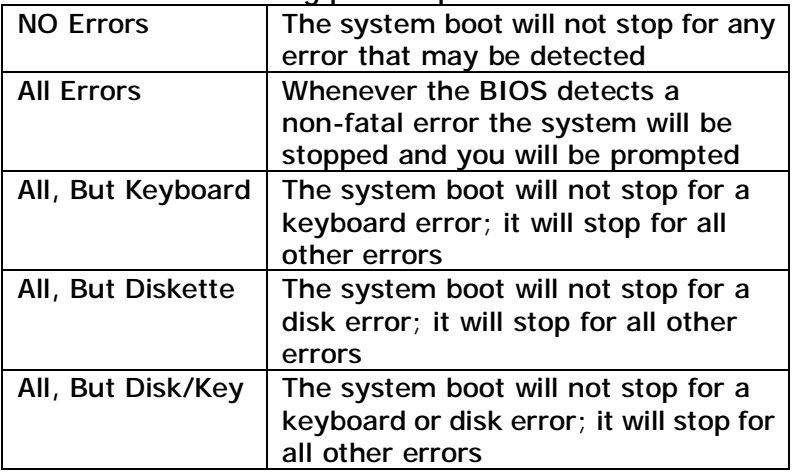

 $\overline{a}$ 

# **5.4.3.Advanced BIOS Features**

If the **ADVANCED BIOS FEATURES** option is selected from the main menu, the screen below will appear. The following sample screen consists of the default values for PC620. Phoenix - Award BIOS Setup Utility

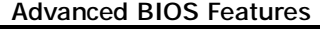

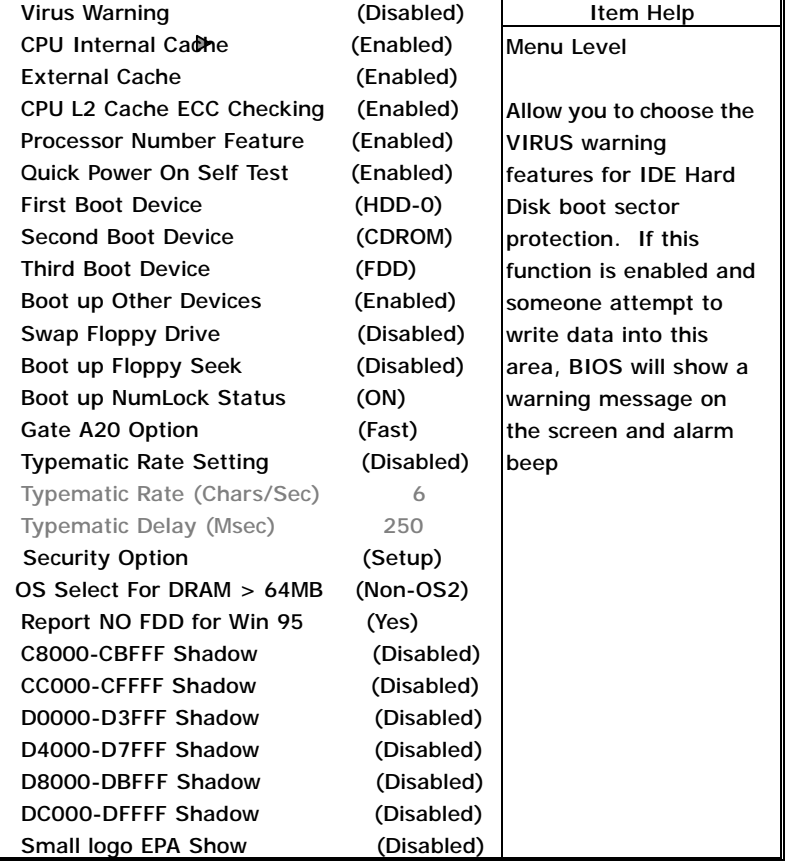

## u **VIRUS WARNING**

This category allows you to choose the VIRUS Warning feature for IDE Hard Disk boot sector protection. If this function is enabled and someone attempts to write data into this area, BIOS will show a warning message on screen and alarm beep.

*Enabled:* Activates automatically when the system boots up causing a warning message to appear when anything attempts to access the boot sector or hard disk partition table.

*Disabled:* No warning message will appear when anything attempts to access the boot sector or hard disk partition table.

#### u **CPU INTERNAL CACHE/EXTERNAL CACHE**

These two categories speed up memory access. However, it depends on CPU/chipset design.

*Enabled:* Enable cache

*Disabled:* Disable cache

## u **CPU L2 CACHE ECC CHECKING**

This category allows you to enable/disable CPU L2 cache ECC checking.

The choice: *Enabled* & *Disabled*.

#### u **PROCESSOR NUMBER FEATURE**

Some of the new socket-370 processors are installed with a unique processor number. This number may be used for verification in Internet transactions and e-commerce. If you prefer not to use or distribute the unique processor number, use this item to suppress the processor number.

The choice: *Enabled* & *Disabled*.

# u **QUICK POWER ON SELF TEST**

This category speeds up Power on Self Test (POST) after you power up the computer. If it is set to *Enable*, BIOS will shorten or skip some check items during POST.

*Enabled:* Enable quick POST

*Disabled:* Normal POST

#### u **FIRST/SECOND/THIRD/OTHER BOOT DEVICE**

The BIOS attempts to load the operating system from the devices in the sequence selected in these items.

The Choice: *Floppy, LS/ZIP, HDD, SCSI, CDROM & Disabled*. The choice: *Enabled* & *Disabled*.

#### u **SWAP FLOPPY DRIVE**

If the system has two floppy drives, you can swap the logical drive name assignments.

The choice: *Enabled* & *Disabled*.

#### u **BOOT UP FLOPPY SEEK**

This category seeks disk drives during boot up. Disabling speeds boot up.

The choice: *Enabled* & *Disabled*.

## u **BOOT UP NUMLOCK STATUS**

This category selects power on state for NumLock. The choice: *Enabled* & *Disabled*.

# u **GATE A20 OPTION**

Select this category if chipset or keyboard controller should control GateA20.

Normal A pin in the keyboard controller controls GateA20 Fast Lets chipset control GateA20

#### u **TYPEMATIC RATE SETTING**

Keystrokes repeat at a rate determined by the keyboard controller.

When *enabled*, the typematic rate and typematic delay can be selected.

The choice: *Enabled* & *Disabled*.

# u **TYPEMATIC RATE (CHARS/SEC)**

This category sets the number of times a second to repeat a keystroke when you hold the key down.

The choice: *6, 8, 10, 12, 15, 20, 24* & *30*.

# u **TYPEMATIC DELAY (MSEC)**

This category sets the delay time after the key is held down before it begins to repeat the keystroke.

The choice: *250, 500, 750* & *1000*.

# u **SECURITY OPTION**

This category sets whether the password is required every time the system boots or only when you enter setup.

*Setup The system* will not boot and access to Setup will be denied if the correct password is not entered at the prompt.

*Setup The system* will boot, but access to Setup will be denied if the correct password is not entered at the prompt.

Note: To disable security, select PASSWORD SETTING at Main Menu and then you will be asked to enter password. Do not type anything and just press <Enter>, it will disable security. Once the security is disabled, the system will boot and you can enter Setup freely.

#### u **OS SELECT FOR DRAM > 64MB**

This category sets the operating system that is running with greater than 64MB of RAM on the system.

The choice: *Non-OS2, OS2.*

#### u **REPORT NO FDD FOR WIN 95**

Whether report no FDD for Win 95 or not.

The choice: *Yes & No*.

## u **VIDEO BIOS SHADOW**

This category allows the video BIOS to be copied to system memory for faster performance.

The choice: *Enabled* & *Disabled*.

# **5.4.4.Advanced Chipset Features**

If the **ADVAMCED CHIPSET FEATURES** option is selected from the main menu, the screen below will appear. The following sample screen consists of the default values for PC620.

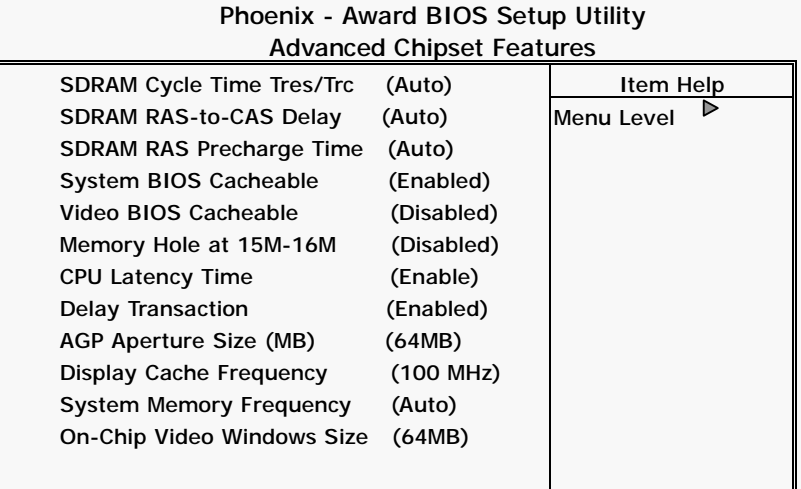

 $\uparrow \downarrow \rightarrow \leftarrow$ : Move Enter: Select +/-/PU/PD: Value F10: Save ESC: Exit F1: General Help F5: Previous Values F6: Fail-Safe Defaults F7: Optimized Defaults

# u **MEMORY FREQUENCY FOR**

#### u **SYSTEM BIOS CACHEABLE:**

When *Enabled* is selected, it allows caching of the system BIOS ROM at F0000h-FFFFFh, resulting in better system performance.

However, if any program writes to this memory area, a system error may occur.

The choice: *Enabled* or *Disabled*.

## u **VIDEO BIOS CACHEABLE**

When *Enabled* is selected, it allows caching of the Video RAM, resulting in better system performance. However, if any program writes to this memory area, a system error may occur.

The choice: *Enabled* or *Disabled*.

#### u **MEMORY HOLE AT 15M-16M:**

You can reserve this area of system memory for ISA adapter ROM. When this area is reserved, it cannot be cached. The user information of peripherals that need to use this area of system memory usually discusses their memory requirements.

- u **DELAYED TRANSACTION**
- u **DELAY PRIOR TO THERMAL**
- u **AGP APERTURE SIZE (MB)**

This category selects the size of Accelerated Graphics Port (AGP) aperture. The aperture is a portion of the PCI memory address range dedicated for graphics memory address space. Host cycles that hit the aperture range are forwarded to the AGP without any translation.

The Choice: *4M, 8M, 16M, 32M, 64M, 128M* & *256M*.

- u **DISPLAY CACHE FREQUENCY**
- u **SYSTEM MEMORY FREQUENCY**
- u **ON-CHIP VIDEO WINDOWS SIZE**

# **5.4.5.Integrated Peripherals**

If the **INTEGRATED PERIPHERALS** option is selected from the main menu, the screen below will appear. The following sample screen consists of the default values for PC620.

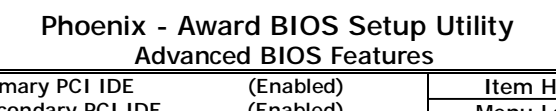

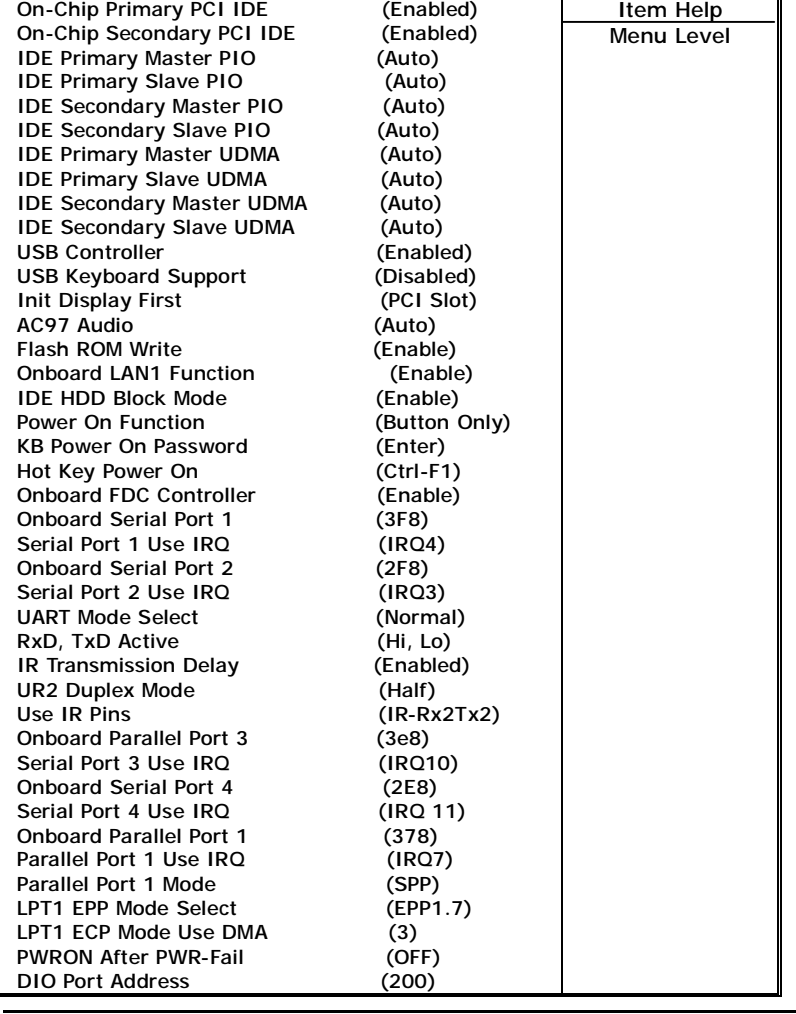

# u **INTERNAL PCI/IDE**

This chipset contains an internal PCI IDE interface to support two IDE channels.

The choice: *Primary*, *Secondary* or *Both*.

#### u **IDE PRIMARY MASTER/SLAVE PIO**

The four IDE PIO (Programmed Input/Output) fields let you set a PIO mode (0-4) for each of the four IDE devices that the onboard IDE interface supports. Modes 0 through 4 provide successively increased performance. In *Auto* mode, the system automatically determines the best mode for each device.

The choice: *Auto, Mode 0, Mode 1, Mode 2, Mode 3* or *Mode 4*. u **PRIMARY MASTER/SLAVE ULTRA DMA** 

UDMA (Ultra DMA) is a DMA data transfer protocol that utilizes ATA commands and the ATA bus to allow DMA commands to transfer data at a maximum burst rate of 33 MB/s. When you select *Auto* in the four IDE UDMA fields (for interface supports), the system automatically determines the optimal data transfer rate for each IDE device.

The choice: *Auto* or *Disabled*.

#### u **USB CONTROLLER**

Select *Enabled* if your system contains a Universal Serial Bus (USB) controller and you have USB peripherals.

The choice: *Enabled* or *Disabled*.

#### u **USB 2.0 CONTROLLER**

Select *Enabled* if your system is using with a USB 2.0 devices The choice: *Enabled* or *Disabled.*

#### u **USB KEYBOARD SUPPORT**

Select *Enable* if your system contains a Universal Serial Bus (USB) controller and you have a USB keyboard.

The choice: *Enabled* or *Disabled.*

#### u **AC97 AUDIO**

Select *Auto* to support AC97 Audio.

The choice: *Auto* or *Disabled.*

# u **INIT DISPLAY FIRST**

This item allows you to decide to active which bus first (PCI slot or onboard/AGP).

The choice: *PCI Slot* or *Onboard/AGP*

#### u **FLASH ROM WRITE**

This item supports the BIOS ROM write Enable/Boot block lock/Disable.

#### u **ONBOARD LAN FUNCTION**

The item can disable the onboard built-in LAN function.

#### u **IDE HDD BLOCK MODE:**

Block mode is also called block transfer, multiple commands, or multiple sector read/write. If your IDE hard drive supports block mode (most new drives do), select *Enabled* for automatic detection of the optimal number of block read/write per sector the drive can support.

The choice: *Enabled* or *Disabled*.

#### u **POWER ON FUNCTION**

#### u **KB POWER ON PASSWORD**

This category can be used to prompt a password when the system power is resumed by keyboard action.

#### u **HOT KEY POWER ON**

#### u **ONBOARD FDC CONTROLLER**

Select *Enabled* if your system has a floppy disk controller (FDC) installed on the system board and you wish to use it. If you install and-in FDC or the system has no floppy drive, select Disabled in this field.

#### u **ONBOARD SERIAL PORT1/PORT2/PORT3/PORT4**

This category is to select an address and corresponding interrupt for the first and second serial ports.

The choice: *3F8/IRQ4*, *2F8/IRQ3, 3E8/IRQ10, 2E8/IRQ11, Disabled* or *Auto*.

Serial Port 2 is RS232/RS422/RS485 selected via BIOS setting.

## u **ONBOARD PARALLEL PORT 1:**

This category allows you to determine the onboard parallel port controller's I/O address and parallel port mode.

u **PWRON AFTER PWR-FAIL:** 

# u **DIO PORT ADDRESS**

This category sets the DIO port address.

The choice: *200, 208* or *Disabled.*

## **5.4.6.Power Management Setup**

If the **POWER MANAGEMENT SETUP** option is selected from the main menu, the screen below will appear. The following sample screen consists of the default values for PC620.

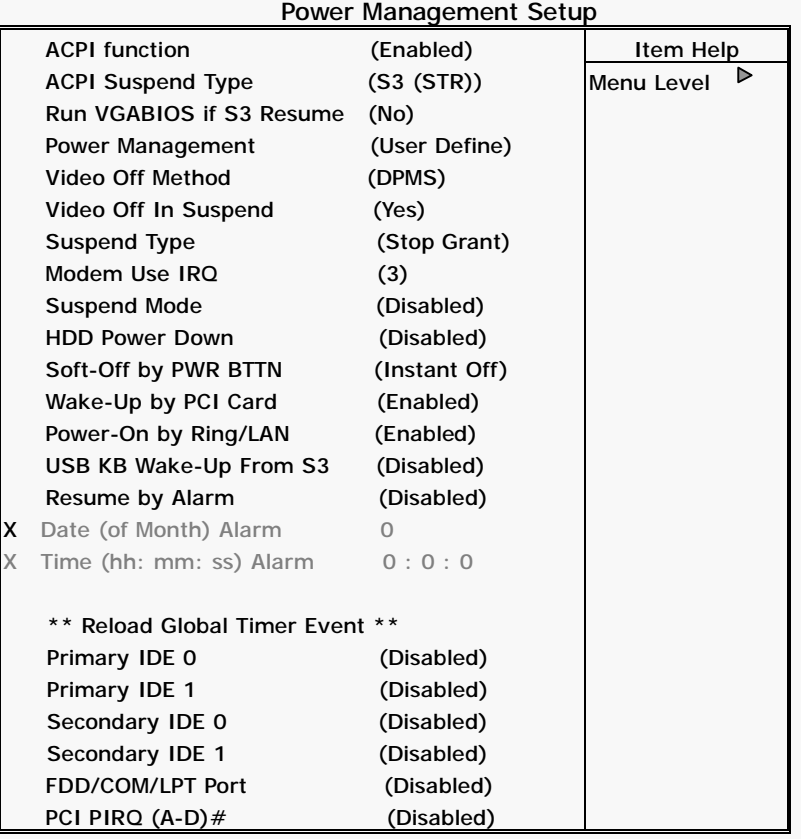

# Phoenix - Award BIOS Setup Utility

 $\uparrow \downarrow \rightarrow \uparrow$ : Move Enter : Select +/-/PU/PD: Value F10: Save ESC: Exit F1: General Help F5: Previous Values F6: Fail-Safe Defaults F7: Optimized Defaults

# **5.4.7.PnP/PCI Configuration**

If the **PNP/PCI CONFIGURATION** option is selected from the main menu, the screen below will appear. The following sample screen consists of the default values for PC620.

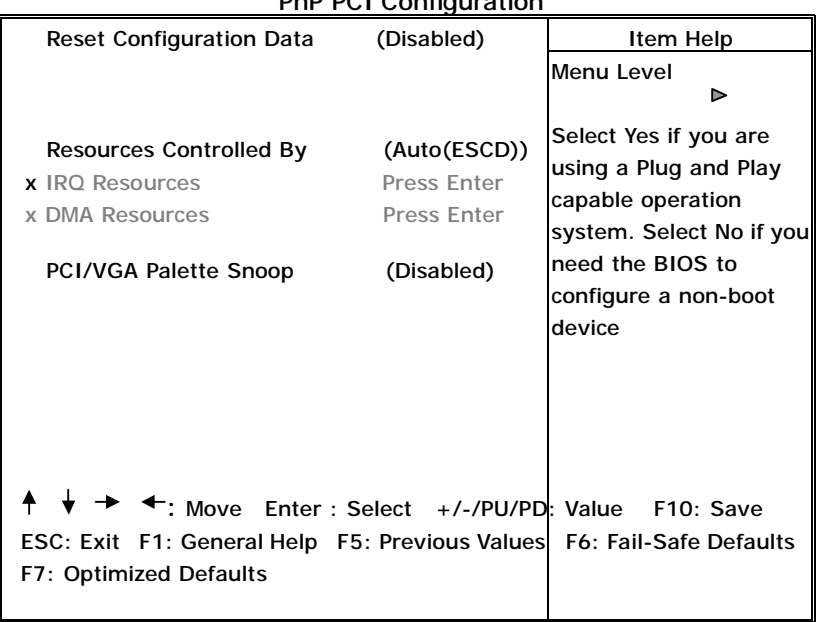

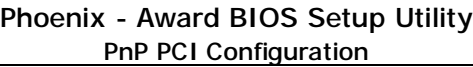

#### u **RESET CONFIGURATION DATA**

Normally, you leave this field Disabled. Select Enabled to reset Extended System Configuration Data (ESCD) when you exit Setup if you have installed a new add-on and the system reconfiguration has caused such a serious conflict that the operating system cannot boot.

The choice: *Enabled* or *Disabled*.

#### u **RESOURCE CONTROLLED BY**

The Award Plug and Play BIOS has the capacity to automatically configure all of the boot and Plug and Play compatible devices.

However, this capability means absolutely nothing unless you are using a Plug and Play operating system such as Windows95. If you set this field to "manual" choose specific resources by going into each of the sub menu that follows this field (a sub menu is preceded by a "Ø").

The choice: *Auto* (ESCD), *Manual*.

#### u **IRQ RESOURCES**

When resources are controlled manually, assign each system interrupt a type, depending on the type of device using the interrupt.

#### u **IRQ3/4/5/7/9/10/11/12/14/15 ASSIGNED TO**

This item allows you to determine the IRQ assigned to the ISA bus and is not available to any PCI slot. Legacy ISA for devices compliant with the original PC AT bus specification, PCI/ISA PnP for devices compliant with the Plug and Play standard whether designed for PCI or ISA bus architecture.

The Choice: *Legacy ISA* and *PCI/ISA PnP*.

#### u **PCI/VGA PALETTE SNOOP**

Leave this field at *Disabled*. The choice: *Enabled* or *Disabled*.

#### **5.4.8.PC Health Status**

The **PC HEALTH STATUS** auto detects the system's temperature, voltage and fan speed.

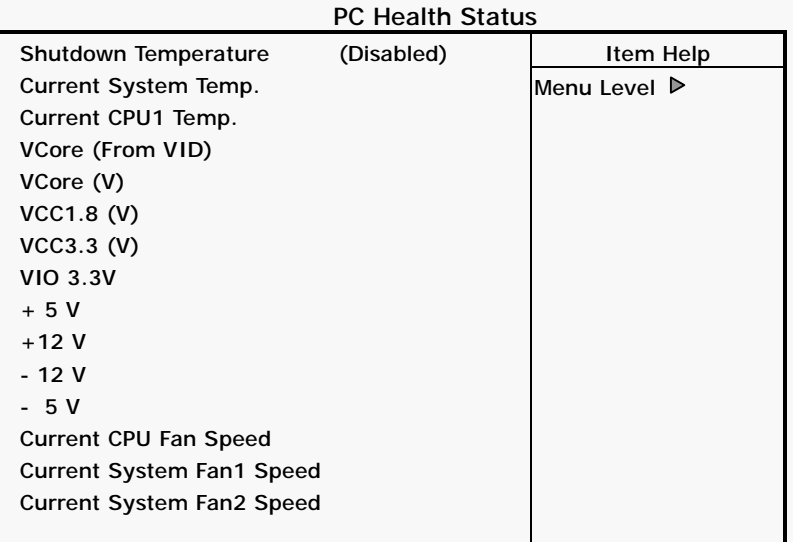

# Phoenix - Award BIOS Setup Utility

 $\uparrow \downarrow \rightarrow \leftarrow$ : Move Enter: Select +/-/PU/PD: Value F10: Save ESC: Exit F1: General Help F5: Previous Values F6: Fail-Safe Defaults F7: Optimized Defaults

#### u **SHUTDOWN TEMPERATURE:**

This category allows you to select System shutdown temperature.

The choice: *60<sup>o</sup>C/140<sup>o</sup>F, 65<sup>o</sup>C /149<sup>o</sup>F, 70<sup>o</sup>C/158<sup>o</sup>F* or *Disabled*.

**5.4.9.Frequency Voltage Control** 

This setup page is for the CPU, SDRAM and PCI frequency setting.

Phoenix - Award BIOS Setup Utility Frequency Voltage Control

| Auto Detect PCI Clk    | (Enabled)  | Item Help  |
|------------------------|------------|------------|
| Spread Spectrum        | (Disabled) | Menu Level |
| <b>CPU Clock Ratio</b> | (8X)       |            |
|                        |            |            |

 $\uparrow \downarrow \rightarrow \leftarrow$ : Move Enter : Select +/-/PU/PD: Value F10: Save ESC: Exit F1: General Help F5: Previous Values F6: Fail-Safe Defaults F7: Optimized Defaults

### u **CPU CLOCK RATIO**

This category allows you to select CPU Ratio.

#### u **AUTO DETECT PCI CLK**

This category allows you to select auto detect PCI Clock. The choice: *Enabled* or *Disabled*.

#### u **SPREAD SPECTRUM**

This category allows you to enable or disable the spread spectrum modulate.

The choice: *Enabled* or *Disabled*.

# **5.4.10. Load Fail-Safe Defaults**

The default values of the **LOAD FAIL-SAFE DEFAULTS** indicates the most appropriate value of the system parameters that the system would be in safe configuration.

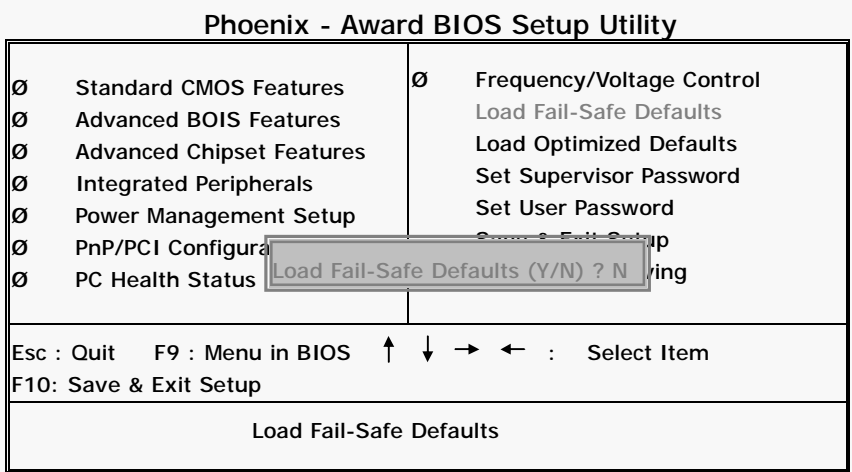
# **5.4.11. Load Optimized Defaults**

The default values of the **LOAD OPTIMIZED DEFAULTS** indicate the most appropriate value of the system parameters that the system would be in best performance configuration.

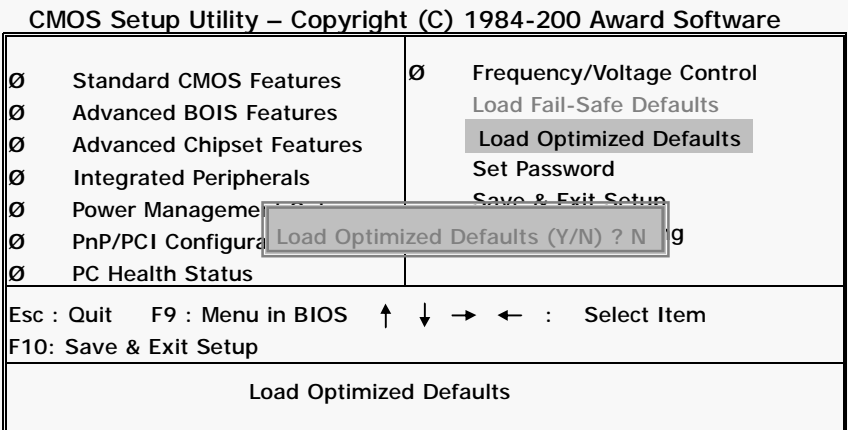

**5.4.12. User Password** 

The **USER PASSWORD** is used to set the password. To change the password, select this option from the main menu and press <Enter>.

If the CMOS does not work properly or the **USER PASSWORD** option is selected for the first time, then a default password is stored in the ROM. The following message will appear on the screen;

#### **Enter Password**

Press <Enter>.

If the CMOS is working properly or the **USER PASSWORD** option is selected to change the default password, then the current password (the ROM password or the use-defined password) stored in the ROM needs to be entered first. The following message will appear on the screen;

## **Confirm Password**

Enter the current password and press <Enter>.

After pressing <Enter>, then the new password (8 characters at most) can be entered now. The new password will be stored in the CMOS.

Please note that to enable this option, either **Setup** or **System** is to be selected from the **ADVANCED BIOS FEATRUES** first.

*5-100 LIBRA 120 III (PC620 Intel 815E)*

## **5.4.13. Save and Exit Setup**

If the **SAVE & EXIT SETUP** option is selected, the values entered the setup utilities will be saved in the chipset's CMOS memory. When the system is turned on every time, the CPU will check the CMOS to compare the CMOS data to see whether it matches the system. These data are very important for the system operation.

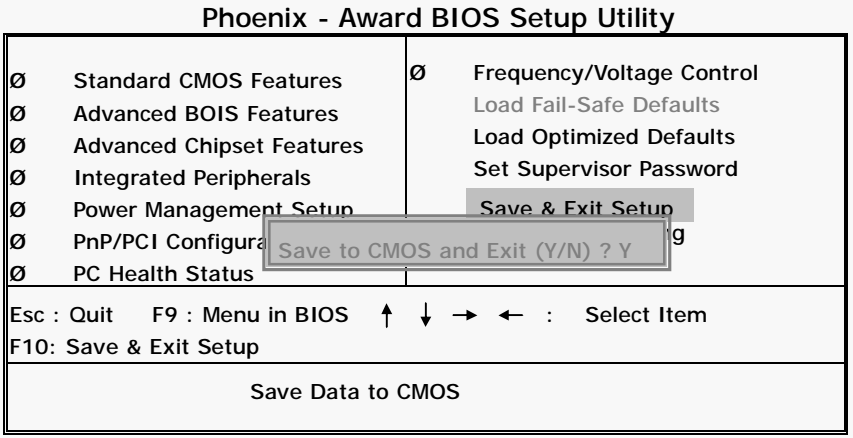

# **5.4.14. Exit Without Saving**

If the **EXIT WITHOUT SAVING** option is selected and <ENTER> is pressed, you will exit the Setup program without saving any new values. The CMOS will still keep the old values.

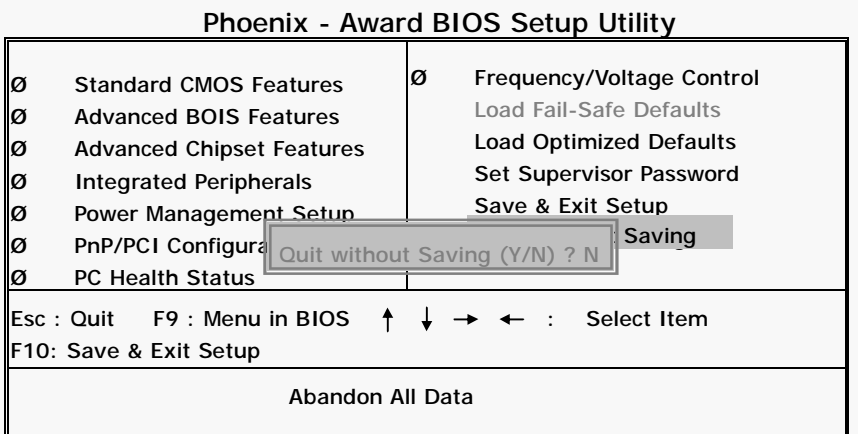

*5-102 LIBRA 120 III (PC620 Intel 815E)*

**6. SOFTWARE & DRIVERS INSTALLATION**

The chapter introduces the PC620 onboard VGA, Ethernet, Audio and the respective drivers and installation.

*LIBRA 120 III (PC620 Intel 815E) 6-103*

.

**6.1. System Chipset Drivers** 

The system chipset used on PC620 is **Intel 815E**. The chipset drivers for different operating systems are stored under the following route:

PanelPC & Motherboard/Drivers & Utilities/Panel PC & Motherboard Drivers/INF (System Chipset Drivers for PC\_620\_700\_710\_800\_810\_820)

For updated system drivers, please have them downloaded from the following website

<http://www.intel.com>

# **6.2. IDE Acceleration Drivers**

The PC620 is able to support UDMA IDE. To extend this functionality, the UDMA acceleration needs to be installed first. The related drivers are stored under the following route:

PanelPC & Motherboard/Drivers & Utilities/Panel PC & Motherboard Drivers/iaa (IDE accel. Drivers for PC\_620\_700\_710\_800\_810\_820)

*6-104 LIBRA 120 III (PC620 Intel 815E)*

# **6.3. Ethernet Drivers**

The PC620 provides a 10/100 Base T fast Ethernet.

The Ethernet chipset used on PC620 is **Realtek RTL8100B**. The PC620 Ethernet drive diskette or CD diskette contains the following drivers.

Realtek RTL8100 Ethernet drivers for

- ² Windows 95/95OSR2
- ² Windows 98
- ² Windows 2000
- ² Windows NT
- ² Windows ME
- ² Windows XP

The related drivers are stored under the following route:

PanelPC & Motherboard/Drivers & Utilities/Panel PC & Motherboard Drivers/Ethernet Drivers (RTL8100 for PC\_620\_700\_710\_800\_810\_820)

For the Ethernet drivers, please download the updated drivers from the following website

<http://www.realtek.com.tw>

## **6.4. PC620 AGP XGA**

By integrating an advanced hardware 2D/3D GUI engine and 64-bit graphic display interface, the PC620 can deliver AGP 4X performance and memory bandwidth of up to 1GB.

In addition to providing standard interface for analog monitor, the PC620 also provides an interface for digital flat panels.

The PC620 XGA driver diskettes contain the following driver:

**Intel 815E** VGA drivers for

- ² Windows 95/95OSR2
- ² Windows 98
- ² Windows ME
- ² Windows 2000
- ² Windows NT
- ² Windows XP

The related drivers are stored under the following route:

PanelPC & Motherboard/Drivers & Utilities/Panel PC & Motherboard Drivers/VGA Drivers for PC\_620\_700\_710\_800\_810\_820)/PC620 Panel PC (370\_Celeron\_P3\_Intel815E)

For updated system drivers, please have them downloaded from the following website

<http://www.intel.com>

*6-106 LIBRA 120 III (PC620 Intel 815E)*

# **6.5. Audio Setup**

The audio chipset used on PC620 is **Realtek ALC202A**. PC620 audio driver diskette contains the following drivers:

The Realtek ALC202A audio drivers contain the following drivers:

- ² Windows 95/95OSR2
- ² Windows 98
- ² Windows 2000
- ² Windows NT
- ² Windows ME
- ² Windows XP

The related drivers are stored under the following route:

PanelPC & Motherboard/Drivers & Utilities/Panel PC & Motherboard Drivers/Audio Drivers (ALC202A for PC\_620\_700\_710\_800\_810\_820)

For updated audio drivers, please have them downloaded from the following website

<http://www.realtek.com.tw>

# **6.6. Touchscreen Drivers**

The panel PC audio driver diskette contains the following drivers and are stored in the following route:

PanelPC & Motherboard/Drivers & Utilities/Touchscreen **Drivers** 

- ² Elo resistive/SAW touch driver
- ² 3M capacitive touch drivers
- ² 3M resistive touch drivers
- ² e-Turbo touch drivers

The most updated touch drivers are also downloadable from the following websites:

> <http://www.elotouch.com> or <http://www.3m.com> or <http://www.eturbotouch.com>

*6-108 LIBRA 120 III (PC620 Intel 815E)*

## **6.7. Peripheral Device Drivers**

The drivers to set up the media card reader is stored in the following directory:

Kiosk/Kiosk Device Drivers/Media Card Reader 8 in 1 Pro 9

The drivers to set up the printer is stored in the following directory:

Kiosk/Kiosk Device Drivers/Kiosk Printer/EPSON BAT-500

# **6.8. Driver Installation**

To install the Ethernet, VGA and Audio drivers, make sure you know the chipset models on the motherboard.

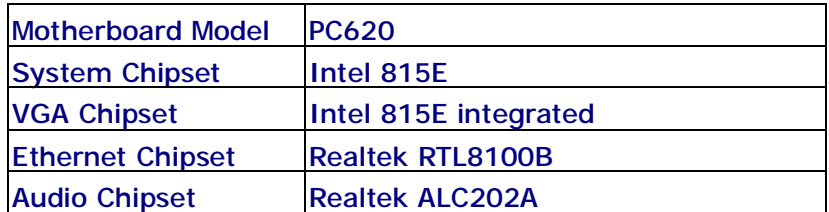

Find the correct drivers from the correct directory and execute the execution files. All the related drivers are stored in the floppy diskettes or the panel PC tool CD under the following route:

#### PanelPC & Motherboard/Drivers & Utilities/Panel PC & Motherboard Drivers

Please refer to the readme.txt file under each directory for more drivers' information.

Recent releases of operating systems always include setup programs that load automatically and guide you through the installation.

*6-110 LIBRA 120 III (PC620 Intel 815E)*

# **Appendix**

## **A: LCD Specification**

The standard display used for the LIBRA 120 is a TORISAN 12.1" TFT LCD, MXS121022010 or a LG.Phillips 12.1" TFT LCD, LB121S02 or its equivalent.

# **A-1. 12.1" MXS121022010**

It composes of LCD panel, driver ICs, control circuit and backlight. By applying 6 bit digital data, 800x600, 260K-color images are displayed on the 12.1" diagonal screen. Input power voltage is single 3.3V for LCD driving.

#### **A-1-1. SPECIFICATION**

Inverter backlight is not included in this LCD module. General specifications are summarized in the following:

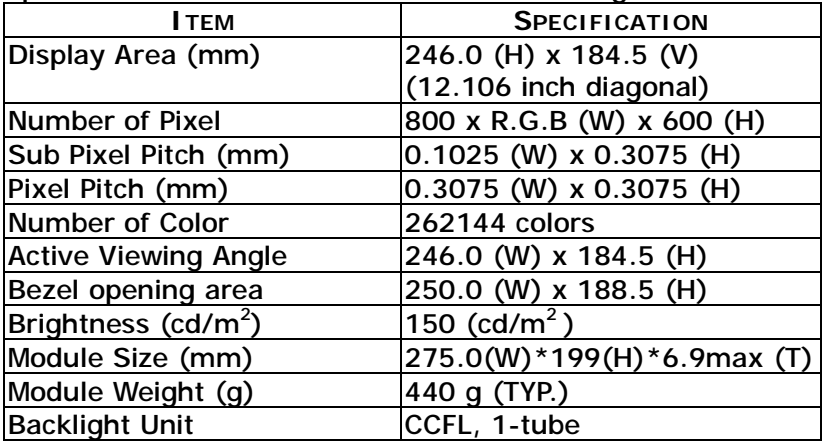

## **A-2. 12.1" LB121S02**

The LB121S02 is a color active matrix liquid crystal isplay with an integrated Cold Cathode Fluorescent Lamp (CCFL) backlight system. The matrix employs a-Si Thin Film Transistor as the active element. It is a transmissive type display operating in the normally white mode. This TFT-LCD has 12.1 inches diagonally measured active display area with SVGA resolution (600 vertical by 800 horizontal pixel array). Each pixel is divided into Red, Green and Blue sub-pixels or dots that are arranged in vertical stripes. Gray scale or the brightness of the sub-pixel color is determined with a 6-bit gray scale signal for each dot, thus, presenting a palette of more than 262,144 colors

#### **A-2-1. GENERAL SPECIFICATION**

Inverter backlight is not included in this LCD module. General specifications are summarized in the following:

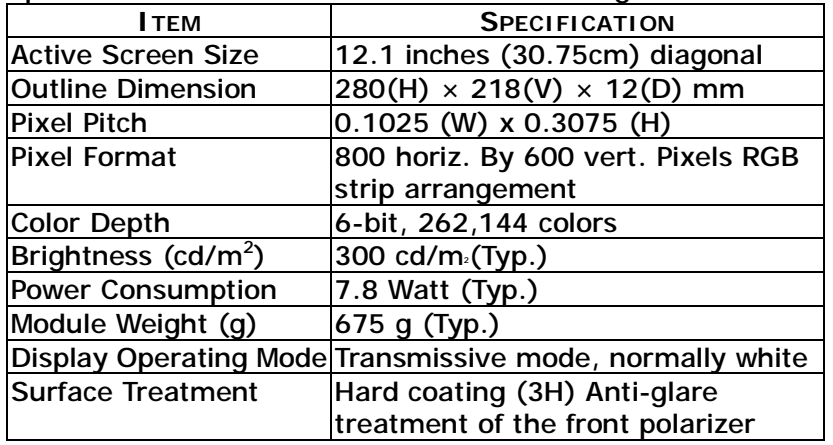

*6-112 LIBRA 120 III (PC620 Intel 815E)*

| Parameter                            | Symbol                     | Value  |      |             |                 |
|--------------------------------------|----------------------------|--------|------|-------------|-----------------|
|                                      |                            | Min.   | Max. | Units       | <b>Notes</b>    |
| Power Input Voltage                  | $\mathsf{V}_{\mathsf{CC}}$ | $-0.3$ | 4.0  | $V_{DC}$    | at 25 $\pm$ 5°C |
| <b>Operating Temperature</b>         | $T_{OP}$                   | Ω      | 50   | $^{\circ}C$ |                 |
| Storage Temperature                  | $\mathsf{T}_{\mathsf{ST}}$ | $-20$  | 60   | $^{\circ}C$ |                 |
| <b>Operating Ambient</b><br>Humidity | $H_{OP}$                   | 10     | 90   | %RH         |                 |
| <b>Storage Humidity</b>              | $H_{ST}$                   | 10     | 90   | %RH         |                 |

**A-2-2. ABSOLUTE MAXIMUM RATING**

**NOTE 1**. Temperature and relative humidity range are shown in the figure below. Wet bulb temperature should be 39°°C Max, and no condensation of water.

#### **A -2-3. ELECTRICAL ABSOLUTE MAXIMUM RATINGS**

The LB121S02-A2 requires two power inputs. One is employed to power the LCD electronics and to drive the TFT array and liquid crystal.

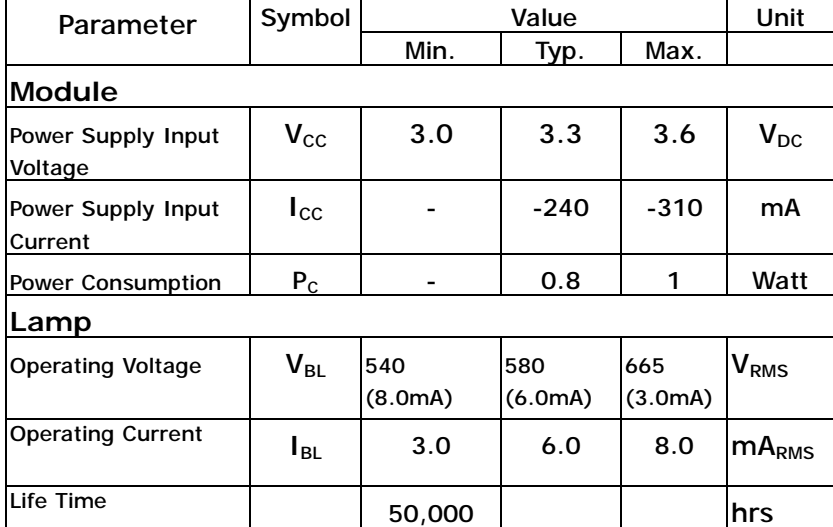

## **B: DIO (Digital Input & Output)**

The LIBRA III provides 2-channel digital input and output that can be used for the system's simple automation control needs. The digital I/O can be configured to control the opening of a cash drawer or to sense the warning signal of an uninterrupted power system (UPS) or to do the store security control.

The DIO port address and pin definition is listed below;

I/O Port address: 200H/208H By CMOS Setting

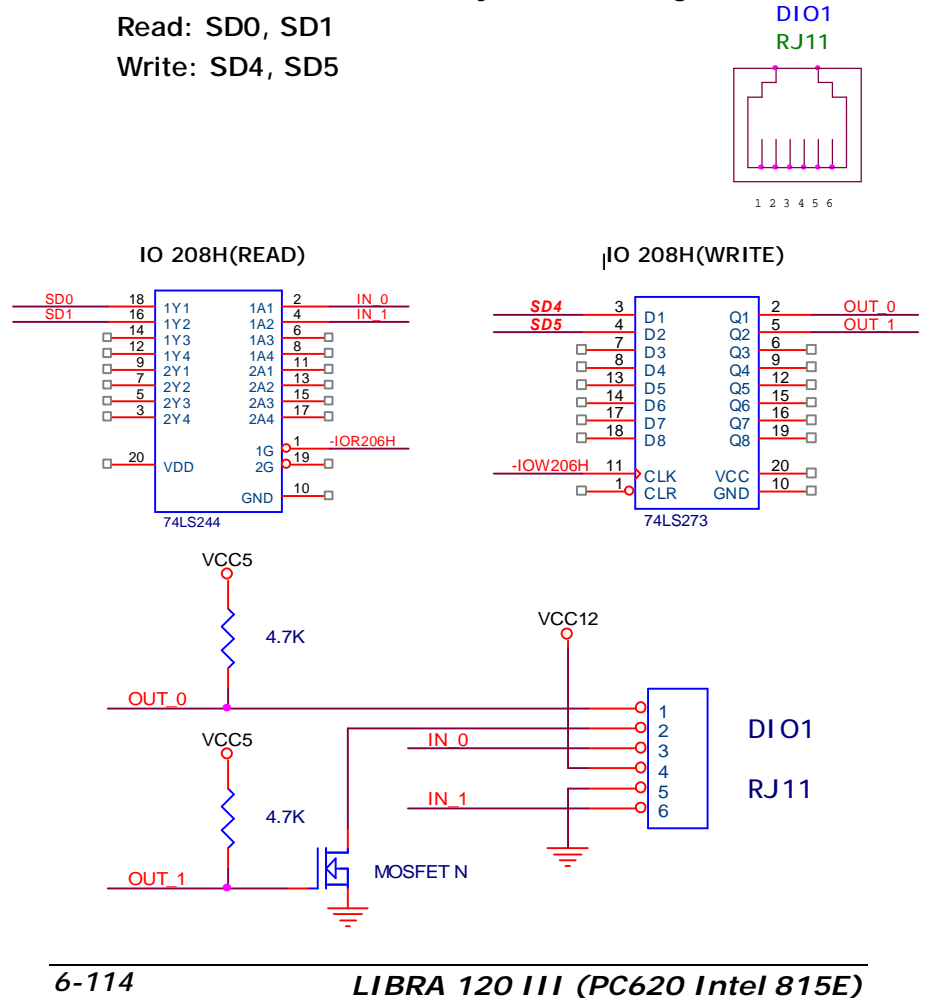

PDF created with pdfFactory thial wersion wan part ta in a peach And Download.

The Digital I/O is of TTL interface. It is controlled via software programming. **Digital I/O Programming**  Input/output address: 208H In\_Data 0~3=SD0~SD1 Out\_Data 0~3 SD4~SD7 EXAMPLE: 10 REM Digital I/O example program  $20 \text{ X} = \text{INP} (\& H208)$  REM INPUT Digital I/O port for 4 bit 30 X = OUT (&H208) REM OUTPUT Digital I/O port for 4 bit 60 END 100 Return Port 208H Definition

## **C: DiskOnChipâ Installation**

The LIBRA 120 III is equipped with an internal flash disk which can emulate a floppy disk drive by adapting DiskOnChip<sup>®</sup> memory chips from 2MB to 144MB capacity, and the flash disk is fully compatible with floppy disk format of MS-DOS system.

To install a DiskOnChip<sup>®</sup> memory to the provided socket, follow the instructions below;

- 1. Make sure the computer is turned off
- 2. Insert the DiskOnChip<sup>®</sup> memory device into the onboard socket. Make sure that pin 1 of the DiskOnChip® is aligned with the pin 1 of the socket.
- 3. Power up the computer
- 4. During the power up, the DiskOnChip<sup>®</sup> drivers will be automatically loaded into the system memory.
- 5. At this time, the DiskOnChip<sup>®</sup> can be accessed as any disk drive.
- 6. If it is the only disk in the system, it will appear as the first drive, drive C:.
- 7. If there are more drives already attached to the system, then by default, the DiskOnChip<sup>®</sup> will appear as the last drive unless specially programmed.
- 8. If the DiskOnChip® is to be bootable, then follow the steps below
	- a. Use DOS command to copy the operating files into the DiskOnChip
	- b. The DiskOnChip $\circledast$  is to be configured as the first drive, drive C: in the system. Use the DUPDATE utility.

DUPDATE D /S: DOC104.EXB /FIRST (set as c:) DUPDATE C /S: DOC104.EXB (set as d:)

For more information and for the latest software utility and utilities manual on the DiskOnChip®, visit M-System website at [www.m-sys.com](http://www.m-sys.com) .

*6-116 LIBRA 120 III (PC620 Intel 815E)*

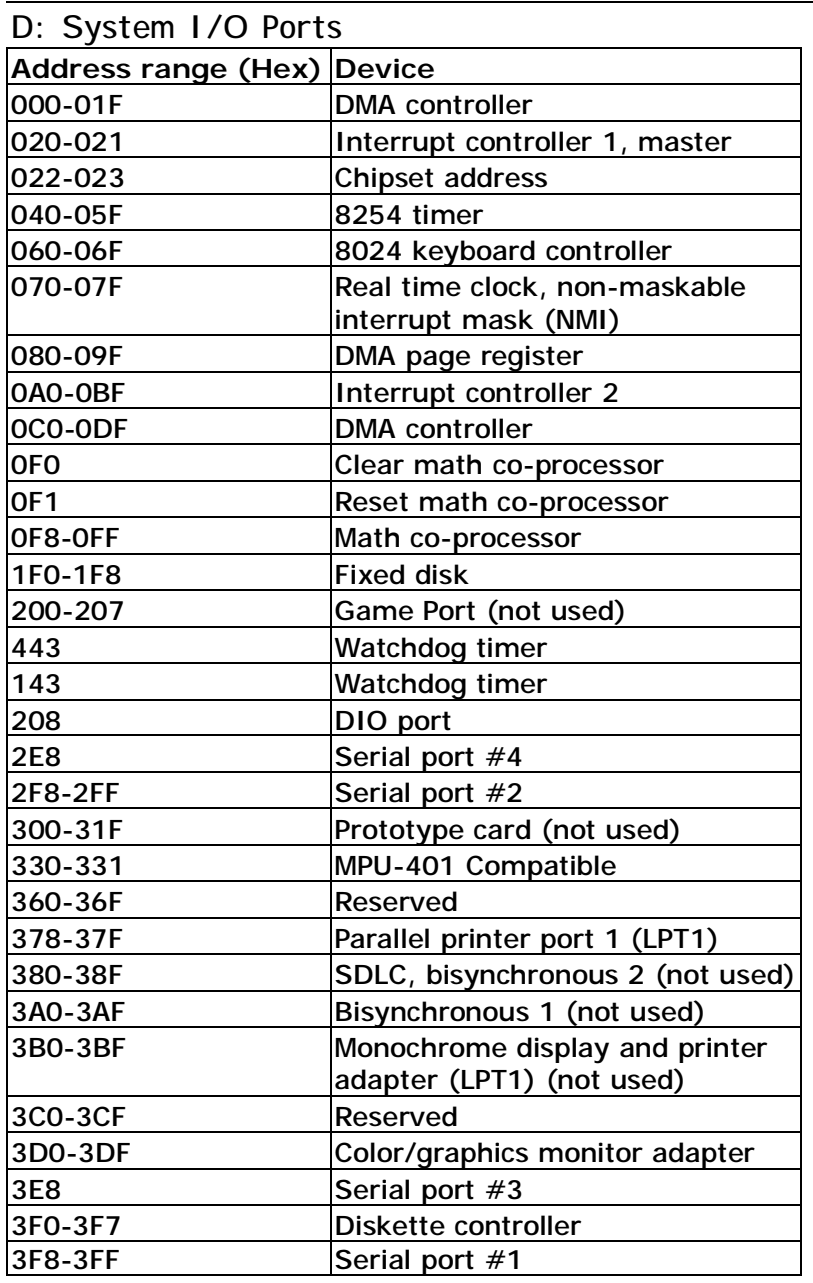

**E: Wake-On-LAN** 

The Wake-On-LAN is a remote management tool with the advantage to reduce system management workload. It provides the capability to remotely power on the client computers supporting Wake-On-LAN by simply sending a "wake up packet". After powering up the client systems, the user is able to monitor the remote systems' status and to upload or download files to or from the clients. With this feature, MIS persons can flexibly perform client maintenance during off-hours; the Total Cost of Ownership (TCO) will be thus lowered.

To use Wake On LAN function, the client system must have a network card with chipset that supports the Wake-On-LAN and an ATX power supply meeting 2.01 with at least 720mA standby current is also required to support the Ethernet card for this function. The LIBRA is a panel PC system with these two features. To use the LIBRA Wake-On-LAN function, please refer to the following;

1. **Download the "Wake up packet**", PCnet Family Software Magic Packet Utility. This utility is downloadable from AMD website at

<http://www.amd.com/us-en/Networking/ProductInformatio> n/0,,50\_2330,00.html

Or refer to the **Magic Packet™ Technology** at AMD website for how to write your own wake-up program.

<http://www.amd.com/us-en/Networking/TechnicalResource> s/0,,50\_2334\_2481,00.html

**2. BIOS Setting** 

Enter the \*POWER MANAGEMENT SETUP\PM WAKE UP EVENTS* to enable the *MACPME POWER UP CONTROL*

*6-118 LIBRA 120 III (PC620 Intel 815E)*

#### **3. Wake up Packet**

To use the AMD's Magic Packet, program installation is not needed. Just open the MAGPAC.EXE, then the following screen

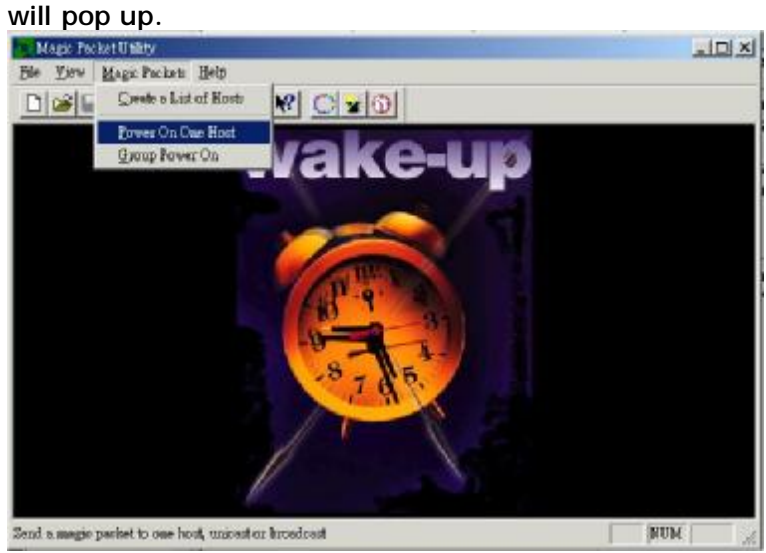

The remote computer can be waken up by selecting the *MAGIC PACKETS\POWER ON ONE HOST* as shown below.

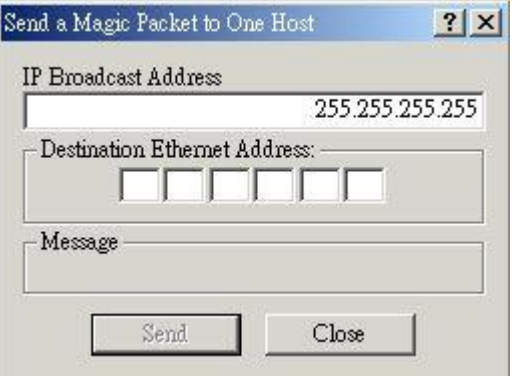

Do not change the *IP BROADCAST ADDRESS*. The *DESTINATION ETHERNET ADDRESS* is to be filled in with the Ethernet card's MAC address.

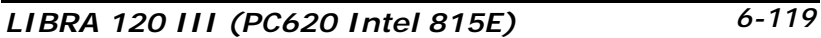

To obtain the Ethernet card MAC, under Windows 9x, just enter *START\RUN* to open the *winipcfg.exe*, then the following screen will pop up. If the OS is Windows NT 4.0 or 2000 or XP, then you need to enter DOS mode to run *ipconfig.exe* to obtain the MAC.

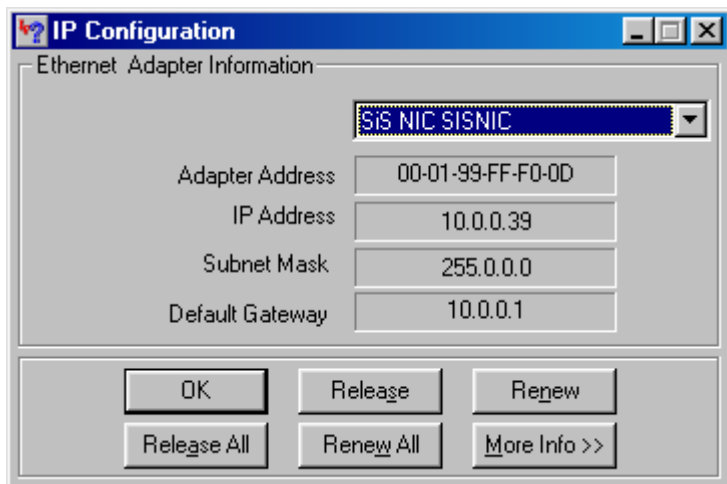

The adapter address is the LAN card's MAC address.

4. After obtaining all the above information, the remote computer can be powered on now.

Now you can use *Desktop On Call* or other remote software to control the remote computer.

*6-120 LIBRA 120 III (PC620 Intel 815E)*

**F: First MB Memory Map** 

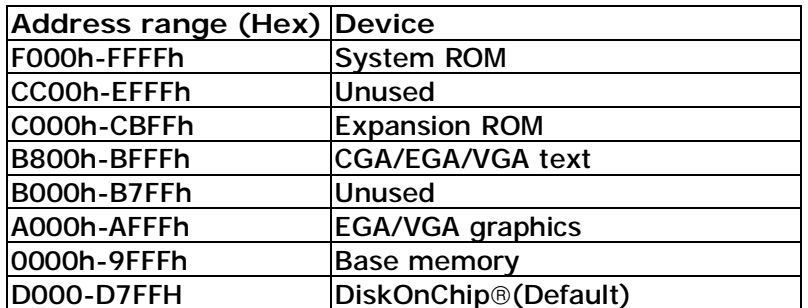

## **G: Power Supply**

The AC power supply used in the LIBRA 120 III is a 180 watts, 1U ATX power supply, FSP180-50PLA.

#### **G-1. ELECTRICAL REQUIREMENT**

#### **G-1-1: OUTPUT RATING**

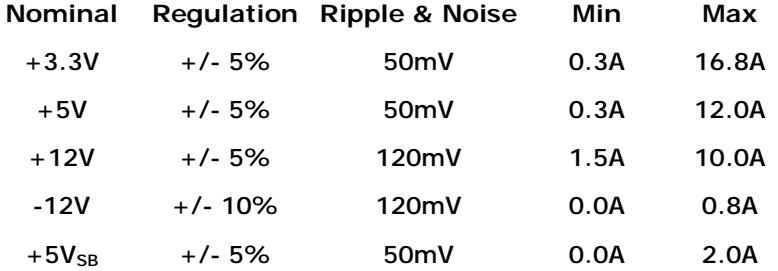

**\* -12V, +3.3V, +5V, +12V** will have the regulation to +/-10% when all load take off.

**\*** The +3.3V and +5V total output shall not exceed 61 watts. The +3.3V, +5V and +12V total output shall not exceed 165 watts. Ripple and noise measurements shall be made under all specified conditions through a single pole low pass filter with 20MHz cutoff frequency.

#### **G-1-2: HOLD-UP TIME (@FULL LOAD)**

- u 115V/60Hz: 17 msec min.
- u 230V/50Hz: 17 msec min.

#### **G-1-3: OUTPUT RISE TIME**

 $u = 115V$ -rms or 230V-rms  $+5V_{DC}$  20ms min.

## *6-122 LIBRA 120 III (PC620 Intel 815E)*

- **G-1-4: OVER VOLTAGE PROTECTION**
- $u + 5V$ DC output:  $+5.7V$ DC output min.  $+6.5V$ DC output max.
- $u +12V_{DC}$  output:  $+13.3V_{DC}$  output min.  $+15.6V_{DC}$  output max.
- $u + 3.3V$ DC output:  $+3.7V$ DC output min.  $+4.5V$ DC output max.

## **G-1-5: SHORT CIRCUIT PROTECTION**

Output short circuit is defined to be a short circuit load of 0.1 ohm. In the event of short circuit condition on +3.3V, +5V or +12V, the power supply will shutdown and latch off. The power supply shall return to normal operation after the short circuit has been removed and the power switch has been turned off for no more than 2 seconds.

In the event of short circuit condition on –12V, the power supply will not latch off. The power supply shall return to normal operation as soon as the short circuit has been removed and the power switch has been turned off for no more than 2 seconds.

#### **G-1-6: AC INPUT LINE REQUIREMENT**

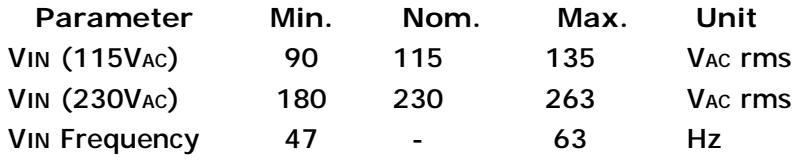

u Input current:  $4.0A \ @ 115V_{AC}$ ,  $2.0A \ @ 230V_{AC}$ 

u Inrush current: 50A @115V<sub>AC</sub>, 80A @230V<sub>AC</sub>

u Efficiency:  $>68\%$  min. @full load, 115V<sub>AC</sub> & 230V<sub>AC</sub>

**G-1-7: ENVIRONMENTAL**

- **u** Operating temperature:  $0^{\circ}$  C to  $+50^{\circ}$  C
- **u** Storage temperature:  $-50^{\circ}$  C to  $+80^{\circ}$  C
- u Operating humidity: 5~95% RH, non-condensing
- u Storage humidity: 5~95% RH, non-condensing
- u MTBF: >100,000 hours of continuous operation at 25°C maximum-output load, and nominal input voltage

**G1-8: SAFETY** 

The power supply is designed to meet the following safety standard.

- u NEMKO
- u TUV or VDE
- u UL 1950
- u CSA 22.2 LEVEL3
- u CE

*6-124 LIBRA 120 III (PC620 Intel 815E)*

# **H: 8-in-1 Card Reader**

The model number of the standard 8-in-1 card reader integrated in the LIBRA Kiosk is Pro-9.

#### **FEATURES**

- u Ultra High speed USB 2.0 interface up to 480 Mb/s transfer rates. It is also backward compatible with USB 1.1 interface.
- u Front IEEE 1394 (FireWire) extension port\* for easy connection to FireWire devices, such as Digital Video (DV) camcorders, FireWire Hard Drives and etc.
- u 4 independent card slots allow you to access 4 different media cards concurrently and direct file transferring among media cards in different slots.
- u Fully Plug and Play No software driver needed on Windows ME, XP or later.
- u USB powered no additional power adaptor or battery required. External or Internal Use - can be installed into a computer 3.5" drive bay or use externally.

**SPECIFICATIONS:**

- **u** Dimension  $(W \times H \times D)$ : 4.02 inch x 1 inch x 4.92 inch (102 mm x 25 mm x 125 mm)
- u Power Requirement: 5V DC (USB Bus powered)
- u Transfer rate: Up to 480 Mbps (Via USB 2.0) or Up to 12 Mbps (Via USB 1.1)
- u Supported O/: Windows 98 SE, Windows 2000, Windows ME (No driver required) Windows XP (No driver required) Mac OS 9.0 or higher
- u Supported media format: Compact Flash™ (Type I & II), IBM MicroDrive™ Smart Media™ (3.3V), MultiMedia™, Secure Digital™, Memory Stick™, Memory Stick Pro™, xD-Picture Card™\*.

The drivers to set up the card reader is stored in the following directory:

Kiosk/Kiosk device driver/Media Card Reader 8-in-1 Pro 9

*6-126 LIBRA 120 III (PC620 Intel 815E)*

## **I: Thermal Printer**

The standard receipt printer integrated in the LIBRA is an Epson open-framed thermal printer with a semi-cut paper cutter. The printer control board model no. BA-T500.

## **SPECIFICATIONS:**

- u Print Method: Thermal line printing
- u Print font: Font A: 12x24/Font B: 9x17/Kanji: 24x24
- u Column capacity: 48 (Font A), 64 (Font B), 24 (Kanji)
- u Character size: 1.25 (W) x 3.0 (H)
- u Character set: 95 alphanumeric, 37 international, 11 pages of 128 graphic
- u Data buffer: 4 K bytes
- u Interface: Serial RS-232 or IEEE 1284 Bi-directional parallel
- u Print speed: 150 mm/sec
- u Paper dimensions: 80mm
- u Power: 24VDC
- u Reliability MCBF: 37 000 000 lines
- u Operating temperature: 5 50
- u Dimensions (W x D x H): 133 x 198 x 138.5; 133 x 225 x 145 with 80mm roll option)
- u Weight: 2.5kg
- u Sensors:
- 1 Print head temperature sensor: Thermistor
- 2 Platen open sensor: Micro switch
- 3 Black mark sensor: Reflecting photosensor
- 4 Paper-end sensor: Mechanical Switch
- u Bar Codes: EAN-8, EAN-13, UPC-A, UPC-E, Code 39, Code 93, Code 128, ITF, CODABAR
- u Software: Windows™ Driver; Status Monitor

The drivers to set up the printer is stored in the following directory:

Kiosk/Kiosk device driver/KIOSK printer/EPSON BAT-T500

Free Manuals Download Website [http://myh66.com](http://myh66.com/) [http://usermanuals.us](http://usermanuals.us/) [http://www.somanuals.com](http://www.somanuals.com/) [http://www.4manuals.cc](http://www.4manuals.cc/) [http://www.manual-lib.com](http://www.manual-lib.com/) [http://www.404manual.com](http://www.404manual.com/) [http://www.luxmanual.com](http://www.luxmanual.com/) [http://aubethermostatmanual.com](http://aubethermostatmanual.com/) Golf course search by state [http://golfingnear.com](http://www.golfingnear.com/)

Email search by domain

[http://emailbydomain.com](http://emailbydomain.com/) Auto manuals search

[http://auto.somanuals.com](http://auto.somanuals.com/) TV manuals search

[http://tv.somanuals.com](http://tv.somanuals.com/)